Ministério da Educação Secretaria da Educação a Distância Programa Nacional de Informática na Educação

# Aplicativos e utilitários<br>no contexto educacional (III)

para a mudança **Coleção Informática** na Educação

#### para a mudança Coleção Informática na Educação

Presidente da República Federativa do Brasil FERNANDO HENRIQUE CARDOSO

> Ministro da Educação PAULO RENATO SOUZA

Secretário-Executivo LUCIANO OLIVA PATRÍCIO

Secretário de Educação a Distância PEDRO PAULO POPPOVIC

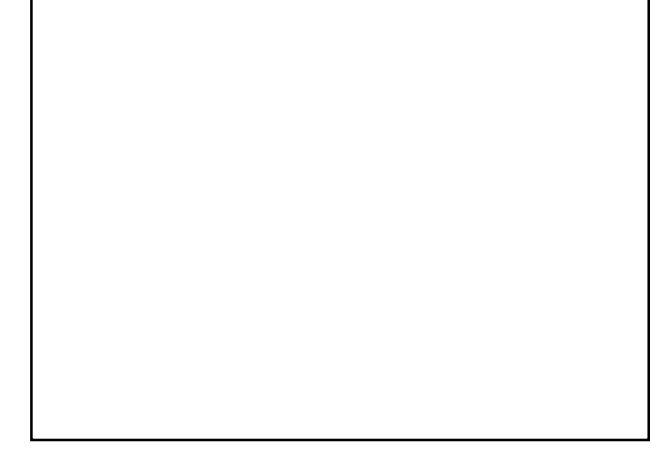

ORGANIZAÇÃO, PRODUÇÃO, ARTE

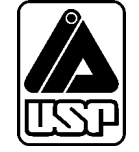

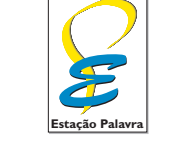

estapalavra@uol.com.br

# **Aplicativos e utilitários no contexto educacional III**

#### **GRUPO TAMIS**

**Coordenação Geral** ODETE SIDERICOUDES

**Consultoria**

JOSÉ ARMANDO VALENTE, RODOLFO MIGUEL BACCARELLI, TADAO TAKAHASHI

#### **Concepção Pedagógica**

FERNANDA MARIA PEREIRA FREIRE, MARIA ELISABETTE BRISOLA BRITO PRADO, ODETE SIDERICOUDES

#### **ODETE SIDERICOUDES**

Mestre em Educação Matemática na área de Concentração em Ensino e Aprendizagem da Matemática e seus Fundamentos Filosóficos-Científicos do Instituto de Geociências e Ciências Exatas da Universidade Estadual Paulista Júlio de Mesquita Filho – Unesp – Campus de Rio Claro. Doutoranda em Educação do Programa de Pós-Graduação em Educação: Currículo da Pontíficia Universidade Católica de São Paulo (PUC-SP).

#### **JOSÉ ARMANDO VALENTE**

Coordenador do Núcleo de Informática Aplicada à Educação da Universidade Estadual de Campinas (NIED – Unicamp). Professor convidado do Programa de Pós-Graduação em Educação: Currículo da Pontíficia Universidade Católica de São Paulo (PUC-SP).

#### **RODOLFO MIGUEL BACCARELLI**

Consultor técnico do Projeto Alpha da Prefeitura Municipal de Campinas, na área de Informática e Redes, Diretor de Tecnologia do Instituto de Estudos Econômicos em Software (IEES).

#### **TADAO TAKAHASHI**

Chair Internet Society do Brasil (ISOC/BR)

#### **FERNANDA MARIA PEREIRA FREIRE**

Pesquisadora do Núcleo de Informática Aplicada à Educação da Universidade Estadual de Campinas (NIED – Unicamp). Fonoaudióloga, mestranda na área de Neurolingüística do Instituto de Estudos da Linguagem da Universidade Estadual de Campinas (Unicamp).

#### **MARIA ELISABETTE BRISOLA BRITO PRADO**

Pesquisadora do Núcleo de Informática Aplicada à Educação da Universidade Estadual de Campinas (NIED – Unicamp). Mestre em Educação – Faculdade de Educação da Universidade Estadual de Campinas (FE – Unicamp). Doutoranda em Educação no Programa de Pós-Graduação em Educação: Currículo da Pontíficia Universidade Católica de São Paulo (PUC-SP). Universidade Estadual de Campinas (Unicamp).

#### Colaboradores:

ARIANE CRISTINA ROSA, DANIELA UCHIMA, FLÁVIA GARCIA POLY, JOCELEN CORREA DA SILVA, LUCIANE DE ANDRADE OLIVEIRA, MÁRCIA MARIA DEOTTO, NAUR JANZANTTI JÚNIOR, NILZE MARIA SABATINI NASCIMBEM, RICARDO FERRARO, ROSSANO PABLO PINTO

# Informática para a mudança na Educação

tarefa de melhorar nosso sistema educacional, dinâmico e complexo, exige atuação em múltiplas dimensões e decisões fundamentadas, seguras e criativas. De um lado, há melhorias institucionais, que atingem instalações física tarefa de melhorar nosso sistema educacional, dinâmico e complexo, exige atuação em múltiplas dimensões e decisões fundamentadas, seguras e criativas. De um lado, há melhorias institucionais, que atingem instalações físicas e recursos materiais e humanos, tornando as escolas há melhorias nas condições de atendimento às novas gerações, traduzidas por adequação nos currículos e nos recursos para seu desenvolvimento, num nível tal que provoquem ganhos substanciais na aprendizagem dos estudantes. O MEC tem priorizado, ao formular políticas para a educação, aquelas que agregam às melhorias institucionais o incremento na qualidade da formação do aluno. Este é o caso do Programa Nacional de Informática na Educação – ProInfo.

O ProInfo é um grande esforço desenvolvido pelo MEC, por meio da Secretaria de Educação a Distância, em parceria com governos estaduais e municipais, destinado a introduzir as tecnologias de informática e telecomunicações – telemática – na escola pública. Este Programa representa um marco de acesso às modernas tecnologias: em sua primeira etapa, instalará 105 mil microcomputadores em escolas e Núcleos de Tecnologia Educacional – NTE, que são centros de excelência em capacitação de professores e técnicos, além de pontos de suporte técnico-pedagógico a escolas.

A formação de professores, particularmente em serviço e continuada, tem sido uma das maiores preocupações da Secretaria de Educação a Distância, em três de seus principais programas, o ProInfo, a TV Escola e o PROFORMAÇÃO.

Os produtos desta coleção destinam-se a ajudar os educadores a se apropriarem das novas tecnologias, tornando-os, assim, preparados para ajudarem aos estudantes a participar de transformações sociais que levem os seres humanos a uma vida de desenvolvimento auto-sustentável, fundada no uso ético dos avanços tecnológicos da humanidade.

# Sumário

 $\ddot{\cdot}$ 

 $\frac{1}{2}$ 

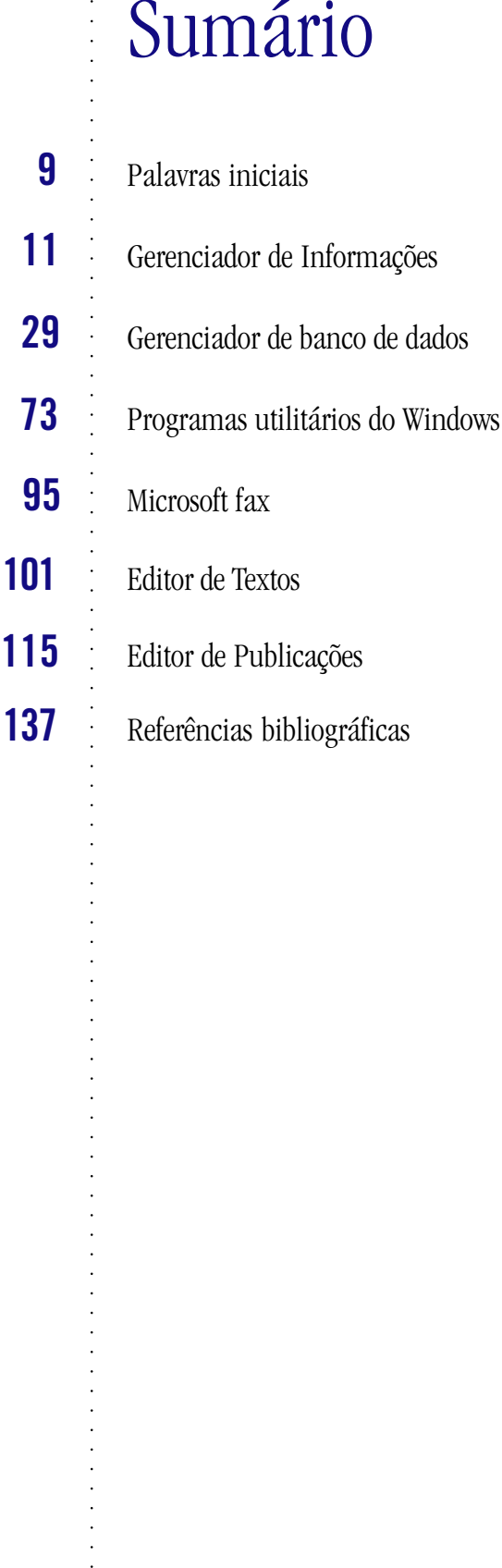

### Palavras iniciais

Computador é uma máquina que oferece inúmeras vanta<br>mações, a comunicação entre pessoas de diferentes localida<br>tratamento específico de informações, a resolução de prob<br>desses casos, ele pode ser uma importante ferramenta computador é uma máquina que oferece inúmeras vantagens, permitindo a busca de informações, a comunicação entre pessoas de diferentes localidades, o armazenamento de dados, o tratamento específico de informações, a resolução de problemas, entre outras. Em qualquer

Para resolver um problema utilizando o computador, é necessário analisar o que se deseja solucionar (qual é o problema, afinal?) e qual o melhor aplicativo para executar a tarefa (Editor de Textos?, Editor de Desenhos?, Editor Gráfico?). Neste material, a partir de problemas propostos, usaremos determinados aplicativos para resolvê-los.

O usuário perceberá que há vários caminhos para resolver determinado problema. Independentemente da estratégia utilizada para sua resolução, o resultado, muitas vezes, será o mesmo. Isso prova que cada pessoa tem uma maneira própria de pensar e analisar cada problema apresentado.

Para atingir o objetivo – aprender os aplicativos, usando-os para resolver problemas –, elaboramos um material que facilite as atividades de inúmeros usuários. Este trabalho foi subdividido em quatro áreas com os seguintes itens:

**Apresentação do aplicativo:** Dependendo do aplicativo apresentado, há uma seção com informações mais técnicas: descrição geral do aplicativo, suas funções, modo de usá-las etc..

**Passo a passo:** Apresenta uma solução possível para um problema e mostra detalhadamente os passos que a compõem. Esta atividade permite um primeiro contato com o aplicativo, indicando como utilizá-lo.

**A passos largos:** Apresenta uma solução possível para um problema, indicando e descrevendo algumas das funções do aplicativo, passíveis de serem utilizadas. A solução é apresentada em blocos, possibilitando outras formas de solução para o problema proposto.

**Acertando o passo:** Apresenta sugestões de problemas e/ou expansões das atividades anteriores, permitindo ao usuário criar suas próprias soluções e buscar novas funções do aplicativo que possam ser úteis.

**Parada obrigatória:** Após a exploração e a aplicação de vários recursos do aplicativo, é importante parar para pensar sobre tudo o que foi visto e feito. É o momento de tirar dúvidas, sugerir outros problemas, debater, comparar soluções.

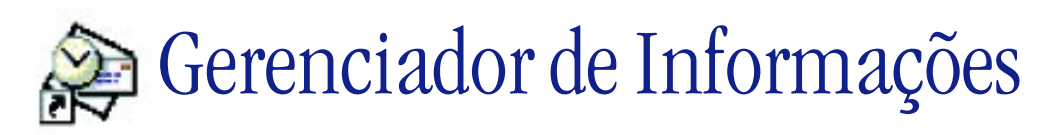

#### **O que é um Gerenciador de Informações?**

É um programa que gerencia os documentos de seu computador, envia e recebe mensagens e compartilha informações com outros programas do Office.

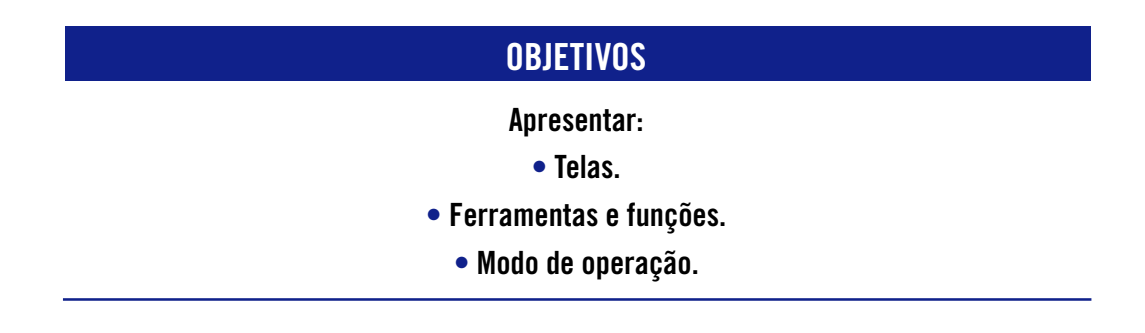

#### **Tela inicial**

Aparece em branco, sem itens para exibição. Abaixo, segue a descrição das ferramentas que a compõem:

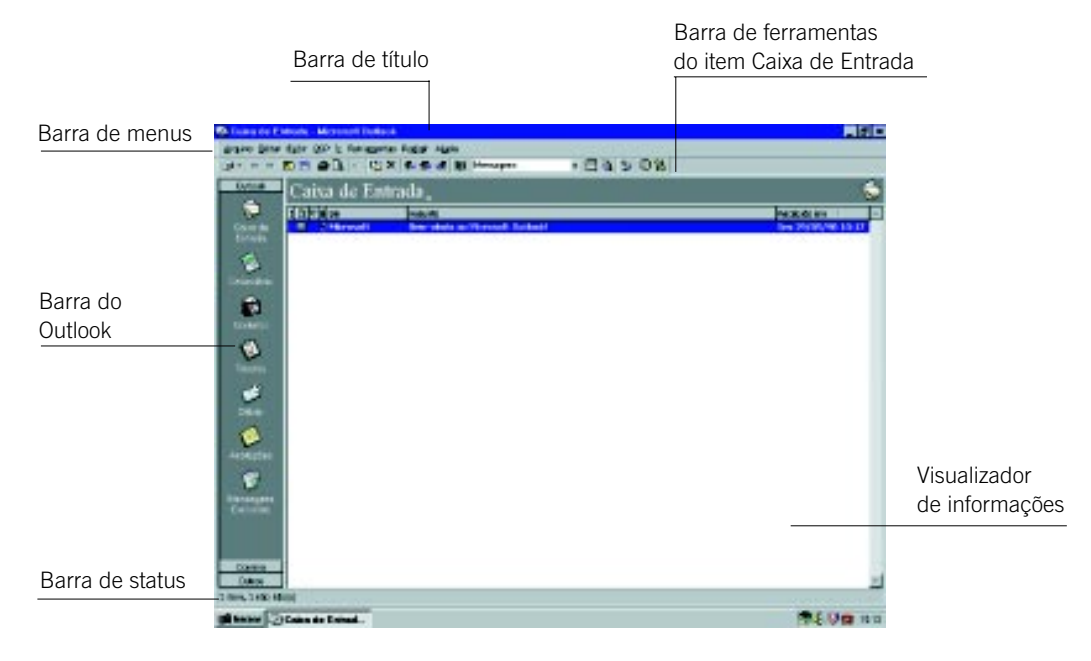

Em seguida, as ferramentas serão detalhadas.

#### **Barra do Outlook**

Localiza-se à esquerda da tela inicial.

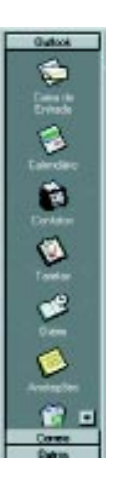

Para movimentar-se entre os itens da Barra do Outlook, você deverá dar um clique sobre o ícone desejado.

#### **Barra de título**

Mostra o nome do programa, do arquivo em uso e os botões Maximizar, Minimizar e Fechar.

#### **Barra de menus**

Mostra os menus do programa, como: Arquivo, Editar, Exibir, Inserir, PGP, Ferramentas, Redigir, Ajuda. Todos estes menus exibem uma lista de comandos.

#### **Caixa de entrada**

#### Barra de ferramentas

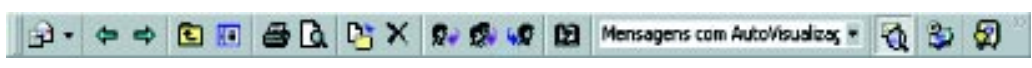

A Barra de Ferramentas acima já foi explicada detalhadamente em Aplicativos e utilitários no contexto educacional I, Caindo na Rede.

#### **Calendário**

A figura abaixo refere-se à tela Calendário, com seus respectivos campos:

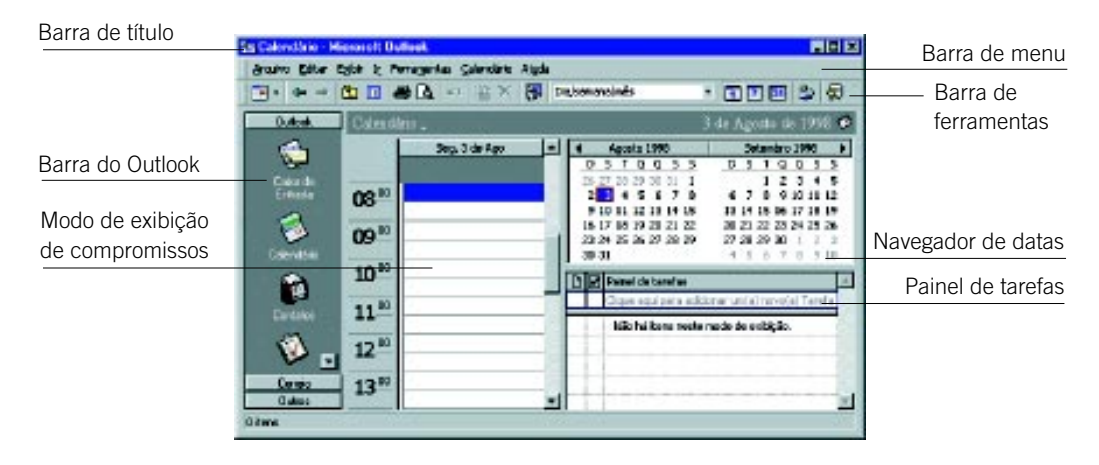

#### **Barra de ferramentas**

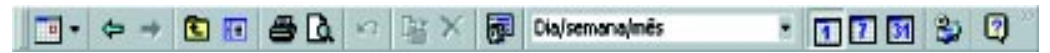

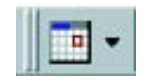

#### Novo compromisso

Esta ferramenta cria um novo compromisso.

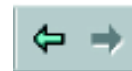

#### Voltar e Avançar

As ferramentas Voltar e Avançar permitem abrir um arquivo ou item anterior da lista e abrir um arquivo ou item posterior da lista, respectivamente.

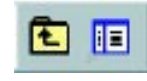

#### Um nível acima e Lista de pastas

Permitem abrir a pasta que está um nível acima da atual e exibir a lista de pastas, respectivamente.

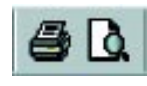

#### Imprimir e Visualizar impressão

Permitem imprimir um documento e visualizar a sua impressão, respectivamente.

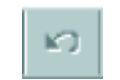

#### **Desfazer**

Permite desfazer a última ação.

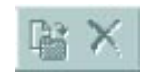

#### Mover para a pasta e Excluir

Permitem mover o item para uma pasta qualquer e remover o item selecionado, movendo-o para a pasta itens excluídos.

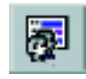

#### Planejar reunião

Abre a janela que possibilita mandar e-mail para uma lista, marcando uma reunião.

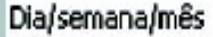

#### Modo de exibição atual

Visualiza e modifica o modo de exibição atual.

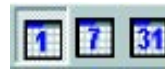

#### Dia, semana e mês

Seleciona a exibição por dia, semana e mês.

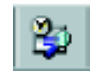

#### Localizar itens

Procura itens com os critérios que forem selecionados.

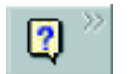

#### Ajuda

Exibe o assistente do Office.

#### **Contatos**

Você pode manter atualizadas as informações referentes a contatos pessoais e comerciais, facilitando sua localização. Pode também classificar e arquivar os contatos da melhor forma possível, como desejar.

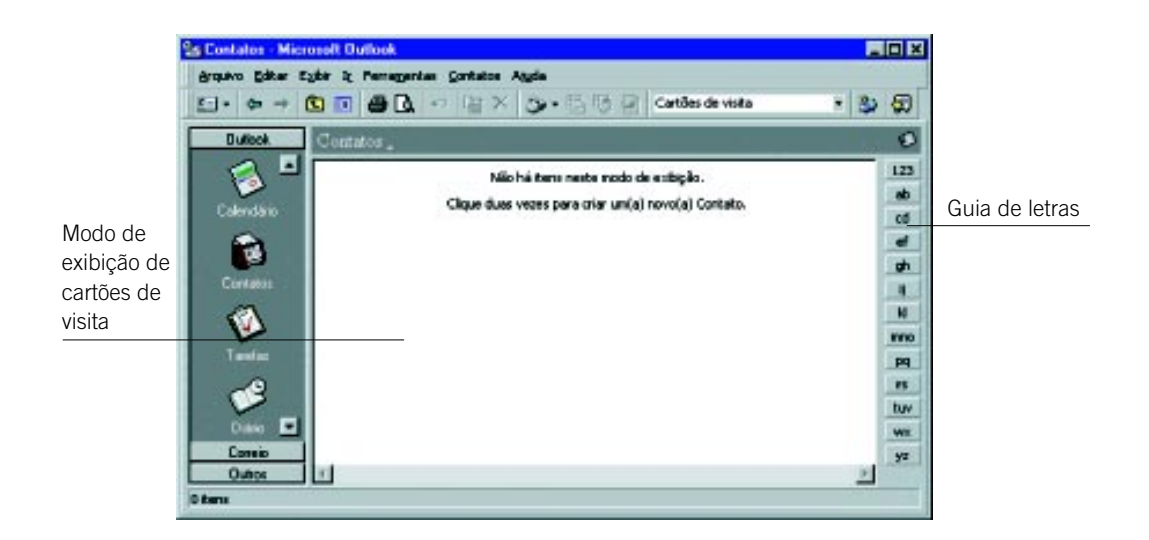

#### Barra de ferramentas

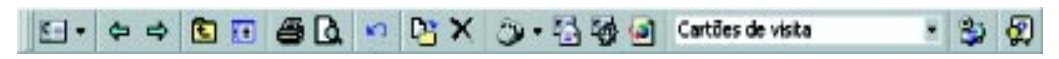

Sobre a Barra de Ferramentas de Contatos, explicaremos somente os itens que não constam na Barra de Ferramentas de Calendário.

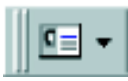

#### Novo contato

Cria um novo contato.

Autodiscagem, Nova mensagem para o contato, Nova reunião com o contato, Explorar página da Web

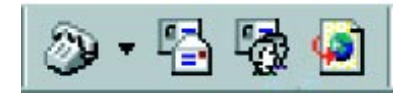

Este bloco de ferramentas permite, respectivamente, discar automaticamente um número de telefone, se é usado um modem, abrir uma nova mensagem eletrônica endereçada aos contatos, abrir a janela que possibilita mandar E-mail para os contatos, marcando uma reunião, e abrir uma página da Web que está na lista Página do contato.

#### **Tarefas**

Você pode inserir, como em uma agenda, os dados dos afazeres, bem como estipular uma data para aviso ou para conclusão prevista de alguma tarefa.

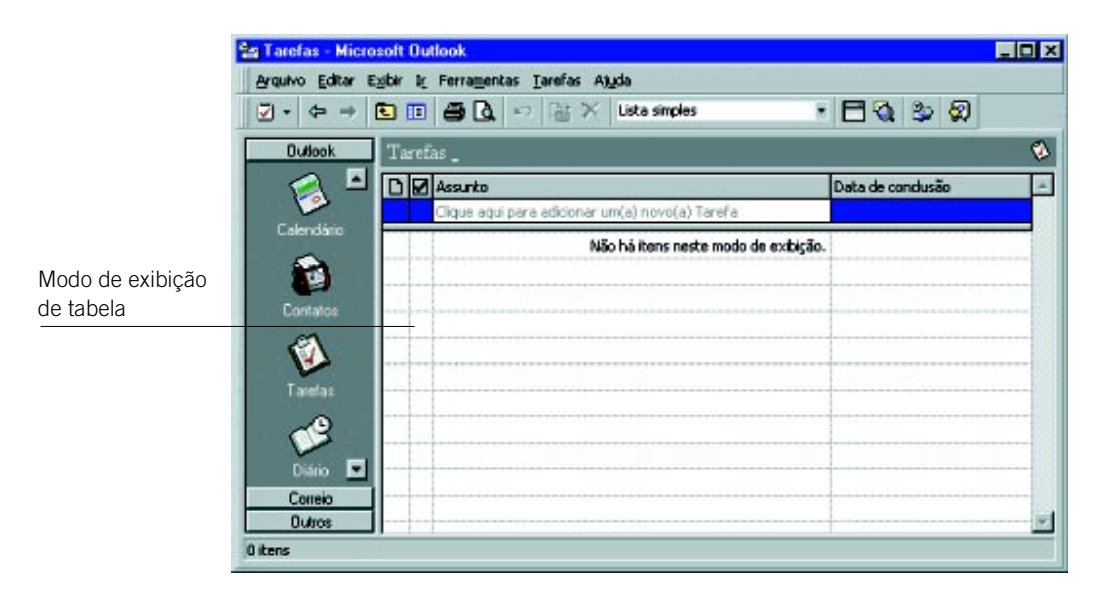

#### Barra de ferramentas

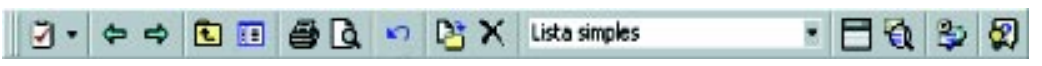

Explicaremos somente as ferramentas que não constam das barras de ferramentas anteriores.

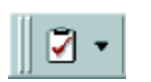

#### Nova tarefa

Cria uma nova tarefa do Outlook.

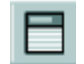

#### Caixa de agrupamento

Mostra ou oculta a caixa Agrupar, que agrupa rapidamente os itens.

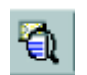

#### AutoVisualização

Mostra ou oculta as primeiras linhas de itens de uma tabela.

#### **Diário**

Você pode registrar seus compromissos do dia, delimitando a hora dos mesmos.

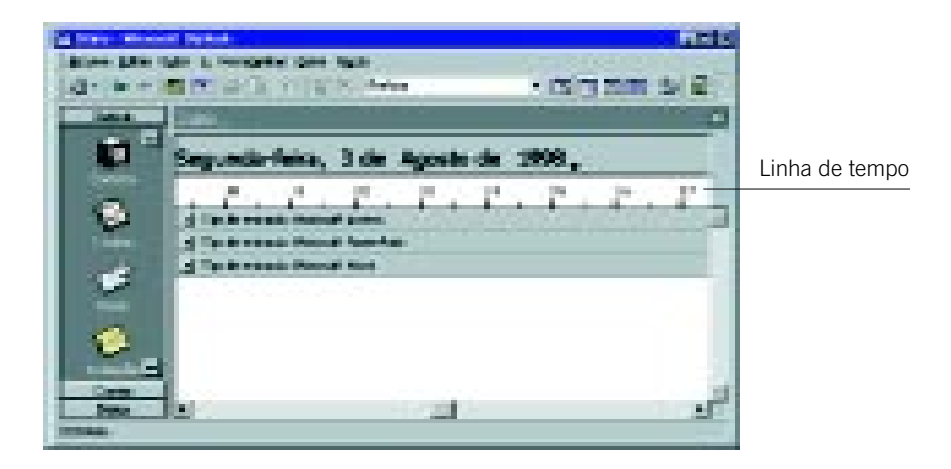

#### Barra de ferramentas

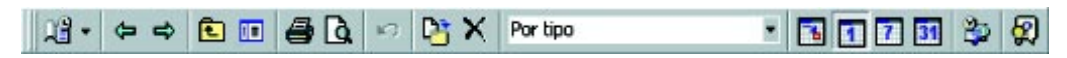

Novamente serão explicadas somente as ferramentas que não constam nas barras de ferramentas anteriores.

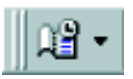

#### Novo diário

Cria uma nova entrada de diário.

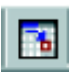

#### Ir para hoje

Posiciona a linha de tempo no dia atual.

#### **Anotações**

Para você deixar registradas anotações referentes a quaisquer assuntos de seu interesse.

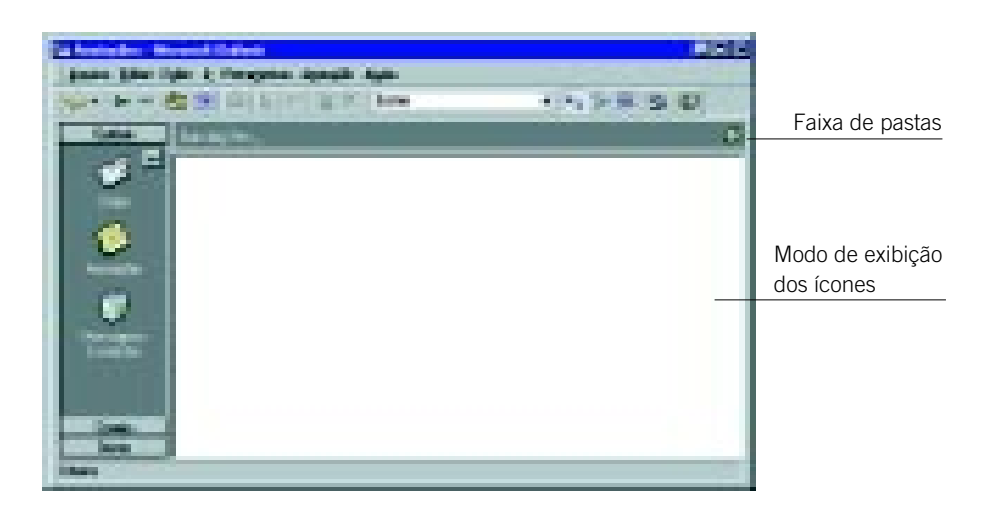

#### Barra de ferramentas

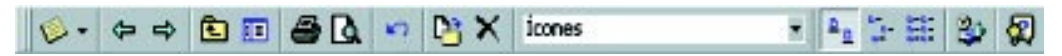

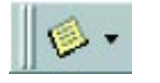

#### Nova mensagem

Cria uma nova mensagem.

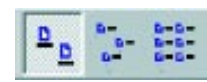

#### Ícones grandes, Ícones pequenos, Listar

Permitem mostrar arquivos e itens como ícones grandes, pequenos e como uma lista.

#### **Mensagens excluídas**

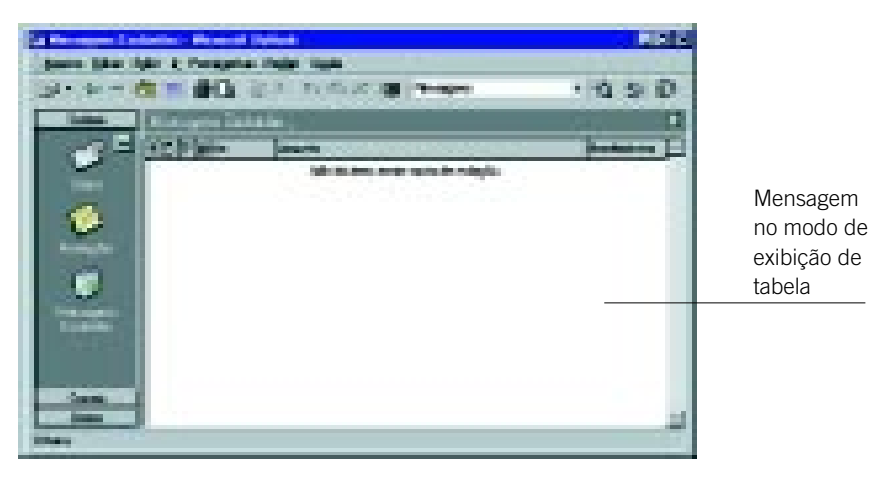

#### Barra de ferramentas

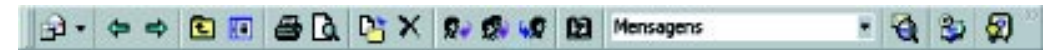

Esta Barra de Ferramentas é semelhante à da Caixa de entrada.

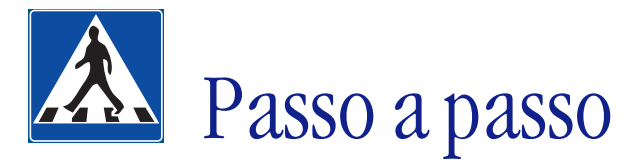

Nesta parte, criaremos e editaremos uma agenda de contatos, utilizando o programa Microsoft Outlook.

#### **OBJETIVOS**

- **Criar uma agenda de contatos.**
	- **Alterar e excluir contatos.**
- **Comunicar-se com contatos.**

#### **DEFINIÇÃO DO PROBLEMA**

Com este exercício, iniciaremos a exploração do MS Outlook, programa usado para leitura e envio de E-mail na Internet e também na empresa.

Para exemplificar, criaremos e editaremos uma agenda de contatos.

#### **SOLUÇÃO PROPOSTA PARA O PROBLEMA**

Toda pessoa costuma anotar informações pessoais e comerciais (nome, E-mail, compromissos, tarefas, arquivos) de pessoas com as quais se relaciona. Para esse fim, pode utilizar-se de uma agenda de contatos.

| المتناسب         | <b>PERSONAL PROPERTY</b>                                                                                                    | <b>STAR</b><br>m                                                                                        |
|------------------|----------------------------------------------------------------------------------------------------|----------------------------------------------------------------------------------------------------|
|                  | <b><i><u>Service Control</u></i></b><br>والبرياة                                                                                                    |                                                                                                    |
| Ħ.<br><b>STO</b> | 医尿<br><b>PARTIE</b><br>49.74<br>정의<br><b>De 11</b><br><b>Confer for elect</b>                                                                                                    | 13 M                                                                                                    |
|                  |                                                                                                    |                                                                                                    |
| Е                | and the first p<br>œ<br><b>Contract Contract</b><br><b>CONTINUES IN THE OWNER.</b><br><b>COLLECTION</b><br>- -<br>m.<br><b>The Contract</b><br><b>COLOR</b><br><b>CONTRACTOR</b><br>кB | ш<br>--<br><b>COLOR</b><br>圖<br>a.<br>if.<br>۳<br>m<br>m<br>三<br><b>SEP</b><br><b>TELE</b><br>×.<br>- 1 |

**A tela acima demonstra um preenchimento correto da agenda de contatos**

#### **DESCRIÇÃO DA SOLUÇÃO PROPOSTA**

Para ter acesso ao MS Outlook, proceda da seguinte forma: entre no aplicativo e aparecerá a Tela Inicial; clique na pasta Contatos.

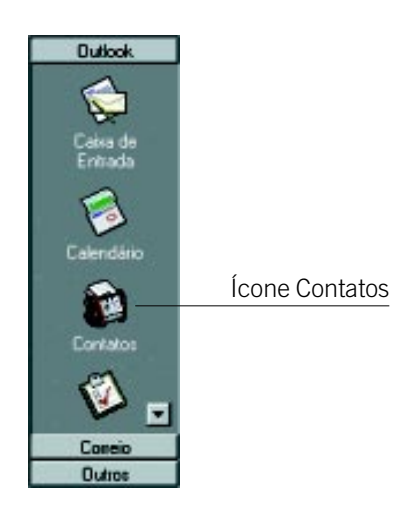

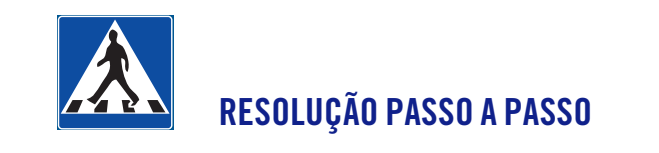

#### **1o Passo**

**Abrir a janela Novo contato.**

Clique sobre a ferramenta.  $\|\mathbf{r}\|_2$  A janela de contato aparecerá:

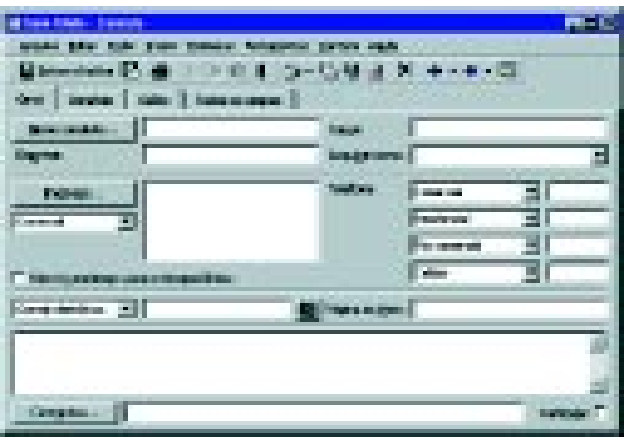

#### **2o Passo**

#### **Digitar os dados de um contato.**

Primeiro digite os dados da pessoa, como nome completo, empresa, endereço, cargo etc.

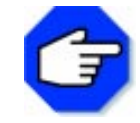

**Você não precisa fornecer todas as informações pedidas na janela Novo Contato; forneça só as que lhe forem úteis.**

Preencha então as caixas Nome completo, Telefone Comercial, Residencial e Celular, Correio Eletrônico e Página da Web como abaixo:

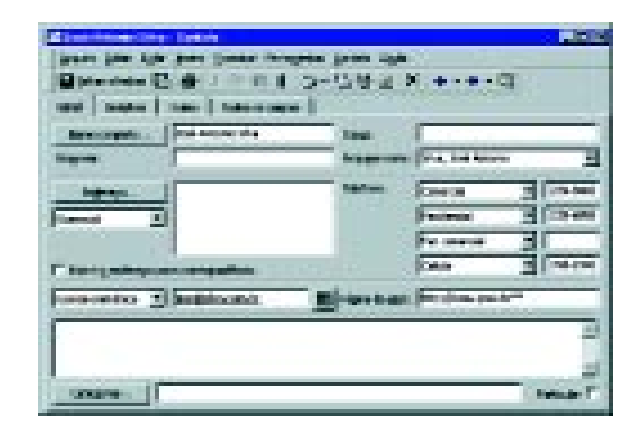

Os números telefônicos deverão ser digitados da seguinte maneira:

- · Digite o DDD entre parênteses.
- Digite o telefone, que deverá ter pelo menos sete números. •

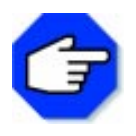

**Você pode mudar o tipo de informação que as caixas Comercial, Residencial, Fax Comercial e Celular devem receber. Para isso, clique sobre a seta no canto direito de cada uma delas e escolha o tipo de informação através de uma lista.**

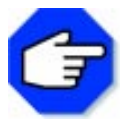

**Para ter certeza de que os dados como nome e endereço estão sendo armazenados de forma correta, você pode clicar no botão Nome ou Endereço.**

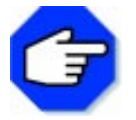

**Você pode incluir mais detalhes sobre o seu contato, clicando sobre a guia Detalhes e preenchendo-a.**

#### **3o Passo**

#### **Mudar o modo de arquivamento de um contato.**

A opção padrão de arquivamento de contatos é a organizada por sobrenomes. Iremos mudá-la para um arquivamento organizado pelo primeiro nome.

Clique na seta do canto direito da caixa Arquivar como e escolha a opção José Antônio Silva.

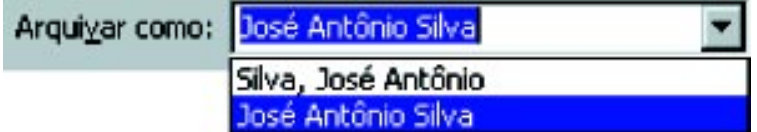

#### **4o Passo**

#### **Salvar um contato e preparar para inserir outro.**

Após digitar os dados, clique sobre a ferramenta  $\begin{bmatrix} \bullet \\ \bullet \end{bmatrix}$ , para salvar esse contato e começar a inserir outro.

#### **5o Passo**

#### **Inserir outros contatos.**

Para cada contato que desejar inserir, proceda como nos passos 2, 3 e 4. Crie pelo menos mais dois contatos como os abaixo:

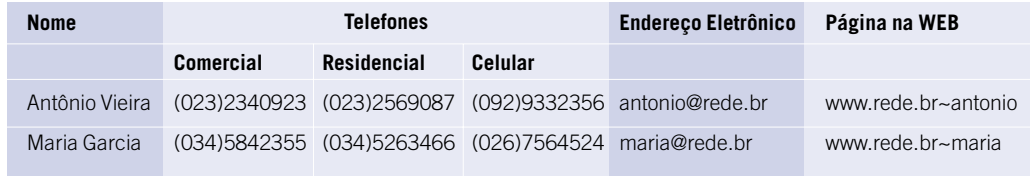

#### **6o Passo**

#### **Fechar a janela novo contato.**

Clique no item de menu Arquivo, na opção Fechar.

Você voltará à janela contatos e a sua agenda deverá ficar assim:

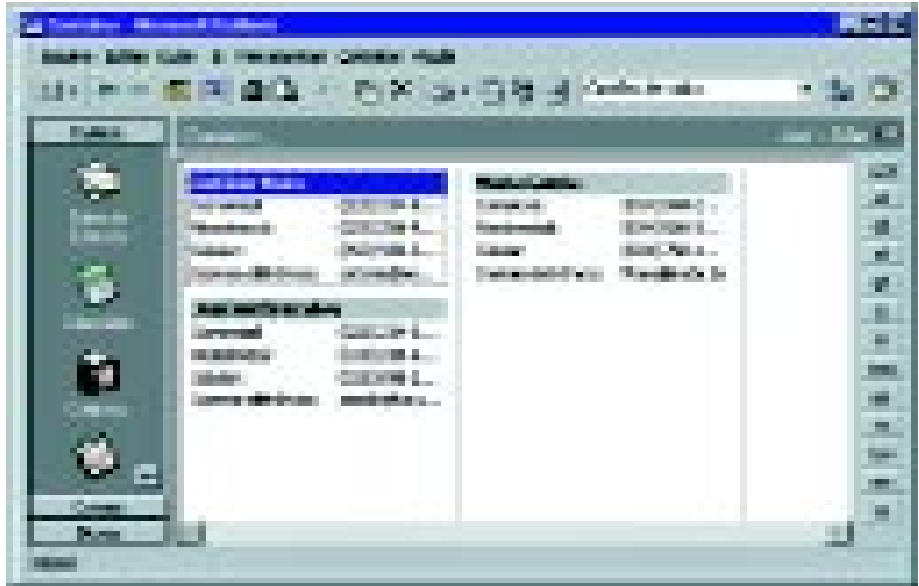

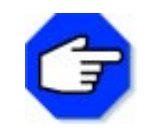

**Você pode se movimentar através dos contatos de sua agenda, clicando na Guia com Letras. Ao clicar sobre uma determinada letra, ela selecionará o primeiro contato com essa inicial.**

#### **7o Passo**

#### **Visualizar um contato.**

Você pode ter uma visão mais detalhada de um contato, alterando o modo de visualização. Para isso, clique na ferramenta Modo de Visualização e escolha a opção Cartões de visita detalhados.

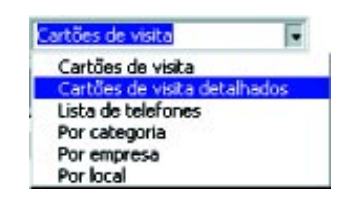

Se quiser ainda mais detalhes, dê um duplo clique sobre o contato.

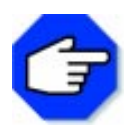

**Se quiser visualizar somente contatos que tenham alguma coisa em comum (por exemplo, trabalhar numa mesma empresa), você poderá usar um filtro. Para isso, clique no item de menu Exibir, na opção Filtro. Para ter a visualização completa de sua agenda de contatos, clique no item de menu Exibir, na opção Filtro e clique no botão Limpar Tudo.**

#### **8o Passo**

#### **Alterar um contato.**

Dê um duplo clique sobre o contato. A janela Novo Contato aparecerá. Clique sobre as caixas que contêm o item que deseja alterar. Digite-o novamente. Clique sobre a ferramenta  $\Box$  salvar e fechar para salvar as alterações.

#### **9o Passo**

#### **Excluir um contato.**

Para excluir um contato, selecione-o e clique sobre a ferramenta .

#### **10o Passo**

#### **Enviar uma mensagem eletrônica para um contato.**

Selecione o contato. Neste caso, Antônio Vieira. Clique sobre a ferramenta ... A janela de Mensagens aparecerá:

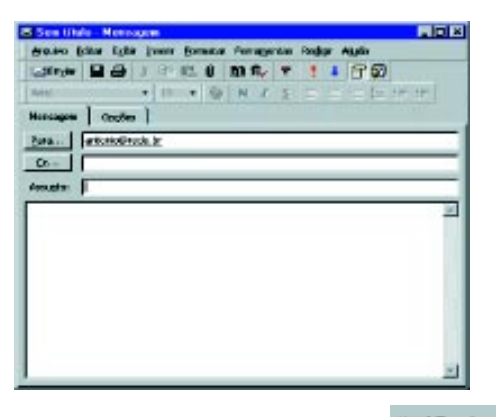

Digite a mensagem normalmente e clique sobre a ferramenta **... Envier** 

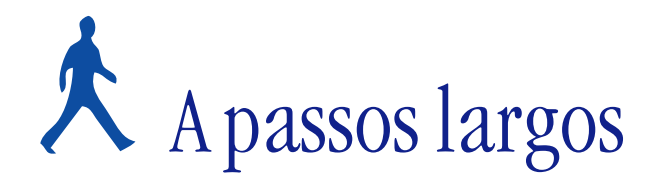

Um novo problema será proposto para você resolver, usando o Gerenciador de Informações do Microsoft Outlook. Uma Agenda de Compromissos será criada. Após a definição do mesmo, faremos comentários sobre a forma de resolução.

**• Criar uma agenda de compromissos.**

**• Usar algumas funções.**

#### **DEFINIÇÃO DO PROBLEMA**

Criar uma agenda de compromissos e editá-la, desmarcando e transferindo compromissos.

Muitos já devem ter ouvido falar sobre agenda eletrônica e questionaram seu funcionamento. Por meio dela, você conseguirá controlar todo o seu tempo e poderá programar para que seja avisado de seus compromissos. Para fazer isso, você deve abrir a pasta Calendário na Barra do Outlook. Ao final deste exercício, você terá uma agenda de compromissos como a abaixo:

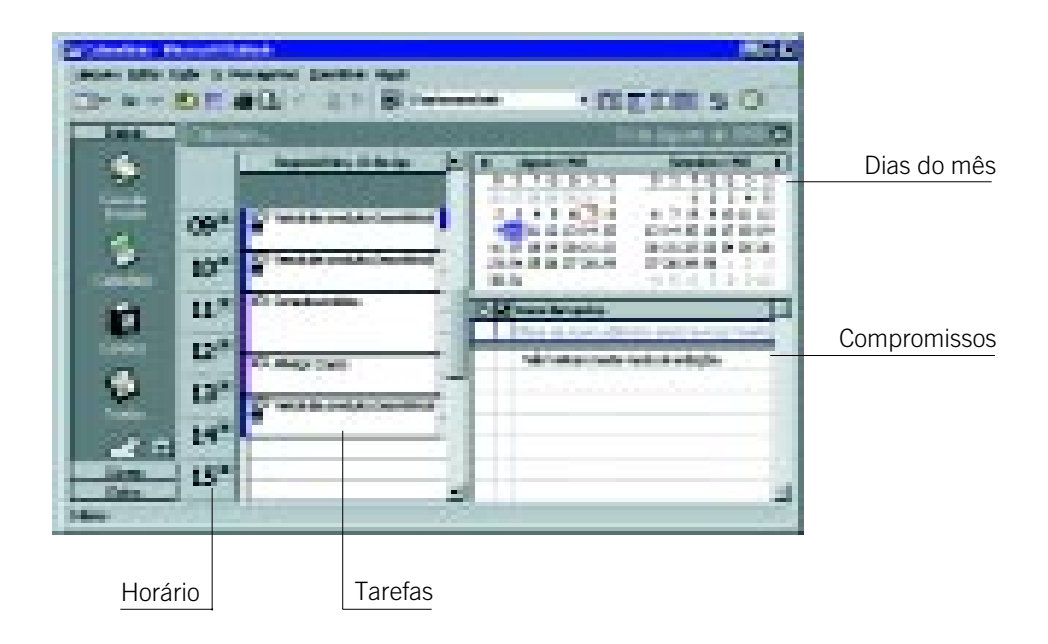

Por meio desta agenda, você consegue visualizar e alterar todas as tarefas programadas.

#### **COMENTÁRIOS GERAIS**

Iniciaremos a resolução do exercício, abrindo a pasta Contatos da Barra do Outlook.

Iremos então marcar uma reunião com cada um dos contatos da agenda criada no tópico anterior.

Para isso, selecione o contato Antônio Vieira e clique na ferramenta . Uma nova janela aparecerá:

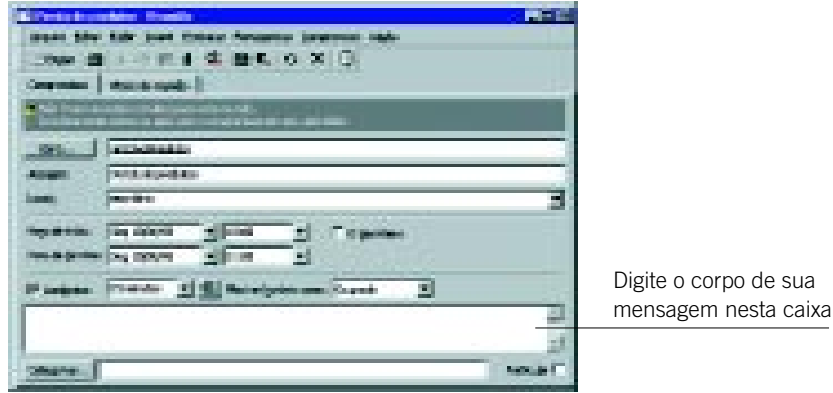

Preencha os dados como na janela acima. Na caixa Assunto, digite Venda de produtos; na caixa Local, digite escritório, na caixa Hora de Início, selecione, clicando na seta direita de cada uma das caixas, o dia e a hora nesse caso, dia 10/08/98 e hora 10:00. Na caixa Hora de Término, selecione o dia e a hora nesse caso, dia 10/08/98 e hora 11:00.

Clique na ferramenta **para enviar** para enviar o seu convite para a reunião e clique no item de menu Arquivo, na opção Salvar, para salvar essa reunião na sua agenda de compromissos. Feche essa janela.

Marque mais duas reuniões com dois contatos diferentes. Uma das reuniões deverá ser marcada com início às 9:00 horas e término às 10:00 horas; a outra, deverá iniciar às 13:30 horas e terminar às 14:30 horas.

Vá para a pasta Calendário. Para isso, clique na Barra do Outlook e na pasta Calendário. A sua agenda deverá estar como a abaixo:

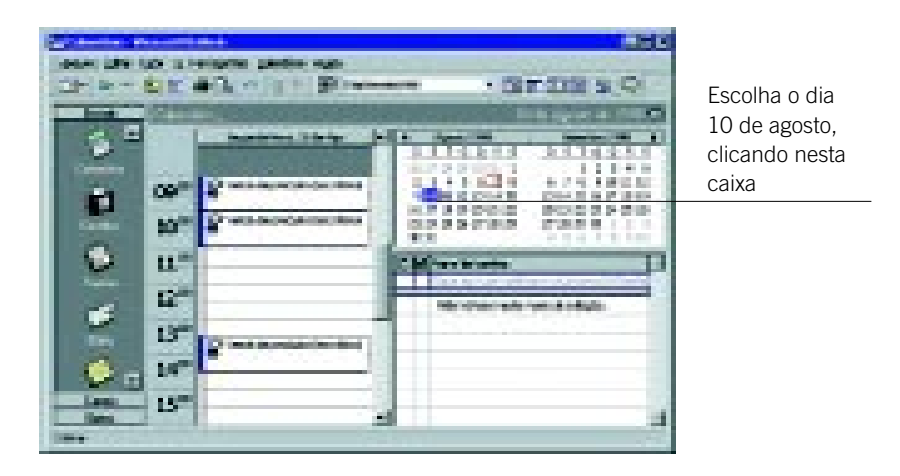

Incluiremos mais um compromisso. Selecione o horário das 11:00 às 11:30 horas e clique sobre a ferramenta  $\boxed{\Box}$ . Uma nova janela se abrirá:

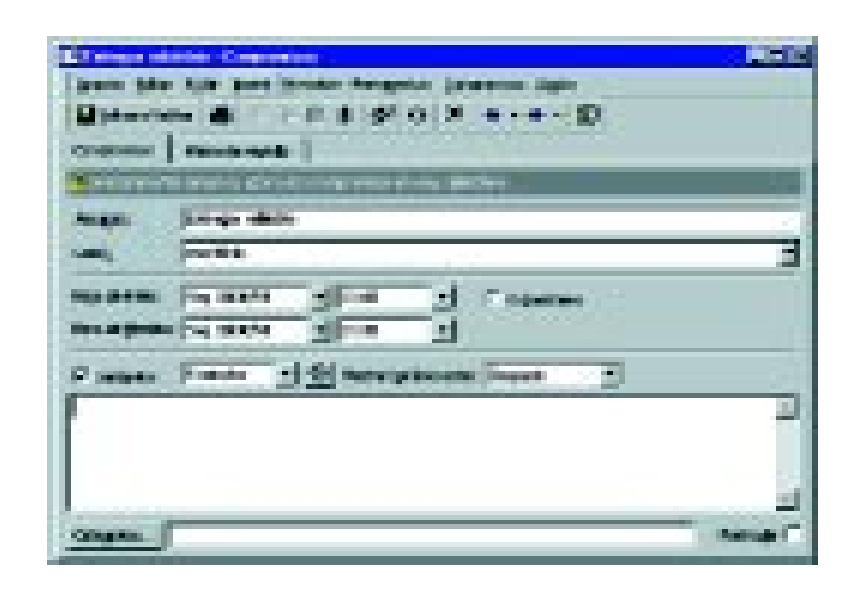

Preencha os dados como na tela acima. Na caixa Assunto, digite Entregar relatório e na caixa Local, digite escritório. Clique sobre o item Lembrete e, na caixa Lembrete, escolha 5 minutos.

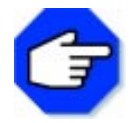

**Quando você seleciona o item Lembrete e escolhe na caixa Lembrete um tempo como cinco minutos, o Outlook mostrará uma mensagem cinco minutos antes do horário do seu compromisso.**

Clique sobre a ferramenta  $\Box$  solvar e fechar . Você voltará à janela do calendário.

Inseriremos mais dois contatos. Para o primeiro, selecione o horário das 12:30 às 13:30 horas. Clique sobre a ferramenta Novo Contato.

Na caixa Assunto, digite almoço; na Local, digite casa*.* Clique sobre o item Lembrete e, na caixa Lembrete, escolha 15 minutos. Na caixa Mostrar horário como, escolha a opção Fora do escritório. Clique na ferramenta Salvar e fechar.

Para o segundo, selecione o horário das 14:30 às 16:00 horas. Clique sobre a ferramenta Novo Contato. Na caixa Assunto, digite Consulta médica. Clique sobre o item Lembrete e, na caixa Lembrete, escolha 30 minutos. Na caixa Mostrar horário como, escolha a opção Fora do escritório. Clique na ferramenta Salvar e fechar.

Sua agenda deverá ficar como a seguinte:

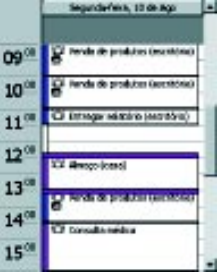

Agora, desmarcaremos um compromisso:

Excluiremos o compromisso Entregar relatório. Para isso, selecione esse compromisso e clique sobre a ferramenta  $\mathsf{X}$ .

Transferiremos o compromisso Consulta médica para o horário das 11:00 às 12:30 horas.

Para isso, clique sobre esse compromisso e mantendo o botão do mouse pressionado, arraste-o até o horário desejado, como mostra abaixo:

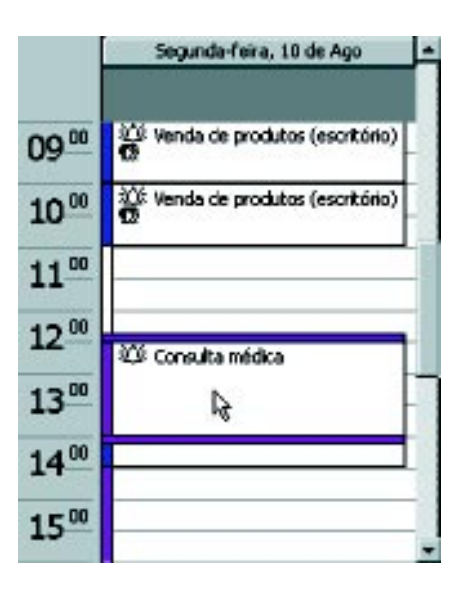

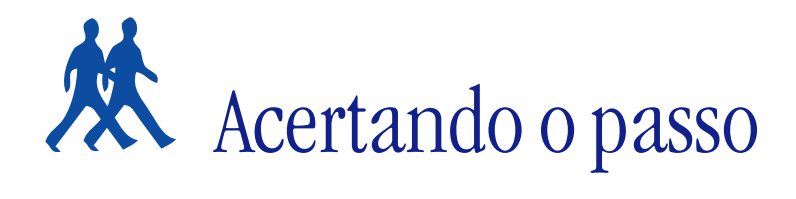

Neste tópico, apresentamos algumas sugestões de problemas para que você possa resolvê-los.

#### **PROBLEMA 1**

#### **Criar novos contatos para a sua agenda e comunicar-se com eles por meio da discagem automática ou do correio eletrônico.**

Certamente você deve ter dados completos de outras pessoas e os utiliza constantemente. Um recurso possível é o da discagem automática, acionando o telefone com um simples clique do mouse.

#### **PROBLEMA 2**

#### **Utilizar a sua agenda de compromissos para organizar os seus horários de trabalho e estudo.**

Insira novos compromissos que controlem seus horários de estudo e de trabalho na sua agenda de compromissos.

#### **PROBLEMA 3**

**Utilizando a pasta anotações, criar pequenas anotações para lembrá-lo de datas importantes, como aniversários.**

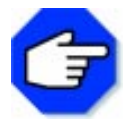

**Para criar anotações, clique no ícone Anotações, na Barra do Outlook. Clique na ferramenta Nova Anotação, na Barra de Ferramentas. Digite o texto e clique sobre o botão Fechar.**

## Parada obrigatória

Nesta seção, utilizamos o MS Outlook como um gerenciador de informações. Na verdade, este sistema não é somente um leitor de E-mail (envio e recebimento de mensagens, de forma rápida e fácil), mas um completo sistema de informações que conta com um catálogo de endereços, uma lista de tarefas a serem realizadas, um calendário, um diário e outras facilidades que são integradas para fornecer ao usuário uma forma fácil e rápida de agendamento de informações e necessidades.

Criamos uma agenda de contatos útil para agilizar a sua comunicação, pois permite que você marque reuniões e mande mensagens eletrônicas sem precisar decorar os endereços, além de possibilitar a discagem automática para um dos telefones cadastrados do contato.

Utilizamos o Calendário, que cria uma agenda de compromissos, para ajudá-lo a organizar o seu dia-a-dia, inclusive avisando-o de seus compromissos com algum tempo de antecedência, por meio de mensagens exibidas na tela de seu computador.

Inserimos anotações no MS Outlook que são úteis para guardar informações pessoais, sem possibilidade de perda das mesmas.

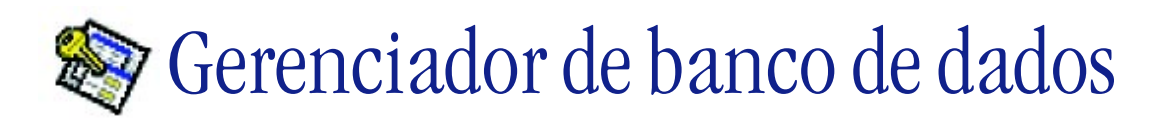

#### **O que é um banco de dados?**

É um conjunto de informações selecionadas e relacionadas a um determinado assunto. Um caderno de endereços e telefones pode ser considerado um banco de dados não-informatizado. Nesta seção, apresentaremos o Gerenciador de Banco de Dados Microsoft Access.

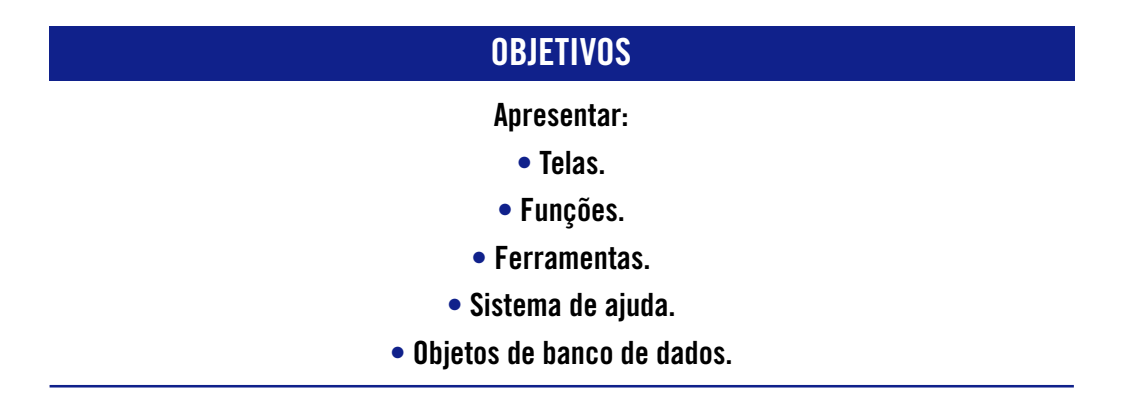

#### **Janela inicial**

Ao iniciar o Access, aparecerá a seguinte janela:

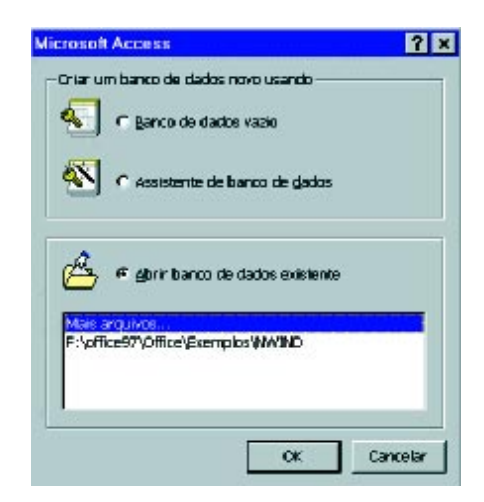

Por meio dessa janela, podemos criar um banco de dados vazio ou abrir um já existente. Para demonstrar as principais ferramentas, abriremos um banco de dados que vem incluído quando instalamos o Access. Procure pelo arquivo NWIND.MDB (opção Mais arquivos...), caso este não esteja listado nessa janela.

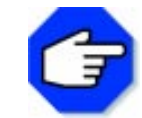

**Para localizar um arquivo, utilize a ferramenta Localizar do Gerenciador de Arquivos.**

Ao abrir o banco de dados do arquivo NWIND.MDB, da empresa fictícia Northwind, aparecerá uma janela de aviso informando que esse banco de dados é somente para leitura. Logo após, virá uma janela de apresentação. Para selecionar a opção desejada, você deverá clicar em OK.

#### **Tela principal**

Observe a Tela Inicial de apresentação da empresa fictícia Northwind:

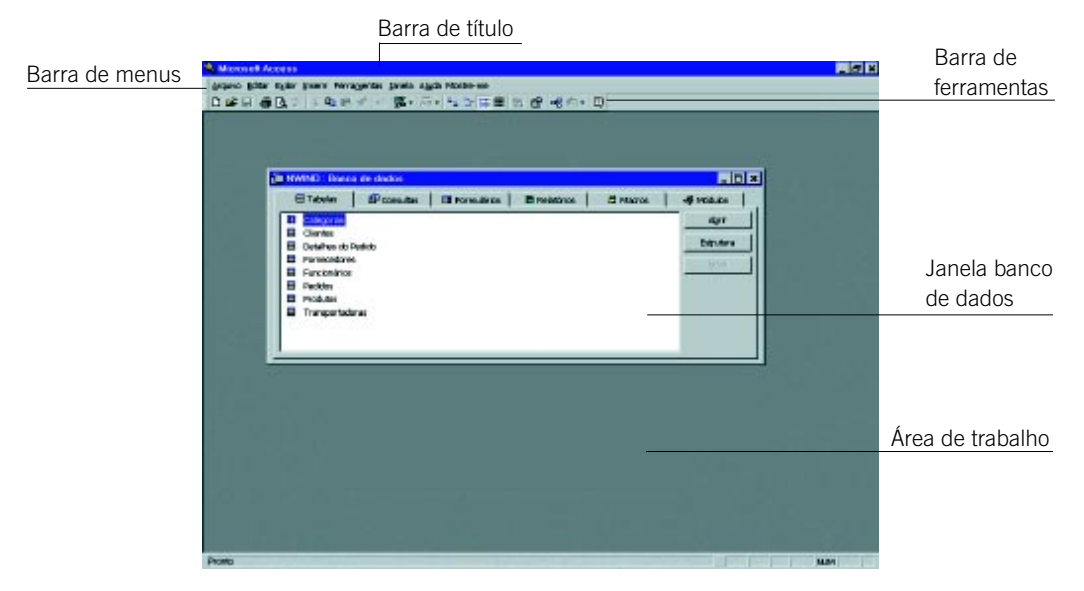

Os elementos que a compõem serão detalhados a seguir.

#### **Barra de título**

Informa qual programa está sendo utilizado, o nome do arquivo aberto e os botões Maximizar, Minimizar e Fechar.

#### **Barra de menus**

Mostra os comandos que estão disponíveis no programa. Os menus do MS Access são: Arquivo, Editar, Exibir, Inserir, Ferramentas, Janela e Ajuda.

#### **Barra de ferramentas**

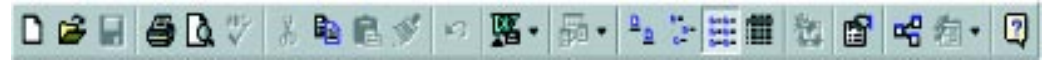

Semelhante às demais barras de ferramentas dos outros programas pertencentes ao pacote Microsoft Office, a barra do MS Access também é dividida em blocos. Veja abaixo:

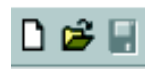

Permite criar um Novo banco de dados, Abrir um existente e Salvar o que está sendo trabalhado.

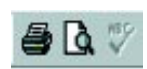

Possibilita *Imprimir, Visualizar Impressão* e Verificar Ortografia.

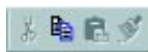

Ferramentas Recortar, Copiar, Colar e Pincel.

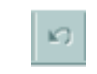

Ferramenta Voltar.

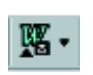

Estabelece vínculos com outros programas do Office. Você pode fazer a união dos dados de uma tabela ou consulta com o MS Excel ou com o MS Word.

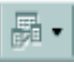

Inicia o Assistente de Análise de Tabela, que analisa uma tabela e, se necessário, divide-a em tabelas relacionadas para criar uma estrutura de tabela mais eficiente.

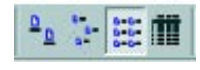

Ferramentas para listagem de objetos de banco de dados, utilizando ícones grandes, pequenos, dispostos verticalmente em ordem alfabética e em lista detalhada, respectivamente.

Exibe o código de um formulário ou relatório selecionado na janela módulo.

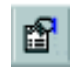

簪

Exibe a folha de propriedades do item selecionado, como um campo de tabela, ou controle de formulário, bem como a folha de propriedades do objeto ativo, caso nada esteja selecionado.

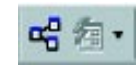

Ferramentas Relacionamentos e Novo objeto. A primeira ferramenta permite a visualização, edição ou definição de relacionamentos entre tabelas e consultas. A segunda permite que novos objetos possam ser inseridos. Dentre eles, Auto Formulário, Auto Relatório, Tabela, Consulta, Formulário, Relatório, Macro, Módulo e Módulo classe.

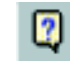

Ferramenta Ajuda. São os chamados Assistentes do Office, que no pacote MS Office 97 são animados para tornar mais agradável e simples sua utilização. Você pode inclusive escolher o Assistente (personagem) de sua preferência. Clicando neste botão aparecerá uma pequena janela e, em seu interior, o Assistente com um balão de diálogo apresenta-se e "pergunta" qual é a sua dúvida.

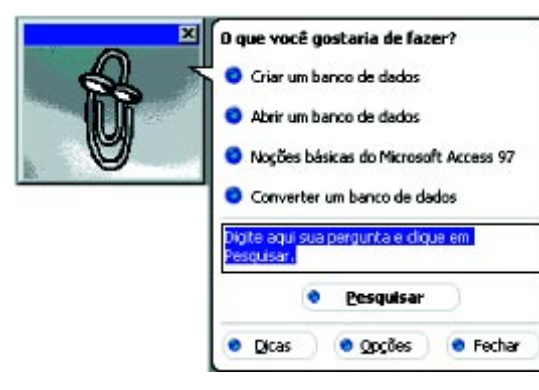

Você poderá digitar uma pergunta sobre o MS Access, ou escolher uma dentre as opções mostradas. Após digitada a pergunta, clique em Pesquisar. Caso sua pergunta não seja clara, o Assistente do Office mostrará uma janela com as opções mais aproximadas de sua dúvida ou pedirá que a reformule.

Você pode trocar os personagens. Para isso, clique em Opções e selecione a guia Galeria.

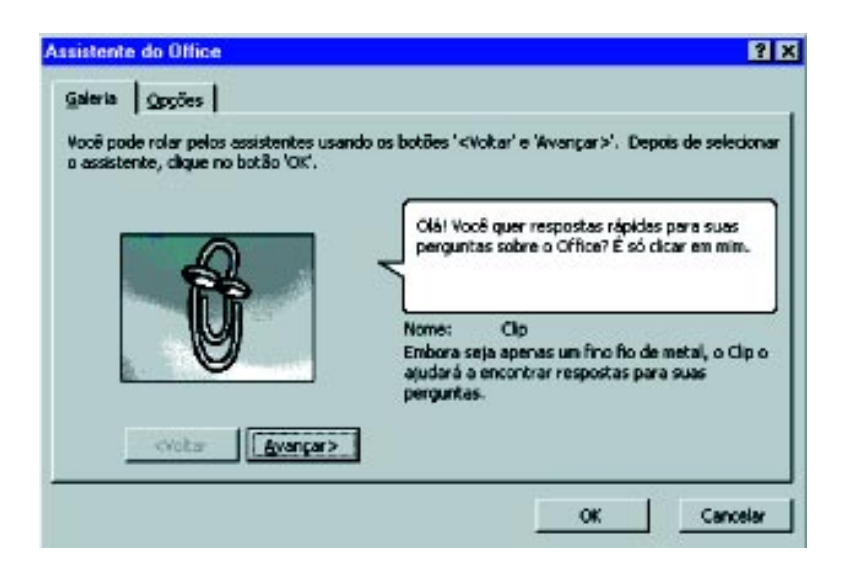

Você terá a oportunidade de escolher, por meio dos botões Voltar e Avançar, qualquer um dos outros Assistentes do Office, apresentados a seguir:

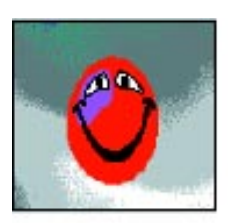

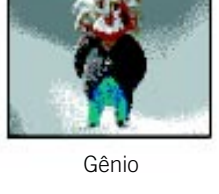

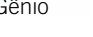

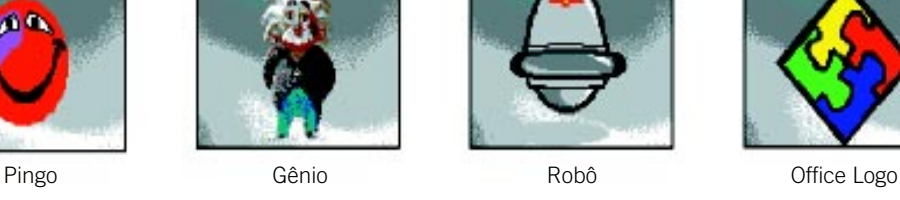

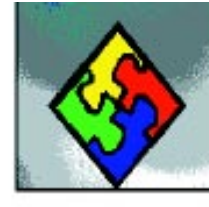

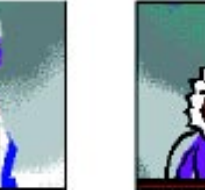

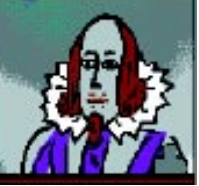

Feita a sua escolha, dê um clique no botão OK.

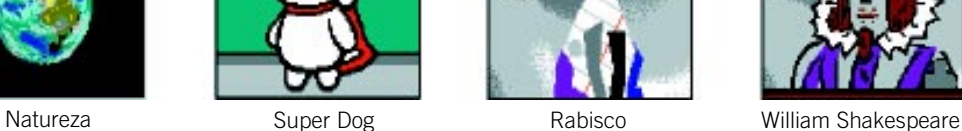

**32** APLICATIVOS E UTILITÁRIOS NO CONTEXTO EDUCACIONAL III

#### **OBJETOS DE BANCO DE DADOS**

#### **O que são objetos?**

São estruturas que fazem parte do Gerenciador de Banco de Dados Access, cada um deles com uma finalidade bem definida, e podem ser criados pelo usuário para um bom desempenho do banco de dados.

O Banco de Dados do Access possui os seguintes objetos:

- **Tabela** É o conjunto de informações sobre um assunto específico, como por exem-• plo: nome, endereço, cidade, Estado, dados referentes aos alunos de uma escola. Usar uma tabela para cada assunto é importante, porque a informação é armazenada apenas uma vez, o que torna o banco de dados mais eficiente e reduz a incidência de erros.
- **Consulta**  Utilizada para visualizar, alterar e analisar dados armazenados em uma ou mais tabelas, da maneira que desejarmos. A consulta só será possível se houver pelo menos uma tabela.
- **Formulário** Tela que pode estar associada a uma tabela, ou a uma consulta para uma digitação, visualização ou exclusão de dados e pode também não estar associada a nenhum desses objetos, servindo como uma "tela" de apresentação do tipo "Menu".
- **Relatório** Maneira mais bonita e profissional de apresentar uma tabela ou uma consulta em formato impresso (papel). O Access 97 permite que, antes de ser impresso um relatório, ele possa ser visualizado na tela.
- **Macros** Conjunto de uma ou mais ações predefinidas, como: Abrir Formulário, Alarme Sonoro ou Imprimir Relatório, onde cada uma executa uma determinada operação. As macros podem ajudar a automatizar tarefas comuns e também evitar a digitação de códigos de programação, tornando o desenvolvimento de pequenos e médios bancos de dados muito mais rápido e fácil.
- **Módulos** O Access oferece uma série de recursos para que um usuário não precise •escrever linhas de código para desenvolver um banco de dados. Quanto mais se profissionaliza um banco de dados, vê-se a necessidade de criar procedimentos ou funções que não existem no Access. Dessa maneira, mesmo com a nossa lógica e com o conhecimento da linguagem, devemos escrever as linhas de código. Os códigos no Access são escritos na linguagem VBA (Visual Basic para Aplicativos).

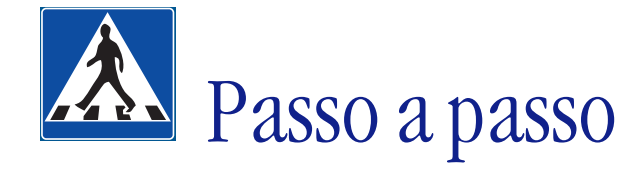

Nesse tópico, faremos a montagem de um banco de dados simples e apresentaremos alguns conceitos a respeito.

#### **OBJETIVOS**

**• Montar um banco de dados simples.**

**• Apresentar os principais conceitos relativos a uma tabela.**

#### **DEFINIÇÃO DO PROBLEMA**

A partir deste exercício, começaremos a montagem de um banco de dados que auxilie na administração de um supermercado.

Um banco de dados nada mais é do que um conjunto de informações relacionadas e organizadas em campos (como nome, endereço, telefone) e registros (informações em si – nomes das pessoas, seus endereços e telefones), como uma agenda.

A cada seção, acrescentaremos mais objetos ao nosso banco de dados. Neste tópico, montaremos uma tabela para fabricantes de produtos do supermercado. Incluiremos, alteraremos e excluiremos dados nessa tabela.

#### **SOLUÇÃO PROPOSTA PARA O PROBLEMA**

Tabelas são estruturas fundamentais de um banco de dados. Sem tabelas, não há banco de dados. Os bancos de dados disponíveis atualmente apresentam ótimo visual, mas deixam a desejar do ponto de vista operacional. Qual o motivo? Certamente, são tabelas criadas de maneira equivocada. No final deste exercício, você terá uma tabela corretamente preenchida, como a abaixo:

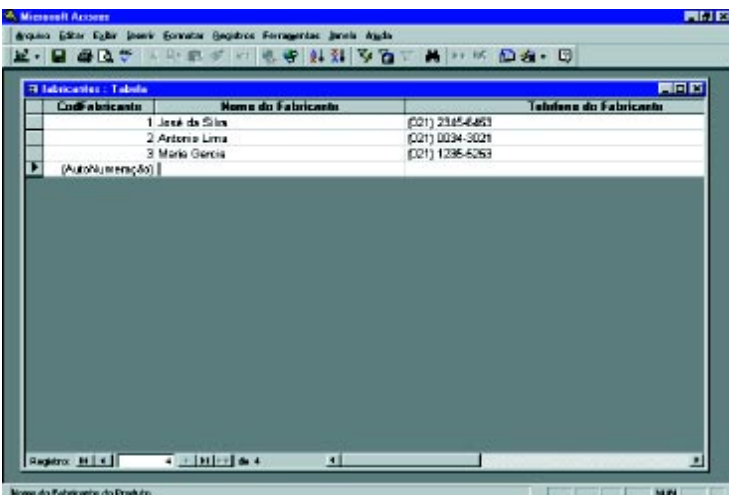

Antes de começar a resolução do problema, conheça alguns conceitos:

**Tabela** – É uma coleção de dados sobre um tópico específico, como clientes ou forne-• cedores.

Usar uma tabela separada para cada tópico significa que você armazena aquele dado apenas uma vez, tornando seu banco de dados mais eficiente e reduzindo erros de entrada de dados.

Tabelas organizam os dados em colunas (chamadas campos) e linhas (chamadas registros). No Access manipulamos tabelas de dois modos: quando queremos criá-la, utilizamos o Modo estrutura e, quando queremos incluir, alterar ou excluir dados, utilizamos o Modo folha de dados.

- **Registros** São um conjunto de informações sobre um assunto, um evento ou al-• gum outro item representado por linhas de uma tabela. Por exemplo, cada cliente de uma tabela de clientes.
- **Campos** São elementos de uma tabela que contêm um item específico de informa-• ções, representados pelas colunas de uma tabela. Na tabela Clientes, mostrada acima, seria o Código do Cliente, Nome da Empresa, Endereço etc.

Quando definimos um campo no Modo estrutura, precisamos especificar o seu tipo. Veja abaixo quais os tipos:

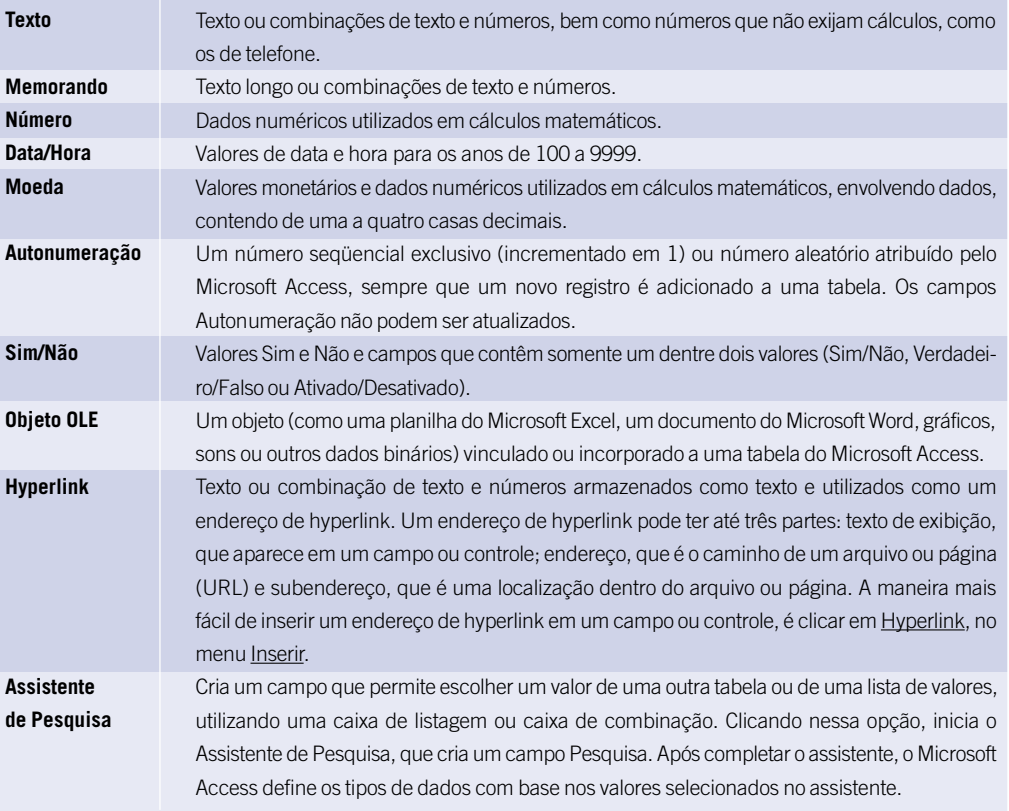

• **Chave primária** – É um campo utilizado para diferenciar um registro dos demais, não permitindo assim a duplicação do mesmo dado em dois ou mais registros. É como o número da carteira de identidade, ou a placa de um veículo, que não podem ser duplicados.

Uma chave primária pode ser definida para um campo ou para vários campos, dependendo da necessidade de cada banco de dados.

A definição de uma chave primária agiliza a localização dos dados em uma tabela, ou até mesmo para consultas, pois os dados são organizados e apresentados pela ordem da chave primária.

Em alguns casos, pode-se definir uma chave do tipo Autonumeração, que permite a numeração automática de um registro assim que o mesmo for editado.

#### **DESCRIÇÃO DA SOLUÇÃO PROPOSTA**

O banco de dados desse material será criado com base nas necessidades de informatizar um supermercado. Como exemplo, o banco de dados contará com uma tabela – fabricantes. Primeiramente, abra o MS Access a partir do menu Iniciar. Ao carregá-lo, aparecerá a seguinte janela:

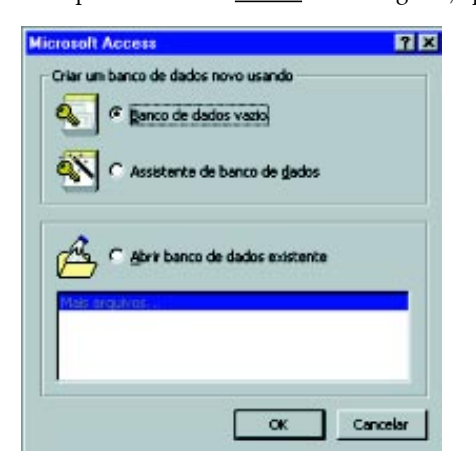

Escolha a opção Banco de dados vazio, clicando em seguida em OK.

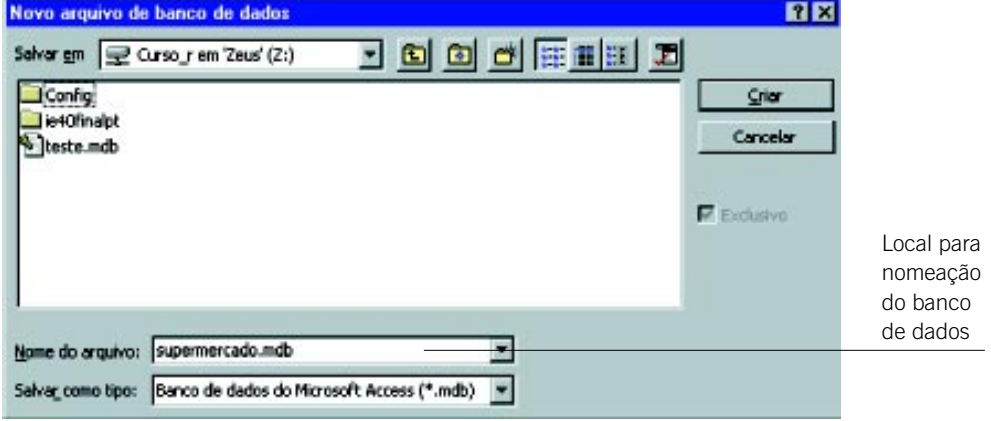

Dê o nome supermercado.mdb para seu banco de dados. Clique em Criar.
Agora você está na janela de seu banco de dados, onde poderá trabalhar com todos os elementos do MS Access.

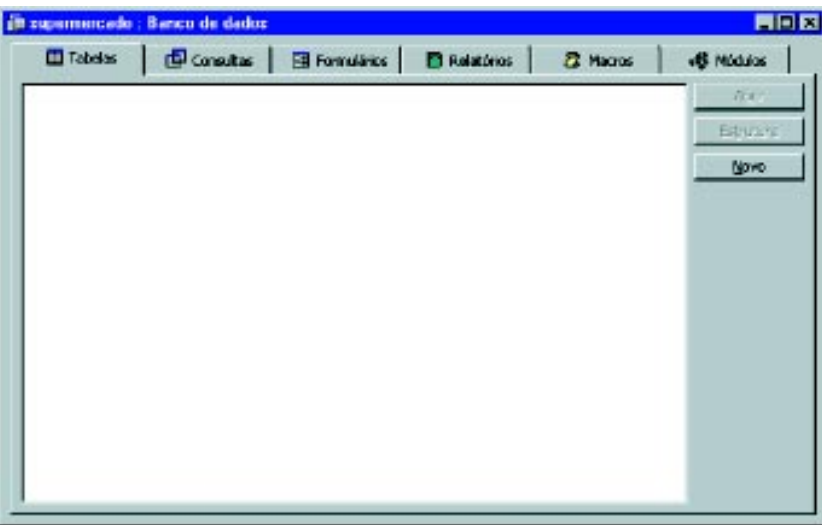

A parte inicial e indispensável em um banco de dados é a construção das tabelas, que não só definirão os dados a serem armazenados, mas também serão responsáveis pelo próprio armazenamento, o que nos faz concluir que não pode haver um banco de dados sem tabelas.

Criaremos, então, a tabela de fabricantes. Posteriormente, incluiremos, alteraremos e adicionaremos os dados.

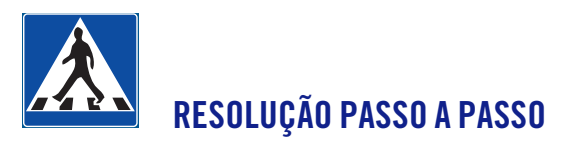

## **1o Passo**

#### **Criar uma tabela.**

Na guia Tabelas da janela banco de dados, clique em Novo.

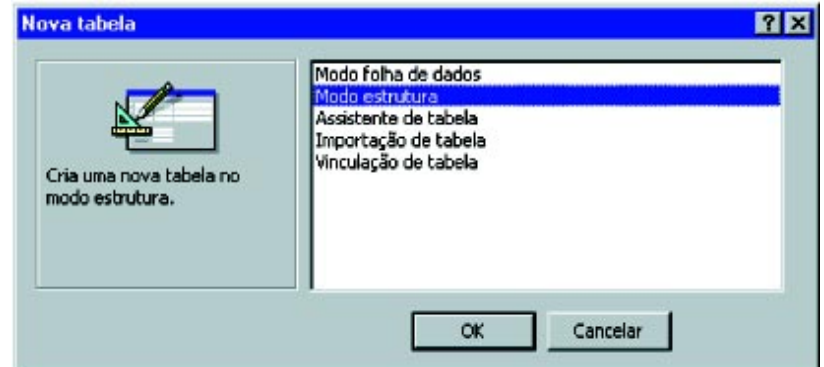

Escolha Modo estrutura e clique em OK.

#### **Incluir os campos da tabela.**

Executado o 1º passo, aparecerá a seguinte tela, onde serão definidos os campos que farão parte de uma tabela:

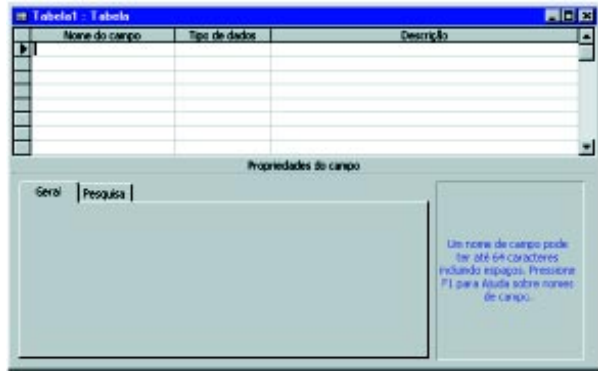

Para a tabela de fabricantes, os campos são:

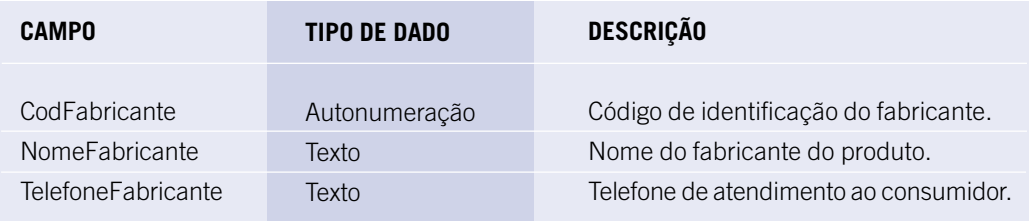

Preencha esses dados na janela do Modo Estrutura, conforme abaixo:

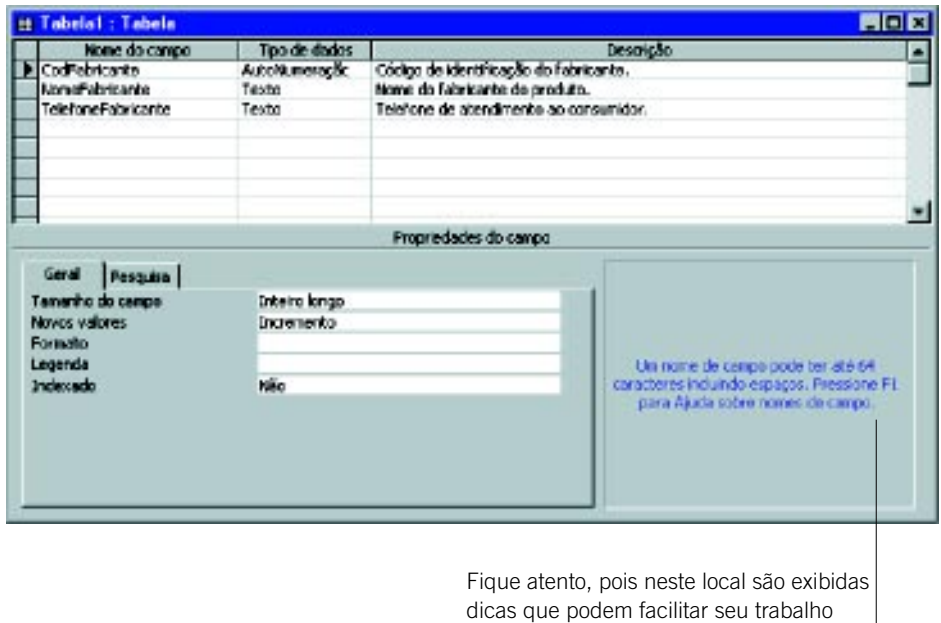

#### **Definir a chave primária.**

O campo a ser utilizado como chave primária é CodFabricante, porque nenhum fabricante terá seu código duplicado.

Clique no campo CodFabricante. Na Barra de Ferramentas, clique no botão chave primária.

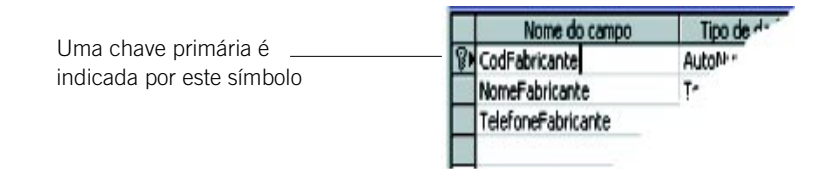

#### **4o Passo**

#### **Definir propriedades do campo NomeFabricante.**

Clique sobre o campo NomeFabricante. Na guia mostrada abaixo, defina o Tamanho do campo para 30, ou seja – tamanho do nome até 30 letras – e Legenda como Nome do Fabricante.

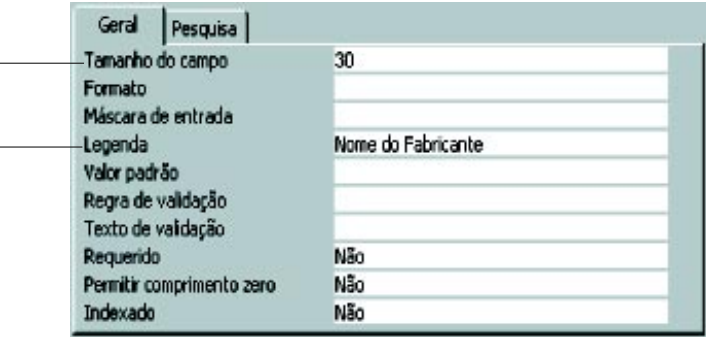

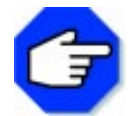

**Legenda é um rótulo que será utilizado na montagem de um formulário que contenha esse campo. Caso você não especifique uma legenda, o nome do campo será utilizado.**

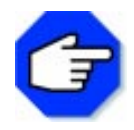

**Regra de validação é uma expressão (como >0, <0, etc.) que serve para restringir a entrada de dados a um valor coerente com o campo; por exemplo, um campo que receba o número de unidades de um certo material nunca poderá ser negativo; portanto, uma regra de validação possível seria a expressão >=0.**

#### **5o Passo**

#### **Definir as propriedades do campo TelefoneFabricante.**

Clique sobre o campo TelefoneFabricante. Defina a Legenda como: Telefone do Fabricante. Vamos utilizar a propriedade MáscaraDeEntrada para tornar a entrada de dados mais fácil e para controlar os valores que os usuários podem inserir. Para o campo TelefoneFabricante, a máscara ficará neste formato: (\_\_\_) \_\_\_-\_\_\_\_. Para isso, vamos utilizar o Assistente de Máscara de Entrada para definir a propriedade.

Clique nas reticências que aparecerão ao selecionar a opção Máscara de Entrada:

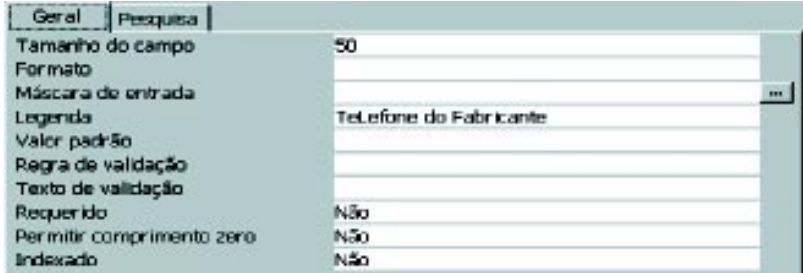

O Assistente será aberto. Escolha a opção Telefone e clique em Avançar.

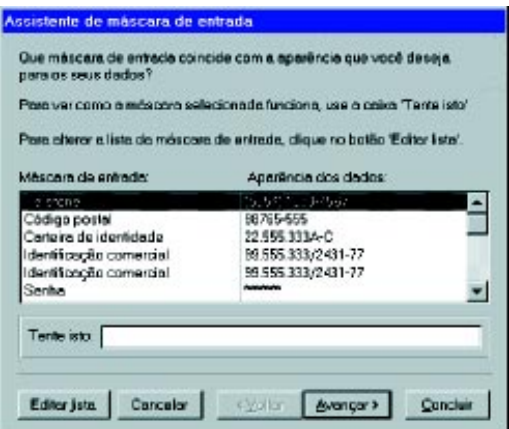

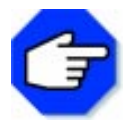

**Vale a pena lembrar que esta tabela, como outras do Access, pode conter dados fictícios. Como exemplo, o número do prefixo telefônico.**

Cada símbolo ou número em uma Máscara de Entrada permite a entrada de um tipo de dado. Na máscara para o telefone do fabricante, troque os 0 (zeros) por 9 (noves), para que a entrada não seja requerida.

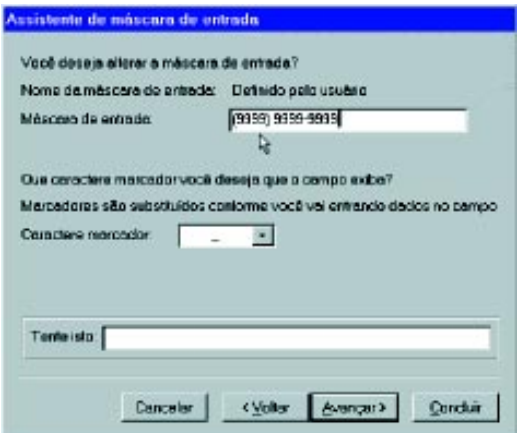

#### **Salvar a tabela.**

Para salvar sua tabela, clique no item de menu Arquivo, na opção Salvar como/exportar... e na caixa Novo nome, digite fabricantes.

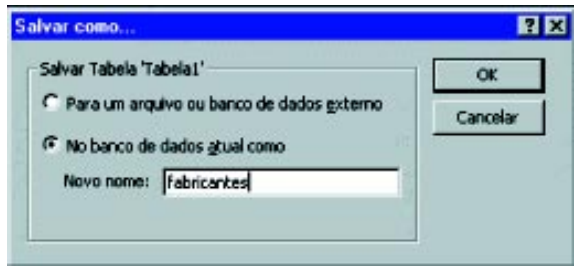

## **7o Passo**

#### **Abrir o Modo Folha de Dados.**

Feche a janela do Modo estrutura da tabela, clicando no item de menu Arquivo, na opção Fechar. Você voltará à janela de banco de dados. Clique então no botão Abrir.

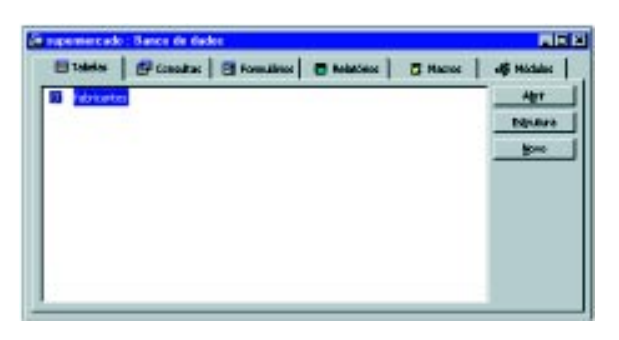

#### **8o Passo**

#### **Incluir registros em sua tabela.**

Ao abrir pela primeira vez sua tabela, ela aparecerá da seguinte maneira:

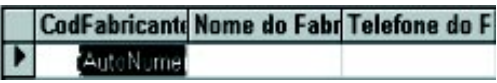

Para facilitar a visualização de sua tabela, altere a largura das colunas, clicando sobre o cabeçalho e arrastando, como abaixo:

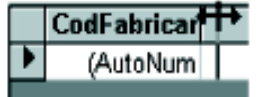

Para começar a incluir os registros, clique sobre a coluna Nome do Fabricante. O cursor se posicionará para que você digite. Clique então sobre a coluna Telefone do Fabricante e digite. O campo CodFabricante será preenchido automaticamente, conforme foi definido na estrutura da tabela.

Proceda da mesma maneira para todos os registros que desejar incluir.

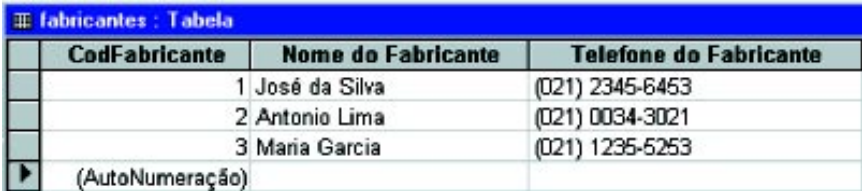

## **9o Passo**

#### **Alterar um registro.**

Para alterar um registro, você deve clicar sobre o campo do registro desejado e digitar as modificações necessárias.

## **10o Passo**

#### **Excluir um registro.**

Selecione o registro e clique no item de menu Editar, na opção Excluir registro.

## **11o Passo**

#### **Imprimir os dados de sua tabela.**

Clique no item de menu Arquivo, na opção Imprimir.

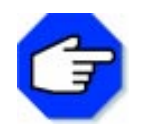

**Para visualizar a maneira como os dados serão impressos, utilize a opção Visualizar Impressão.**

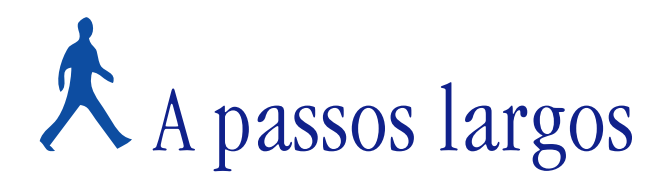

Um novo problema será proposto para você resolver, utilizando o Access. Uma tabela deverá ser criada para ser utilizada no relacionamento entre tabelas. Após a definição do mesmo, faremos comentários sobre a forma de resolução.

## **OBJETIVOS**

- **Criar tabela.**
- **Relacionar tabelas.**

## **DEFINIÇÃO DO PROBLEMA**

Criar uma tabela para que possa ser relacionada com a do tópico anterior.

Utilizando tabelas relacionadas, as informações são colocadas no banco de dados uma única vez, podendo ser consultadas, listadas e comparadas de diversas maneiras.

Campos relacionados têm por utilidade garantir que, se houver a exclusão de alguns dos registros em uma das tabelas, os registros correspondentes nas tabelas relacionadas também serão excluídos, facilitando e agilizando o trabalho.

## **COMENTÁRIOS GERAIS**

Primeiramente, uma nova tabela deverá ser criada. Na guia Tabela da janela de banco de dados, clique em Novo. Escolha Modo estrutura e clique OK. Inclua então os seguintes campos:

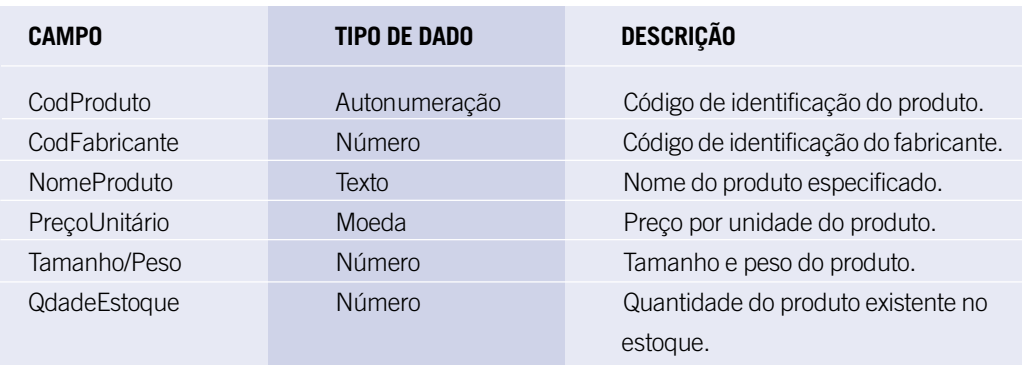

Preencha esses dados, definindo o campo CodProduto como chave primária. Para isso, clique no campo CodProduto e, na Barra de Ferramentas, no botão chave primária.

A tabela deverá ser salva com o nome de produtos e deverá ficar conforme a figura abaixo:

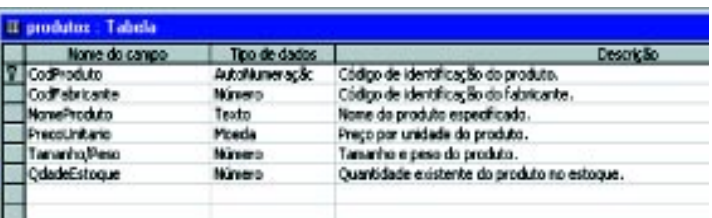

Algumas propriedades do campo NomeProduto deverão ser definidas. Clique sobre o campo NomeProduto e defina Tamanho do Campo para 30 e Legenda como Nome do Produto.

Nos campos PreçoUnitário e QdadeEstoque, defina Legenda como Preço Unitário e Quantidade no Estoque, respectivamente.

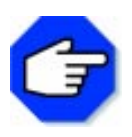

**Relacionamentos servem para interligar duas ou mais tabelas que tenham um campo em comum e do mesmo tipo. No nosso caso, vamos definir um relacionamento com base nos campos CodFabricante das tabelas fabricantes e produtos.**

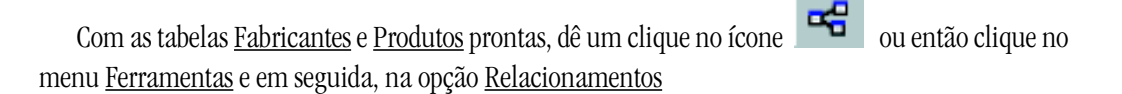

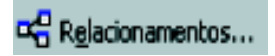

Será aberta a janela abaixo:

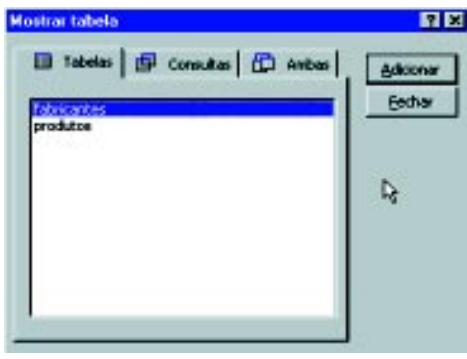

Se esta janela não abrir, dê um clique no ícone  $\mathbf{G}_{\Box}$ , ou então no menu <u>Relacionamentos</u>, e, em seguida, um clique na opção Mostrar Tabela.

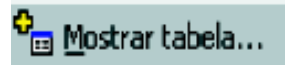

Na janela Mostrar tabela, clique sobre fabricantes e depois selecione o botão Adicionar. Faça o mesmo com produtos e clique no botão Fechar.

Sua janela ficará como a figura:

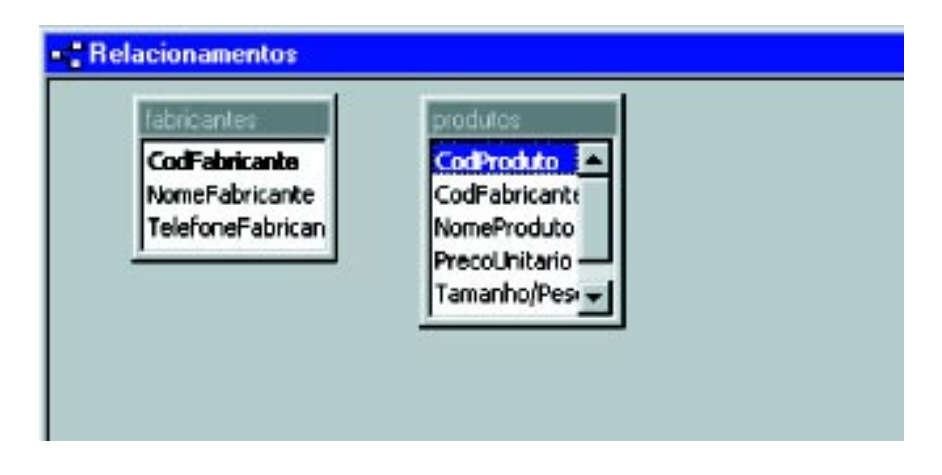

As tabelas estão prontas para iniciar o relacionamento. Clique no campo CodFabricante da tabela fabricantes, mantenha o botão do mouse pressionado e arraste até o campo CodFabricante da tabela produtos.

Aparecerá uma nova janela; clique então no botão Criar. Observe que entre os dois campos aparecerá uma ligação. Essa ligação significa que as duas tabelas estão relacionadas.

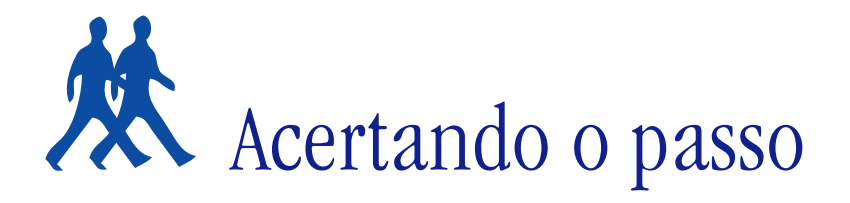

Nesta parte, apresentamos algumas sugestões de problemas para que você possa resolvê-los.

## **PROBLEMA 1**

#### **Criar uma agenda telefônica, utilizando o Access.**

Crie uma tabela, contendo dados (nome, endereço, telefone) de pessoas conhecidas. Use o campo nome como chave primária.

## **PROBLEMA 2**

#### **Criar um banco de dados de alunos de uma escola.**

Crie um banco de dados, contendo duas tabelas: uma com os dados pessoais do aluno (número de matrícula, nome, endereço, telefone) e outra, contendo dados escolares (número de matrícula, notas, freqüência, média) e relacione-as.

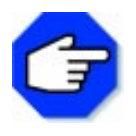

**Observe que o número de matrícula do aluno caracteriza uma chave primária, pois:**

**• Nunca dois alunos poderão ter o mesmo número de matrícula.**

**• O acesso a todas as informações dos alunos é sempre feito pelo número de matrícula.**

**• Nenhum aluno poderá ficar sem o número de matrícula.**

# Parada obrigatória

Não adianta sentarmos em frente ao computador e definir um banco de dados de uma maneira desorganizada. Primeiro, porque não vamos nos lembrar de todas as informações na hora; depois, porque não somos, certamente, os únicos interessados nas informações armazenadas nesse banco de dados.

Além disso, uma simples alteração na estrutura de um banco de dados desorganizado pode criar sérios problemas nas informações já armazenadas.

Para criar um banco de dados é importante estruturá-lo detalhadamente, pois uma boa estrutura é a base para a execução correta de tudo que dele se espera.

No final desta seção, utilizando o Access, aprendemos a montar uma tabela, incluindo, alterando e excluindo dados.

Conhecemos o que são Registros e Campos e suas propriedades, Chave Primária e Máscara de Entrada.

Nas próximas seções, aprenderemos um pouco mais sobre banco de dados.

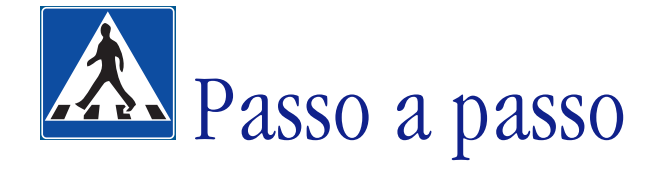

Neste tópico, continuaremos a montagem de um banco de dados simples e apresentaremos alguns conceitos a respeito.

#### **OBJETIVOS**

- **Criar uma consulta.**
- **Criar um relatório.**
- **Imprimir um relatório.**

## **DEFINIÇÃO DO PROBLEMA**

Acrescentar uma consulta e um relatório ao banco de dados.

Provavelmente você já fez uma consulta ao utilizar uma lista telefônica para procurar um número de telefone de um parente ou amigo.

As consultas são ferramentas essenciais no Access. Podem ser utilizadas para selecionar grupos específicos de Registros, que atendam a critérios determinados. Fornecem também uma visão geral dos itens selecionados.

Por outro lado, um relatório é a maneira mais bonita e profissional de apresentar uma tabela ou uma consulta em formato impresso (papel). O Access permite que, antes de imprimir um relatório, você possa visualizá-lo na tela.

A expectativa é a de que, no final deste exercício, você esteja apto a realizar consultas e imprimir relatórios.

## **SOLUÇÃO PROPOSTA PARA O PROBLEMA**

No final desse tópico, você terá uma consulta e um relatório, como:

Exemplificação de uma Tela de Consulta:

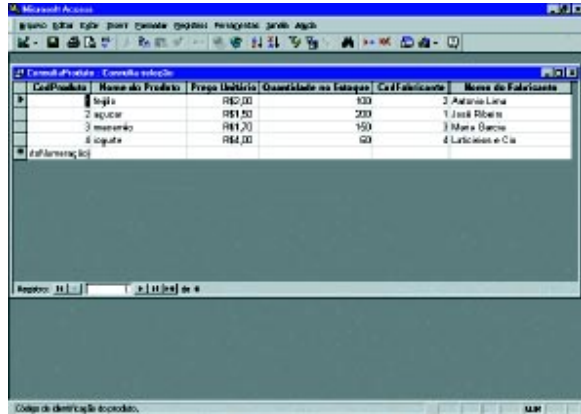

Exemplificação de uma Tela de Relatório:

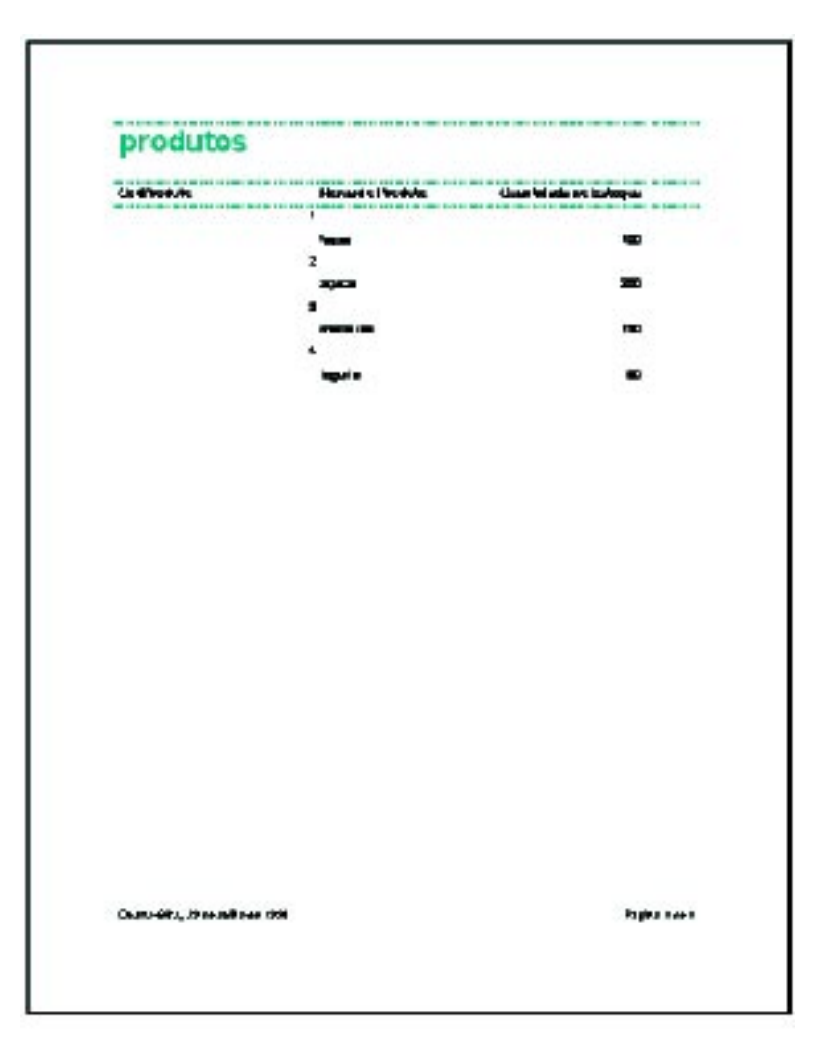

Como na seção anterior, antes de começarmos a resolução do problema, apresentaremos conceitos referentes a:

**Consulta** – É a solicitação de dados de uma tabela. Em uma consulta, as informações • contidas em um banco de dados podem ser selecionadas segundo critérios definidos pelo usuário.

As consultas podem também ser utilizadas para combinar e exibir informações de diferentes tabelas, fornecendo uma visão geral dos itens relacionados.

Servem também como origem de informações para formulários e relatórios. Existem vários tipos de consultas, e a mais comum é a Seleção, na qual os dados são extraídos de uma ou mais tabelas.

**Relatório** – É uma apresentação impressa das informações contidas em um banco de •dados. Pode ser uma simples listagem, como etiquetas de endereçamento ou documentos graficamente mais elaborados.

# **DESCRIÇÃO DA SOLUÇÃO PROPOSTA**

A Consulta e o Relatório serão acrescentados ao banco de dados proposto no tópico anterior. Esse Banco de Dados refere-se a um supermercado e conta com duas tabelas: fabricantes e produtos. Primeiramente, abra o MS Access a partir do menu Iniciar. Aparecerá a seguinte janela:

**Microsoft Access 78** Criar um banco de dados novo usando Banco de dados vazio ٩ C Assistente de banco de gados Opção a ser r<sup>61</sup> Abrir banco de dados existente selecionada Mais arquivos. :\supermercado ok Cancelar

Escolha a opção Abrir banco de dados existente.

Procure pelo arquivo supermercado.mdb (opção Mais arquivos...), caso este não esteja listado nessa janela.

Clique em OK.

Após aberto o banco de dados, a seguinte janela aparecerá:

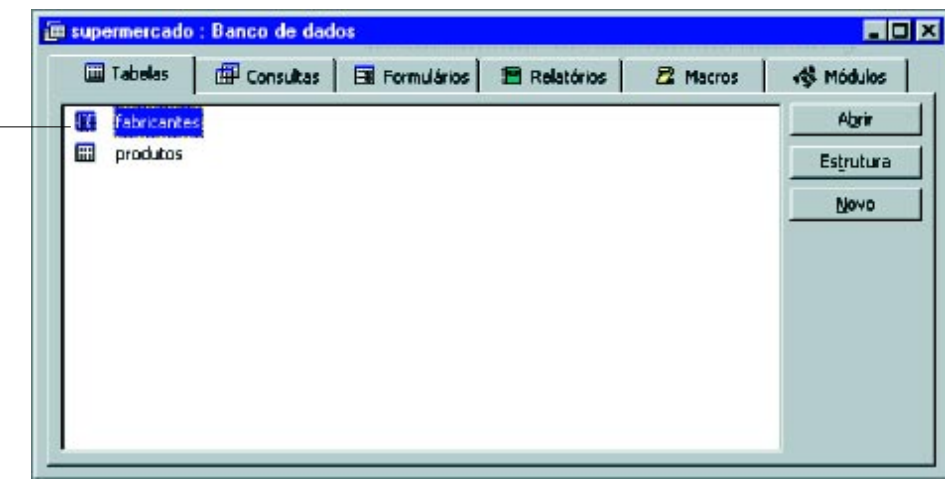

Tabelas criadas anteriormente

Escolha a guia Consultas e inicie uma consulta.

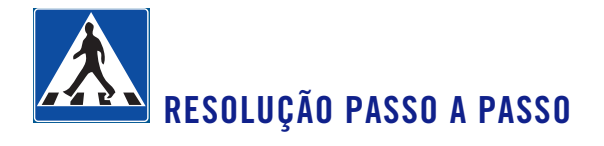

#### **Abrir uma nova consulta.**

Na guia consulta, ao clicar na opção Novo, a seguinte janela aparecerá:

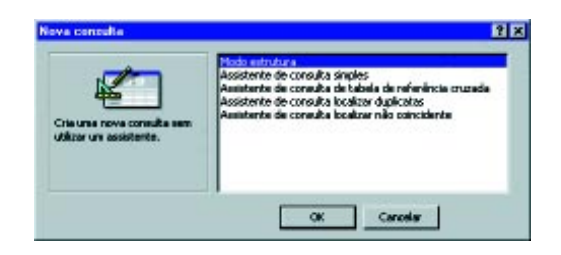

Selecione a opção Modo estrutura e clique OK.

## **2o Passo**

#### **Escolher as tabelas que farão parte da consulta.**

Realizado o passo anterior, a janela abaixo estará aberta.

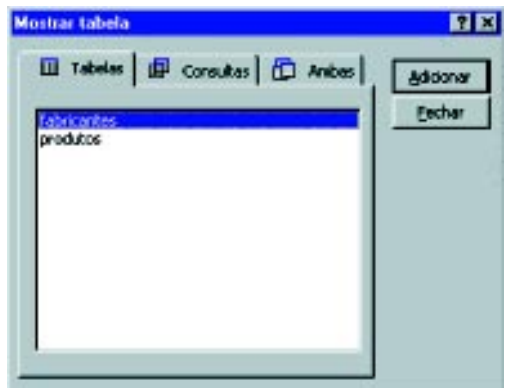

Selecione a tabela fabricantes e clique em Adicionar. Escolha a tabela produtos e clique Adicionar. A consulta ocorrerá entre estas duas tabelas.

Clique OK e a sua tela ficará assim:

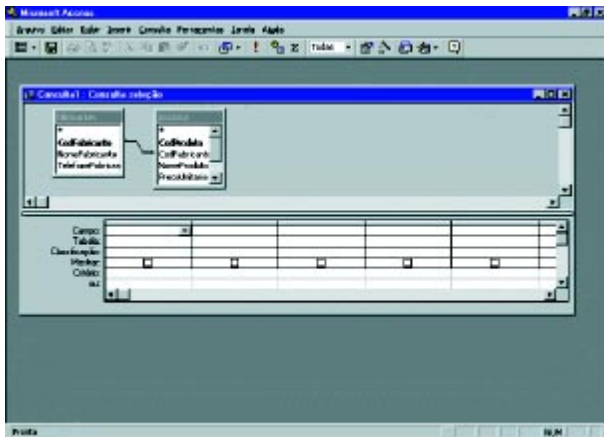

#### **Inserir campos em sua consulta.**

Os campos a serem inseridos são os que serão relacionados. No caso da exemplificação, a consulta girará em torno de qual fabricante produz determinado produto e qual o preço e a quantidade em estoque.

Para tanto, selecione os campos: CodProduto, CodFabricante, NomeProduto, PreçoUnitário e QdadeEstoque da tabela produtos e o campo NomeFabricante da tabela fabricantes.

Para inserir o campo CodProduto, dê um clique duplo no item CodProduto da caixa produtos.

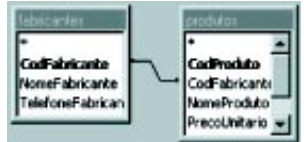

Faça o mesmo para os demais campos que incluir. A estrutura final deverá ser:

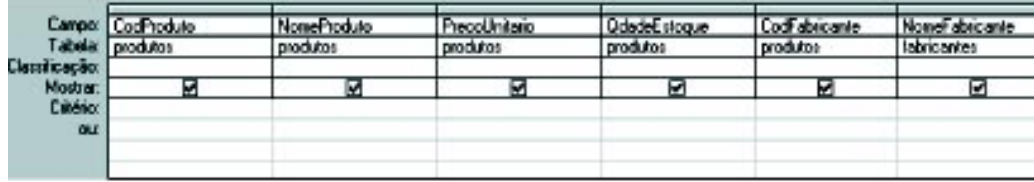

### **4o Passo**

#### **Salvar a consulta.**

Clique no item de menu Arquivo, na opção Salvar como / Exportar. Uma janela se abrirá. Digite na caixa Novo nome o nome ConsultaProduto.

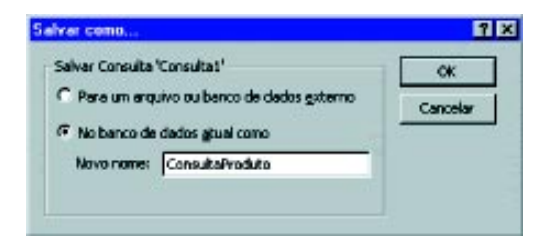

#### **5o Passo**

#### **Abrir o Modo Folha de Dados da consulta.**

Feche a janela do Modo estrutura, clicando no item de menu Arquivo, na opção Fechar. Você voltará à janela de banco de dados. Clique então no botão Abrir.

#### **Inserir dados nas tabelas, usando a consulta.**

Clique na coluna Nome do Produto. O cursor estará posicionado para que você digite. Clique na coluna PreçoUnitário e digite. Faça o mesmo para todas as colunas.

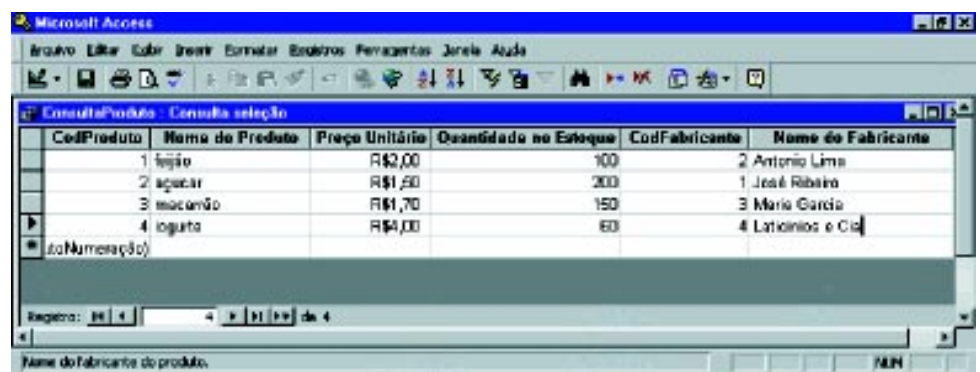

Caso o fabricante esteja incluído na tabela fabricantes, ao preencher CodFabricante a coluna Nome do Fabricante será preenchida automaticamente.

Você não deverá digitar códigos de fabricantes que não estejam incluídos na tabela fabricantes.

### **7o Passo**

#### **Fechar a consulta.**

Clique no item de menu Arquivo, na opção Fechar. Você voltará à janela de banco de dados.

## **8o Passo**

#### **Criar um relatório.**

Clique na guia Relatórios da janela de banco de dados. Ao pressionar o botão Novo, uma nova janela se abrirá:

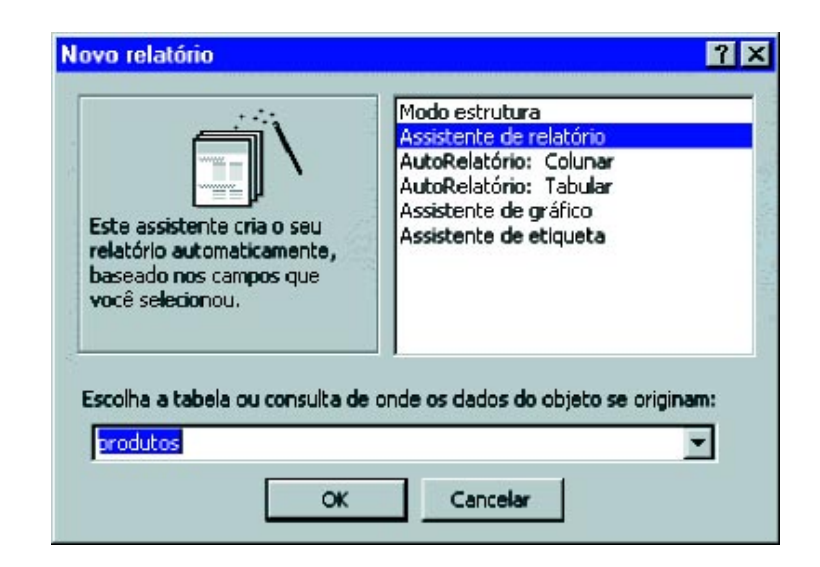

Escolha a opção Assistente de relatório.

Para obter um relatório completo sobre os produtos, digite produtos na caixa Escolha a tabela ou consulta de onde os dados do objeto se originam:.

Clique em OK e o Assistente abrirá uma nova janela:

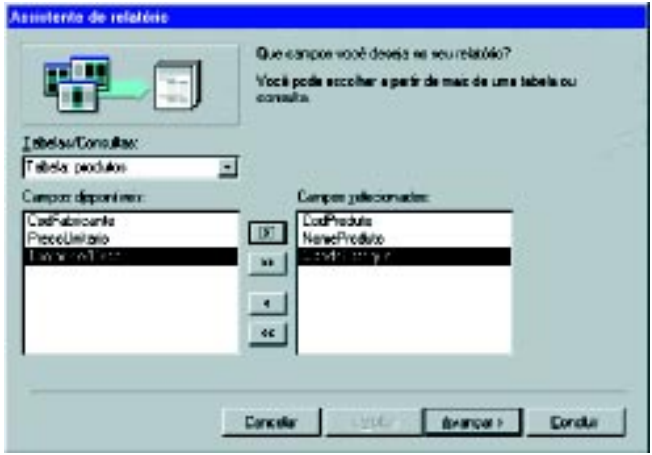

Selecione na caixa Campos disponíveis, o campo CodProduto e clique no botão ... Faça o mesmo para os campos Nomeproduto e QdadeEstoque. Clique em Avançar.

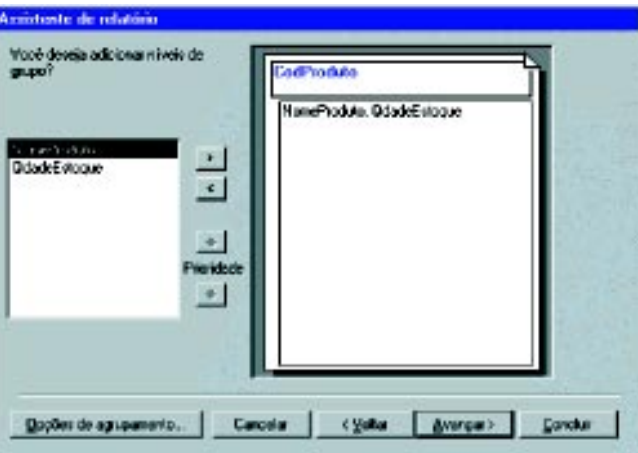

Clique no botão **>** para selecionar o campo CodProduto como nível de grupo. Clique em Concluir.

O Assistente salvará seu relatório e abrirá automaticamente a visualização.

## **9o Passo**

#### **Imprimir o relatório.**

Clique no item de menu Arquivo, opção Imprimir. Clique OK.

Feche a visualização, clicando no menu Arquivo, opção Fechar. Você voltará à janela de banco de dados.

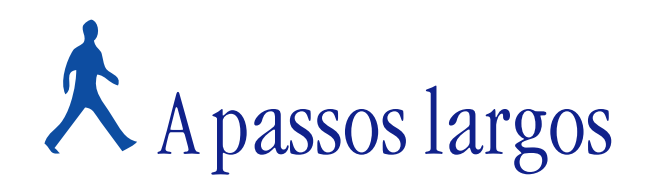

Um novo problema será proposto para você resolver através do Access.

Um formulário deverá ser criado, utilizando o Assistente de formulário. Após as definições, faremos comentários sobre a forma de resolução e indicaremos as melhores ferramentas a serem utilizadas.

## **OBJETIVOS**

**• Criar um formulário.**

# **DEFINIÇÃO DO PROBLEMA**

Criar um formulário, utilizando o Assistente de formulário.

Um formulário é um documento com áreas vazias, nas quais você pode coletar e organizar informações. É outro tipo de objeto de banco de dados muito útil.

Há várias maneiras de se criar um formulário. A mais simples é através do Assistente de formulário. Os vários campos de um formulário são claramente identificados em um formato gráfico que facilita ver um registro já existente ou digitar um novo.

# **COMENTÁRIOS GERAIS**

Estando na janela de banco de dados, clique sobre a guia Formulários. Selecione a opção Novo:

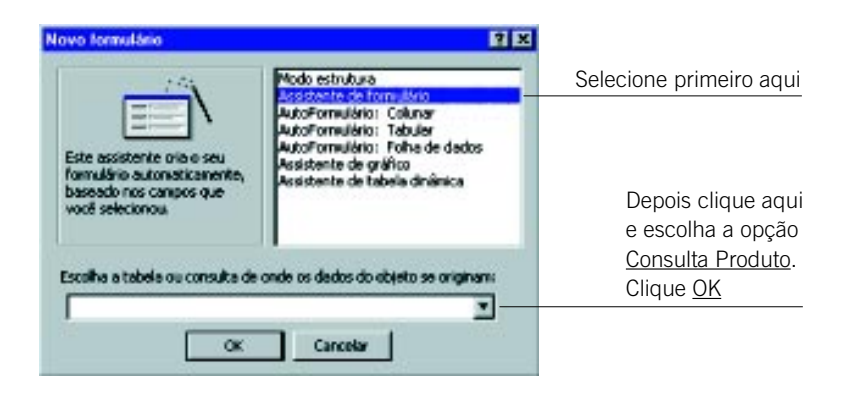

Será aberta a janela do Assistente de formulário. Selecione todos os campos disponíveis, um a um, com o botão , u todos de uma vez, com o botão  $\rightarrow$ 

Os campos passarão para a área de Campos Selecionados*.* Clique sobre o botão Avançar. Na caixa de diálogo seguinte, selecione a opção Por Produto e novamente o botão Avançar. Escolha o layout tabela, avance e na próxima tela de diálogo faça a opção pelo estilo nuvens.

No próximo tópico você poderá optar por outros estilos. Avance e, na próxima caixa de diálogo, digite o título produtos para seu formulário, como na figura seguinte:

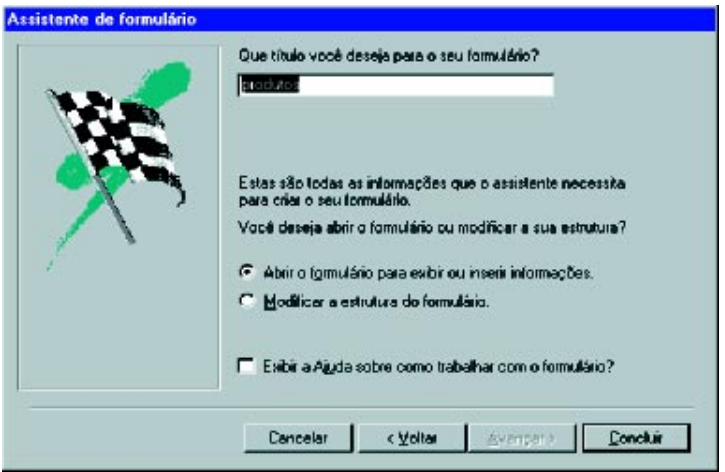

Clique sobre o botão Concluir e o seu formulário ficará assim:

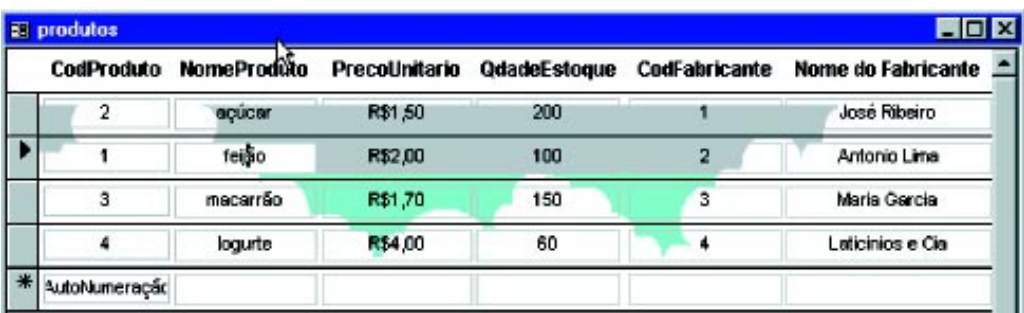

Se os nomes não estiverem totalmente visíveis e centralizados, você poderá modificá-los na janela de banco de dados, dando um clique sobre o botão estrutura, onde você poderá fazer as alterações que desejar.

Na Barra de Menu, clique no item Arquivo e escolha a opção Salvar.

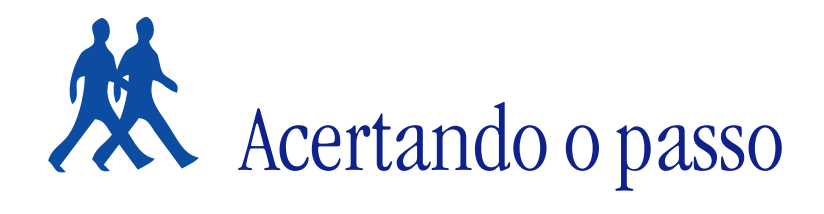

Neste tópico, apresentamos algumas sugestões de problemas para que você possa resolvê-los.

## **PROBLEMA 1**

## **Criar uma consulta e um relatório, utilizando a tabela fabricantes do banco de dados Supermercado**.

Você tem inúmeras maneiras para consultar a tabela fabricantes*.* Primeiramente, pode pensar em elaborar uma consulta para visualizar uma listagem alfabética dos fabricantes. Nela serão exibidos todos os registros, ou seja, os fabricantes.

Por outro lado, você pode elaborar uma consulta somente para os fabricantes de uma mesma região, ou seja, aqueles que têm o mesmo DDD telefônico.

Faça suas consultas, variando as possibilidades.

## **PROBLEMA 2**

## **Incluir uma tabela de funcionários no banco de dados Supermercado.**

Você pode criar inúmeras tabelas em seu banco de dados.

Crie uma tabela de funcionários, contendo dados pessoais, salário, data de admissão e setor em que trabalha.

Inclua o campo seção do supermercado em que o produto se encontra na tabela de produtos. Relacione as três tabelas: fabricantes, produtos e funcionários.

Isso permitirá que você faça consultas sobre certo funcionário que trabalha em determinada seção, com um produto produzido por determinado fabricante.

## **PROBLEMA 3**

## **Criar um relatório e um formulário, utilizando a tabela do exercício anterior.**

Você poderá ter impressos todos os dados de seus funcionários, através de um relatório ou formulário.

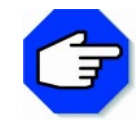

**Para inserir uma tabela: clique no menu Tabela, no item de menu Inserir Tabela. Uma caixa de diálogo será aberta para você indicar o número de colunas e linhas de sua tabela. Clique no botão OK para fechá-la.**

Para que os dados de sua tabela sejam classificados em ordem alfabética, clique no menu Tabela, no item de menu Classificar, e escolha a coluna que será organizada.

Para numerá-la, selecione-a e clique no botão Numeração, na Barra de Ferramentas Formatação.

# Parada obrigatória

A informação é um dos pré-requisitos para um bom funcionamento das empresas, bem como para o sucesso das pessoas.

Tanto as empresas como as pessoas precisam informar-se de maneira rápida e confiável.

A informação permite, por exemplo, divulgar o lançamento de um novo produto, agilizar a emissão do histórico escolar para um aluno, atender com maior rapidez um cliente e até mesmo evitar a venda de um produto que não tenha em estoque.

Para tanto, as informações devem estar organizadas de modo que se possa acessá-las rapidamente, no momento desejado.

A proposta final deste tópico é de que isso seja viável graças aos conhecimentos adquiridos com banco de dados, em consultas, relatórios e também formulários.

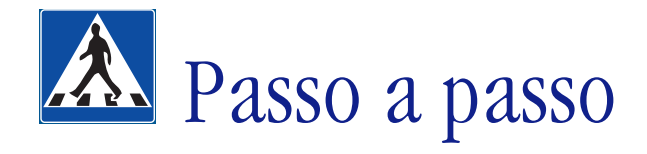

Neste tópico, faremos uma nova tabela e a utilizaremos para a montagem de um gráfico; apresentaremos alguns conceitos a respeito.

#### **OBJETIVOS**

- **Criar uma tabela.**
- **Criar um gráfico.**

## **DEFINIÇÃO DO PROBLEMA**

Criar um gráfico baseado nos dados de uma tabela que deverá ser acrescentada ao banco de dados. Embora os recursos visuais dos relatórios e formulários do Access facilitem a leitura dos dados, um gráfico é uma forma eficiente de se ver informações.

Semelhante a um relatório comum, o relatório gráfico toma os dados de uma tabela ou consulta e os exibe, facilitando a visualização e até a compreensão dos mesmos.

## **SOLUÇÃO PROPOSTA PARA O PROBLEMA**

A solução proposta é apenas uma dentre as possíveis, pois podem-se fazer vários tipos de gráficos. No final deste tópico, você terá um gráfico como este:

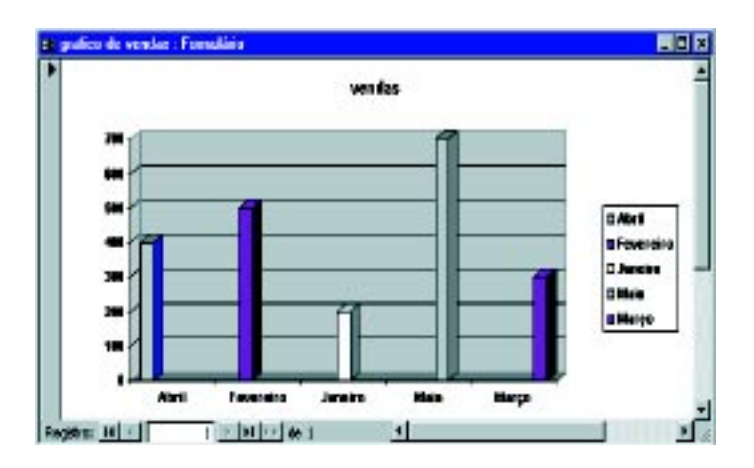

# **DESCRIÇÃO DA SOLUÇÃO PROPOSTA**

Temos, até o momento, um banco de dados com duas tabelas – fabricantes e produtos*.* Para a resolução deste problema, primeiramente você deverá criar uma nova tabela e, com os dados nela contidos, montar um gráfico.

Abra o MS Access a partir do menu Iniciar. Escolha a opção Abrir banco de dados existente, procure pelo arquivo supermercado.mdb, selecione-o e clique em OK.

Na janela de banco de dados, escolha a guia Tabelas. Clique sobre o botão Novo. Selecione Modo estrutura e inclua, então, os seguintes Campos:

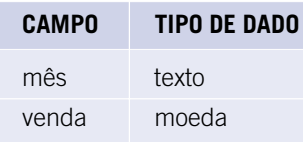

Defina o campo mês como chave primária. Em seguida, defina as propriedades para o campo mês, como na figura a seguir:

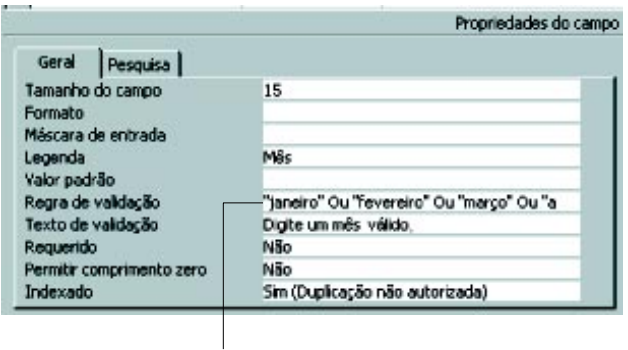

Nessa linha você deve digitar: "janeiro" ou "fevereiro" ou "março" ou "abril" ou "maio" ou "junho" ou "julho" ou "agosto" ou "setembro" ou "outubro" ou "novembro" ou "dezembro".

Defina as propriedades para o campo venda, como a seguir:

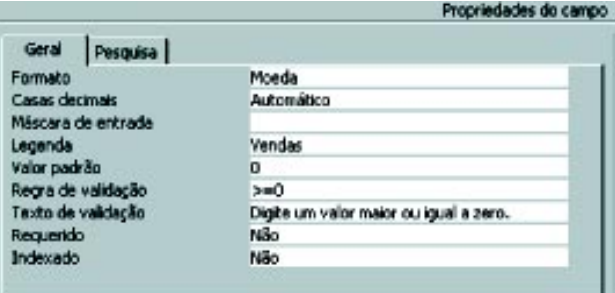

Salve a tabela com o nome de vendas.

Abra então a tabela e insira alguns registros para que fique da seguinte forma:

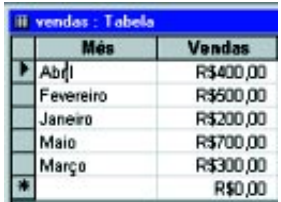

Com a tabela montada, você poderá iniciar a criação do gráfico.

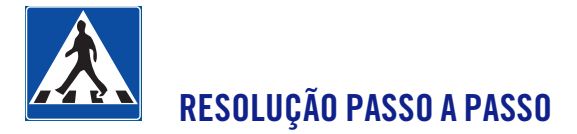

#### **Abrir um novo formulário.**

Na janela banco de dados, clique na guia **Formulários**. Selecione a opção Novo. A seguinte janela aparecerá:

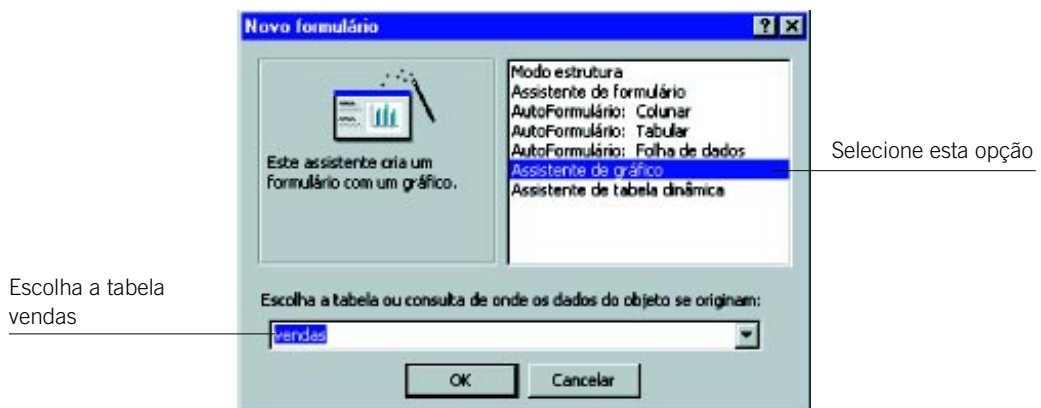

Escolha a opção Assistente de gráfico.

Digite vendas no campo Escolha a tabela ou consulta de onde os dados do objeto se originam. Clique OK.

## **2o Passo**

#### **Selecionar os campos desejados.**

Na próxima janela, você deverá selecionar os campos mês e venda (disponíveis).

Com o botão  $\rightarrow$  , selecione todos os campos de uma só vez.

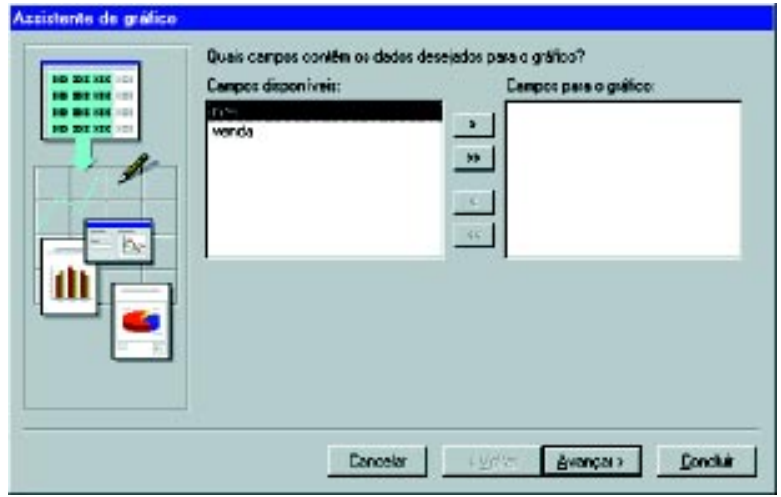

Clique no botão Avançar.

#### **Selecionar o tipo de gráfico.**

Na próxima janela, você deverá escolher o tipo de gráfico desejado. Escolha um dos gráficos que realmente visualize os dados que você possui.

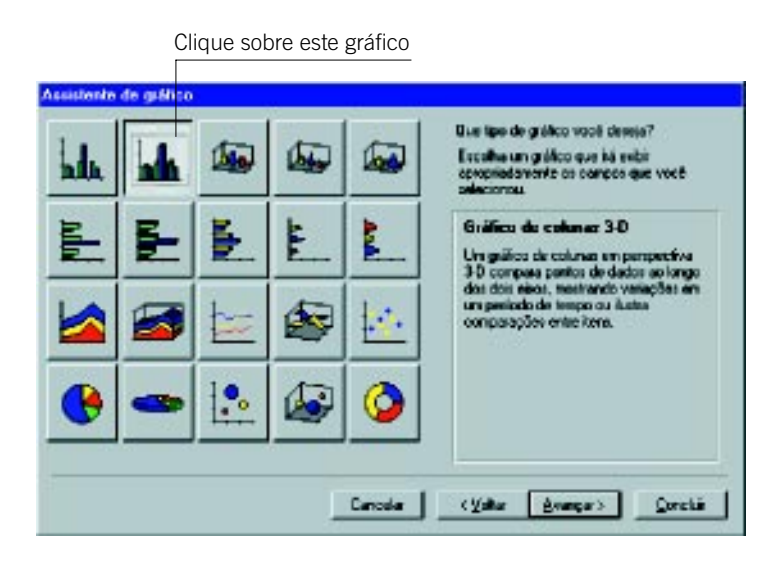

Depois, clique sobre o botão Avançar.

#### **4o Passo**

#### **Apresentação dos dados no gráfico.**

Para ter uma visualização do gráfico que você selecionou, clique na opção Visualizar gráfico:

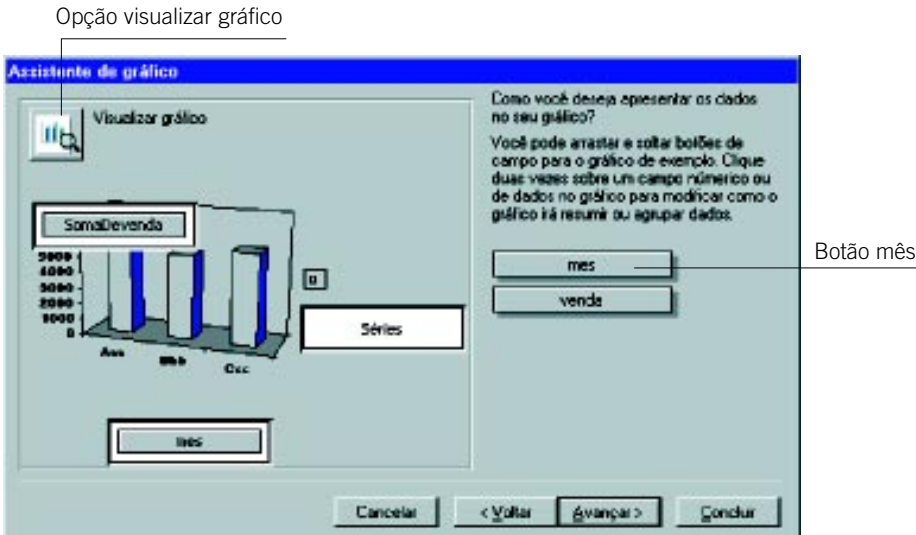

Você pode também alterar a forma de apresentação dos dados em seu gráfico. Para isso, clique no botão mês e mantenha-o pressionado.

Arraste-o com o mouse até a caixa onde está escrito Séries. No eixo vertical deve ser colocada a venda, e no eixo horizontal, o mês:

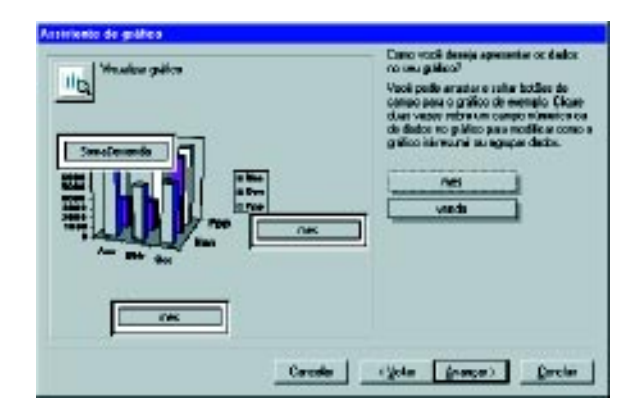

Depois de colocados os dados no gráfico, avance mais uma vez.

#### **5o Passo**

#### **Título para o gráfico.**

Dê um nome ao gráfico. Como no exemplo a seguir, optamos por vendas.

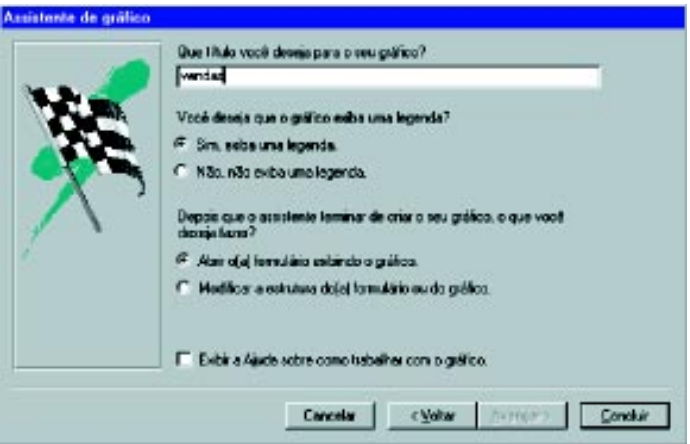

Clique sobre o botão Concluir e seu gráfico estará pronto.

#### **6o Passo**

#### **Alterar a estrutura do gráfico.**

Depois de concluir seu gráfico, vá até a Barra de Ferramentas e clique sobre o botão Exibir.

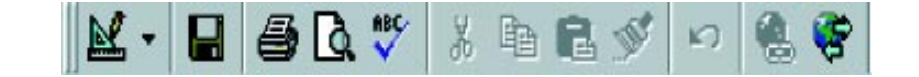

Aparecerá a seguinte janela, onde você poderá alterar o tamanho do gráfico, conforme desejar:

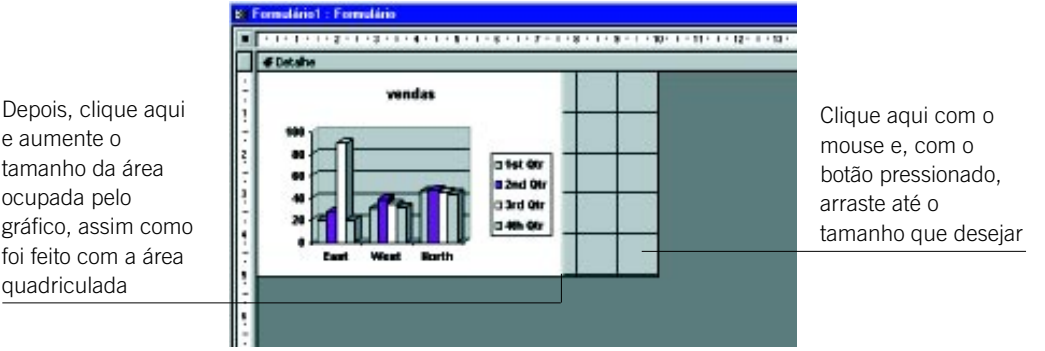

Vá com o mouse sobre o gráfico e clique duas vezes com o botão esquerdo.

Aparecerá a seguinte janela:

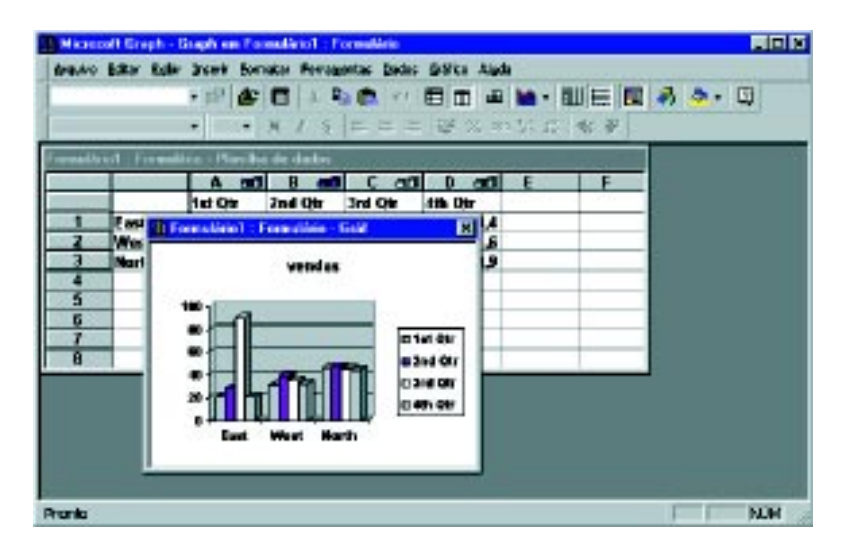

Na Barra de Título da janela Microsoft Graph, clique sobre o ícone e selecione a opção Fechar.

#### **7o Passo**

#### **Salvar o gráfico.**

Clique sobre o menu Arquivo e escolha a opção Salvar como/exportar.....

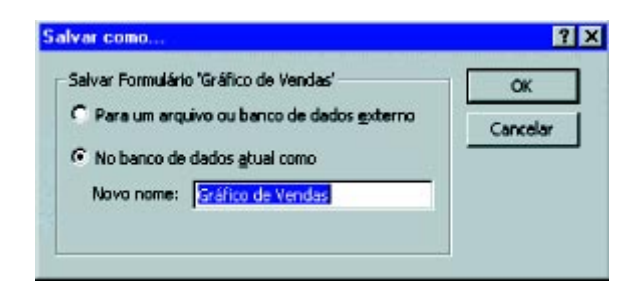

Salve seu gráfico com o nome de Gráfico de Vendas.

#### **Seletores de registro e botões de navegação.**

Para visualizar os dados de um registro ou mesmo locomover-se entre eles, você pode utilizar a barra de rolagem localizada na parte lateral e inferior da janela.

Porém, se não houver a necessidade de movimentação, faça com que a janela de seu gráfico não exiba os Seletores de registros e o botões de navegação.

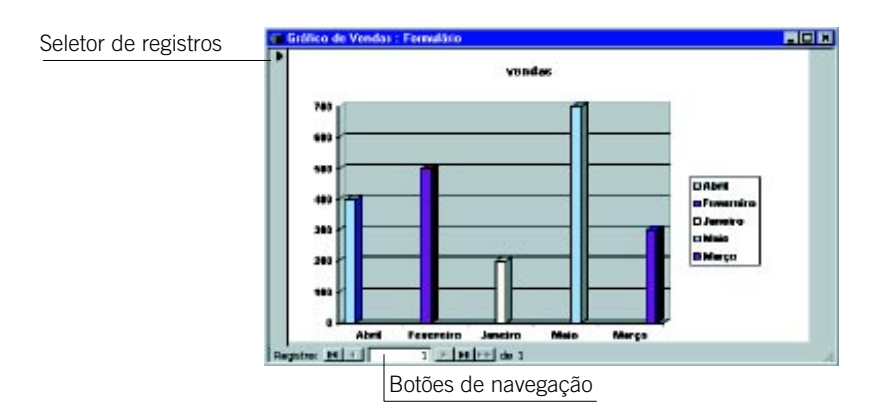

Na janela Banco de Dados, selecione o Modo estrutura e aumente a janela Gráfico de Vendas. Clique então duas vezes sobre o fundo cinza com o botão esquerdo.

Em seguida, aparecerá a janela Formulário:

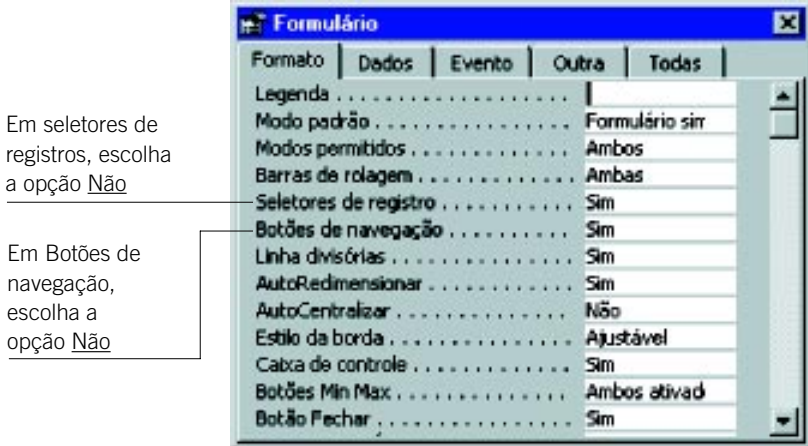

Realizadas estas operações, feche a janela Formulários, bem como a janela Gráfico de Vendas: Formulário.

Na janela Banco de Dados, clique sobre Abrir. Seu gráfico estará pronto.

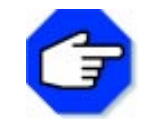

**Não se esqueça de salvá-lo novamente, pois novas alterações foram feitas. No menu Arquivo, selecione a opção Salvar.**

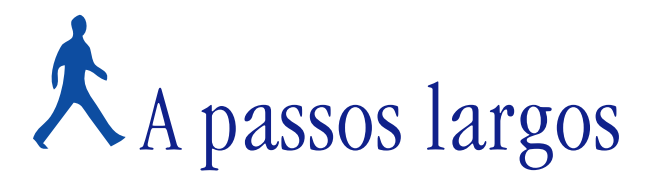

Um novo problema será proposto para você resolver, utilizando o Access. Após definirmos o mesmo, faremos comentários sobre a forma de resolução, apontando as ferramentas utilizadas para a sua solução.

# **OBJETIVOS**

#### **• Utilizar um banco de dados como um aplicativo**

# **DEFINIÇÃO DO PROBLEMA**

Criar um menu utilizando o formulário, para acessar alguns itens do banco de dados Supermercado. O resultado final terá o seguinte formato:

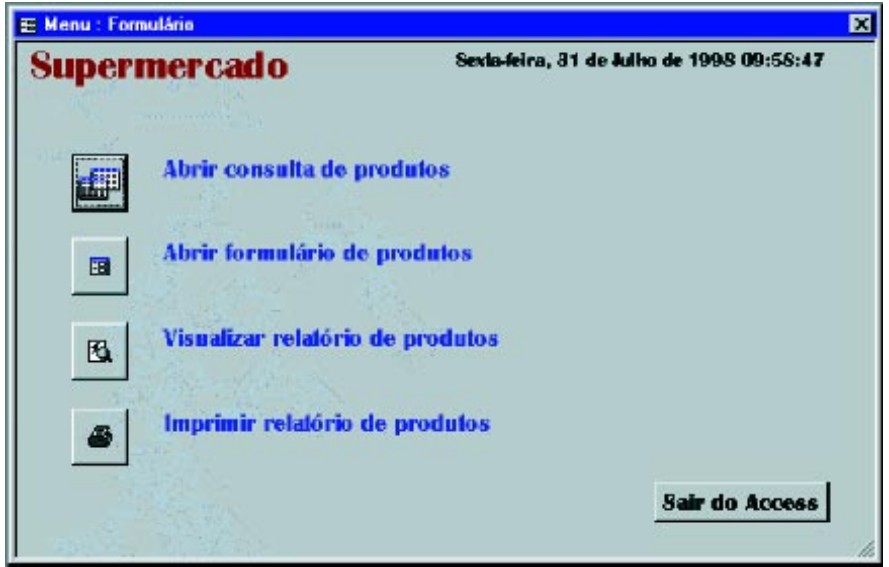

# **COMENTÁRIOS GERAIS**

Formulário é uma "tela" que pode estar associada a uma tabela ou uma consulta e pode também não estar associada a nenhum desses objetos, servindo como uma "tela de Apresentação", do tipo "Menu".

O modo mais fácil e simples de criar um formulário no Access é com o Assistente de Formulário. Inicie a resolução do problema abrindo o banco de dados Supermercado.

Escolha a guia Formulários e clique no botão Novo.

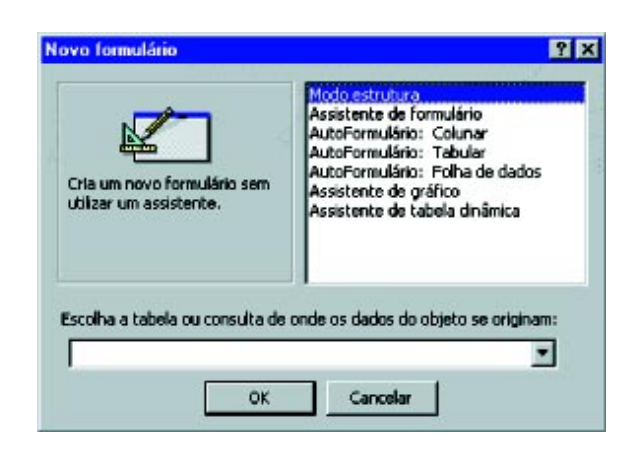

Escolha o Modo estrutura e clique OK. Redimensione o novo formulário.

Utilizando a ferramenta **44**, desenhe uma moldura para o título de seu menu.

Digite o título Supermercado e tecle Enter. Formate o título, utilizando a Fonte Britannic Bold*,* no Tamanho 20 e Cor da fonte vermelha.

Veja abaixo:

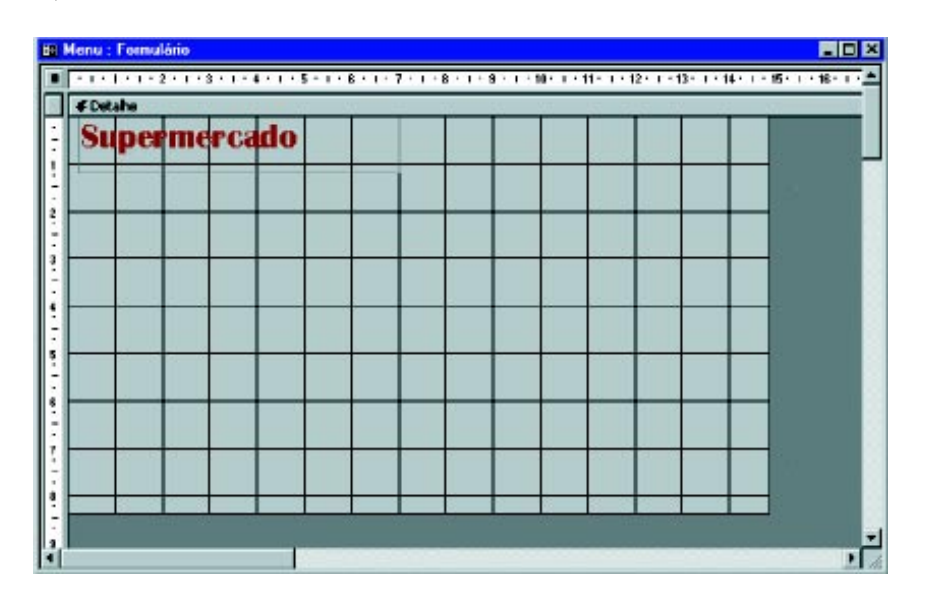

Insira, então, cinco botões com as seguintes funções: abrir uma consulta, abrir um formulário, visualizar um relatório, imprimir um relatório e sair do Access.

Com a ferramenta  $\Box$ , desenhe um botão logo abaixo do título. O Assistente de botão de comando será então exibido:

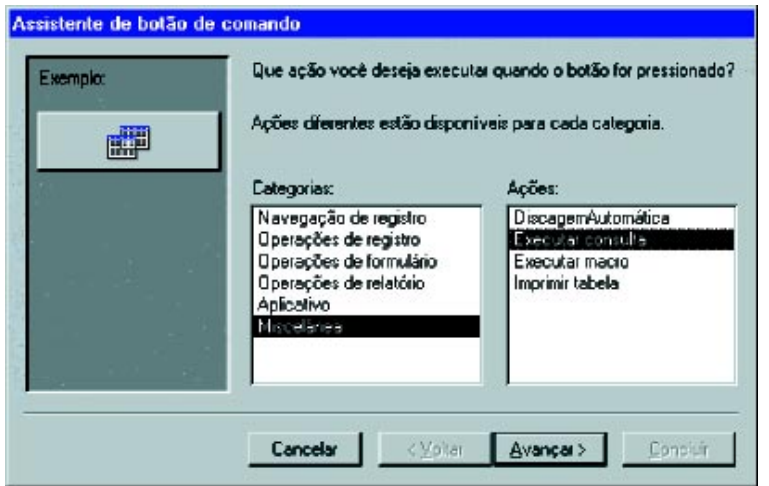

Na caixa Categorias, escolha Miscelânea; na caixa Ações, escolha Executar consulta. Clique em Avançar. Na nova janela, clique em Concluir.

Insira outro botão logo abaixo do primeiro. Na caixa Categorias, escolha Operações de formulário; na caixa Ações, escolha Abrir formulário. Clique em Avançar. Na nova janela, clique em Concluir.

Insira o terceiro botão. Na caixa Categorias, escolha Operações de relatório; na caixa Ações, escolha Visualizar relatório. Clique em Avançar. Na nova janela, clique em Avançar.

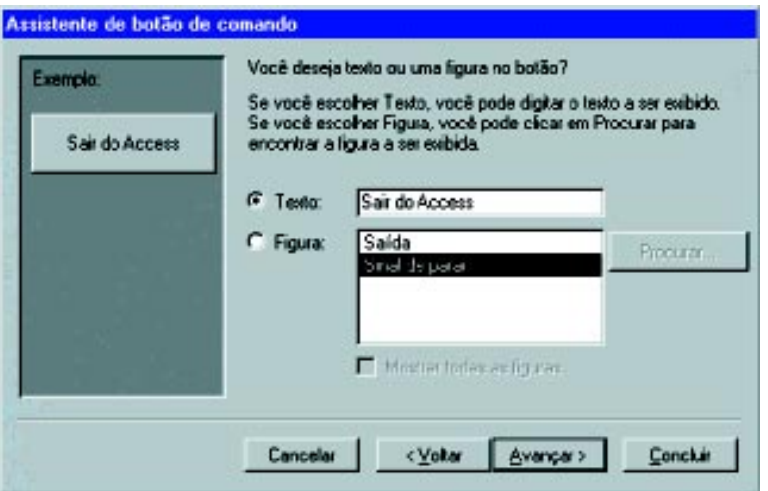

Clique no botão Figura e escolha a opção Visualizar (Exemplo). Clique em Concluir.

Insira o quarto botão. Escolha na caixa Categorias a opção Operações de relatório; na caixa Ações, escolha Imprimir relatório. Clique em Avançar. Na nova janela, clique em Concluir.

Insira o quinto botão. Escolha na caixa Categorias a opção Aplicativo; na caixa Ações, escolha Sair do aplicativo. Clique em Avançar.

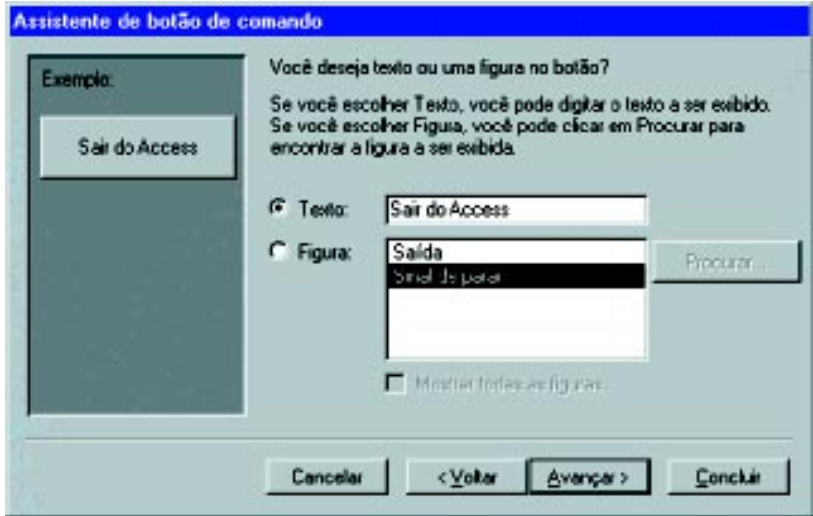

Selecione o botão Texto e digite Sair do Access. Clique em Concluir. Formate o texto do botão. Use a Fonte Britannic Bold, no Tamanho 12.

Insira cinco molduras de texto e digite as frases: Abrir consulta de produtos; Abrir formulário de produtos; Visualizar relatório de produtos e Imprimir relatório de produtos.

Formate esses textos, usando a Fonte Britannic Bold, o Tamanho 12 e a Cor da letra azul.

Insira data e hora. Clique no item de menu Inserir, na opção Data e hora. Posicione a moldura de data e hora no canto superior direito do formulário.

A estrutura de seu formulário deverá ficar assim:

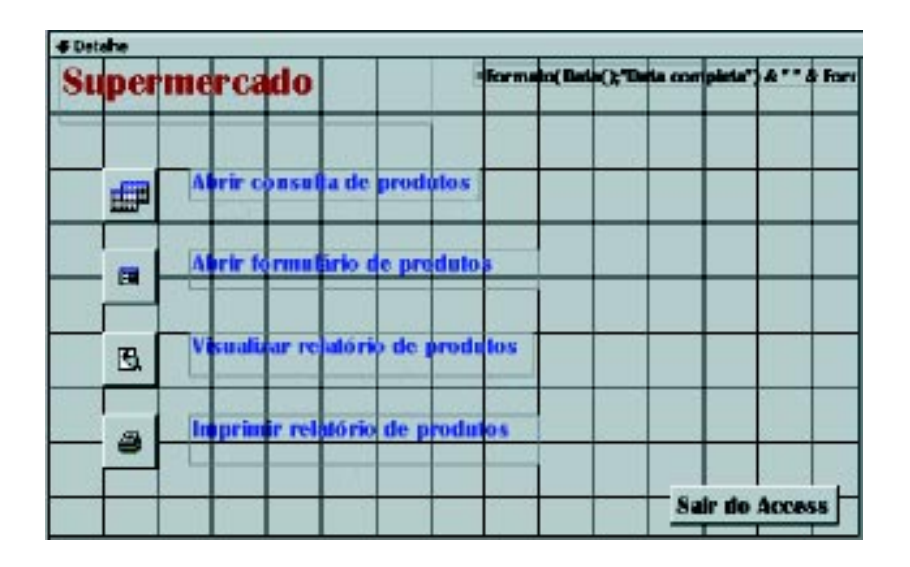

Dê um duplo clique na parte cinza escura da janela de formulário. A seguinte caixa aparecerá:

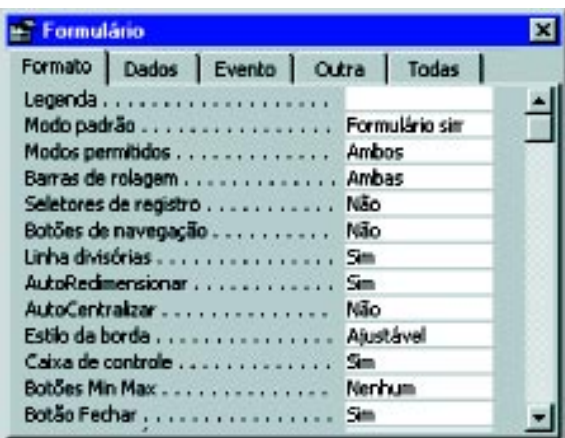

Selecione a guia Formato e modifique as especificações dos itens Seletores de registro e Botões de navegação para Não.

Salve o formulário. Clique na ferramenta  $\Box$  e digite o nome <u>Menu</u>.

Para que este formulário seja exibido ao se abrir o Banco de Dados, clique no item de menu Ferramentas e escolha a opção Inicializar.

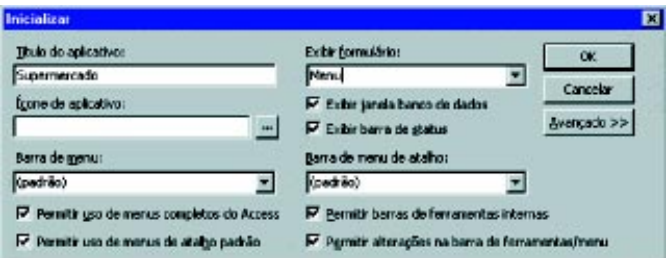

Digite Supermercado na caixa Título do aplicativo; na caixa Exibir formulário, digite Menu.

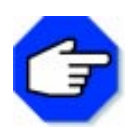

**Além de transformar seu banco de dados em um aplicativo, você pode facilitar seu trabalho automatizando algumas tarefas com a criação de uma Macro.**

**Para fazer isso, selecione a guia Macros e clique em Novo. Uma janela com duas colunas aparecerá. Clique na primeira linha da coluna Ação. No canto direito da coluna surgirá uma seta. Clique nessa seta. Ela exibirá uma lista de ações possíveis. Escolha uma delas e preencha a caixa Argumentos da Ação.**

**Faça isso para cada ação que desejar incluir. Salve sua Macro. Você poderá executar sua Macro, pressionando o botão Executar da guia Macros.**

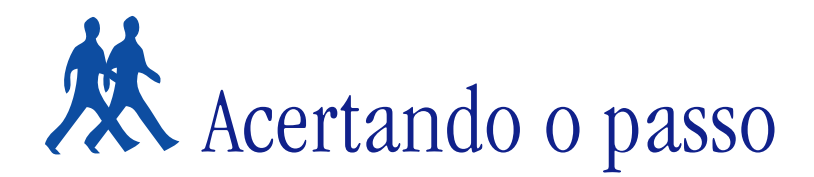

Nesta parte, apresentamos alguns desafios que você certamente conseguirá resolver.

## **PROBLEMA 1**

## **Criar um banco de dados de uma escola e construir um formulário para utilizá-lo como aplicativo.**

Crie um banco de dados com três tabelas: uma de alunos (contendo seus dados pessoais), uma de notas (contendo a turma em que estuda, as notas bimestrais e médias de todos os alunos) e uma de professores (contendo dados pessoais dos professores e turmas para as quais leciona).

Construa um formulário que execute essas tabelas.

## **PROBLEMA 2**

**Utilizando o banco de dados criado no problema anterior, construir um relatório e fazer uma consulta, relacionando a tabela de notas com a de professores.**

#### **PROBLEMA 3**

**Criar uma macro que execute a consulta construída acima e localizar os alunos com notas abaixo da média.**

## **PROBLEMA 4**

**No formulário construído no problema 1, inserir um link para uma página da Web de sua preferência.**

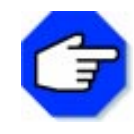

**Para inserir um link para uma página da Web, você deve abrir um formulário no Modo estrutura e clicar na ferramenta . Uma janela se abrirá na caixa Vincular a arquivo ou URL: digite o endereço do site de sua escolha. Clique OK.**

# Parada obrigatória

Atualmente, os bancos de dados desempenham uma função importante e estão destinados a se tornarem a base das transações comerciais via computador.

O Access, equipado com uma grande variedade de recursos para distribuição de dados, oferece aos usuários muita facilidade tanto nas pesquisas de dados como no desenvolvimento de uma aplicação.

Nesta seção, por meio de informações relacionadas a um exemplo (supermercado), ficamos conhecendo o que é um banco de dados e grande parte de suas aplicações.

Aprendemos também a automatizar algumas funções repetitivas com o uso de macros e como transformar um banco de dados em um aplicativo.

Construímos gráficos e aprendemos como fazer a validação de dados.

Esperamos que você, de agora em diante, possa utilizar informações organizadas e manipulá-las da melhor forma possível.

Para os mais interessados, vale a pena lembrar que o Access não é somente isso. É uma ferramenta de grande valor para os que sabem exatamente como e para que utilizá-la.
# Programas utilitários do Windows

### **O que é um programa utilitário?**

É um programa utilizado para executar as mais diversas funções de apoio em Informática, sendo freqüentemente incorporado a outros aplicativos ou sistemas.

### **LICENÇA E INSTALAÇÃO DE PROGRAMAS**

Alguns programas oferecem direitos adicionais mencionados no Contrato de Licença de Usuário Final que acompanha o software. O contrato contém todos os termos e condições referentes ao uso do software.

É um acordo legal entre o comprador e o fabricante do sistema de computador.

O software inclui o programa de computador, meios físicos, materiais impressos e qualquer documentação on-line ou eletrônica.

Ao instalar, copiar ou utilizar o software de qualquer outra forma, o comprador está concordando em vincular-se aos termos do contrato. Caso o comprador não esteja de acordo com os termos, o fabricante não licenciará o software para o comprador.

Nesse caso, o comprador não poderá utilizar ou copiar o software e deverá contatar imediatamente o fabricante para obter instruções sobre como devolver o produto não utilizado e receber o reembolso.

### **Concessão de licença do software**

Todos os programas são protegidos por leis de copyright e tratados internacionais, bem como por outras legislações e tratados sobre propriedade intelectual. O software é licenciado e não vendido.

O contrato concede ao comprador os direitos a seguir:

- **Software**  O comprador poderá instalar e utilizar uma cópia do software no computador. •
- **Serviços de rede**  Caso o software tenha uma função que permita que o computa-• dor atue como um servidor de rede, inúmeros computadores ou estações de trabalho poderão acessar e utilizar os serviços básicos de rede daquele servidor.
- **Armazenamento/utilização de rede**  O comprador também poderá armazenar ou instalar uma cópia de parte do programa do software no computador, para permitir que os outros computadores utilizem o software em uma rede interna e o distribuam.
- **Utilitário de backup**  Se o fabricante não incluiu uma cópia de segurança do •software no computador, o comprador poderá utilizar o utilitário de backup, caso esteja incluído no software, para efetuar uma única cópia de segurança. O comprador somente poderá utilizar a cópia de segurança para fins de arquivo. Feito

isso, o utilitário de backup será desativado permanentemente.

### **Instalação de programas**

Existem inúmeros arquivos que controlam todas as funções do processador, desde o momento em que você liga a máquina. Esses arquivos podem ser de configuração da máquina ou do sistema e são de importância fundamental: não podem ser excluídos, de forma alguma. Entre tais arquivos, pode-se citar o command.com, o config.sys, o autoexec.bat, arquivos com extensão .cfg, .ini etc.

Por isso deve-se manter uma cópia de segurança de todos esses arquivos, visto que é muito comum ocorrerem problemas durante a instalação – ou enganos, como apagar determinado arquivo, por exemplo.

Antes de instalar quaisquer programas, há alguns cuidados básicos a serem tomados:

- Ler o manual de instruções do programa que adquiriu. •
- Verificar os itens de hardware necessários para o seu funcionamento. •
- Verificar se o software que está usando é compatível com o que deseja instalar. •
- Verificar se há necessidade de alterar alguma configuração do software para que o •mesmo funcione.

Há outros cuidados, além desses básicos, para garantir o bom funcionamento de qualquer programa ou sistema.

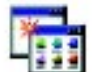

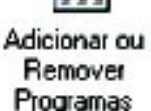

O Windows traz uma forma fácil de instalação e remoção de programas do computador. Através do Painel de Controle, já apresentado no módulo 4, podemos instalar ou remover programas com o ícone

Arquivo Readme Ou Leiame, é um arquivo do Microsoft Windows que contém informações recentes e adicionais que irão auxiliar o usuário na utilização de alguns utilitários, como o CD-ROM, o Bloco de notas, o WinZip etc.

O arquivo Readme oferece instruções específicas e outras que o usuário deve saber, como dados sobre instalação, desinstalação, informações gerais sobre componentes do software, compatibilidade e solução de problemas, definições de ambientes, documentações on-line, assistência técnica, declarações legais (notificações de marcas registradas, licença e copyright do software) etc.

Como ler arquivos Readme:

Quando você instala o Windows, todos os arquivos Readme são copiados para o diretório Windows. Para abrir um arquivo Readme:

- 1. Clique no botão Iniciar.
- 2. Clique em Executar...
- 3. Selecione o botão Procurar...
- 4. Digite o nome do arquivo Readme.txt.

### **Lista de arquivos Leiame do Windows**

Além do Readme.txt, o Windows fornece outros arquivos, como:

- **Config.txt**  Contém informações sobre a sintaxe de comandos utilizados com seu arquivo Config.sys.
- **Exchange.txt**  Fornece informações para ajudá-lo a instalar e executar o Windows Messaging.
- **General.txt**  Fornece informações sobre problemas de inicialização, programas que acompanham o Windows*,* ferramentas de disco, discos e CDs, drivers, mídia removível, Microsoft Fax e serviços de correspondência.

Este arquivo contém também informações de última hora não recebidas a tempo de serem incluídas nos outros arquivos leiame. Por exemplo, se você tiver uma pergunta sobre uma impressora, é recomendável consultar General.txt e Printers.txt.

- **Hardware.txt**  Fornece informações sobre problemas de hardware conhecidos e al-• ternativas para solucioná-los. Pode ser necessário consultar também Printers.txt e Mouse.txt para problemas específicos.
- **Internet.txt**  Fornece informações para ajudá-lo a conectar-se à Internet*,* caso você ainda não o tenha feito. Também fornece informações sobre onde carregar o novo navegador da Microsoft, o Internet Explorer.
- **Mouse.txt**  Fornece informações sobre problemas conhecidos de teclado e mouse e alternativas para solucioná-los.
- **Network.txt**  Fornece informações sobre a instalação e a execução de servidores de rede.
- **Printers.txt**  Fornece informações sobre problemas conhecidos de impressoras e •alternativas para solucioná-los.

# **OBJETIVOS**

**Apresentar:**

- **Dialer.**
- **Bloco de notas.**
	- **Calculadora.**
	- **CD player.**
- **Gravador de som.**
	- **Scandisk.**
	- **Drive space.**
- **Desfragmentador de disco.**

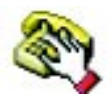

### **Dialer**

O Dialer é um utilitário que permite fazer discagens telefônicas automáticas, usando um modem.

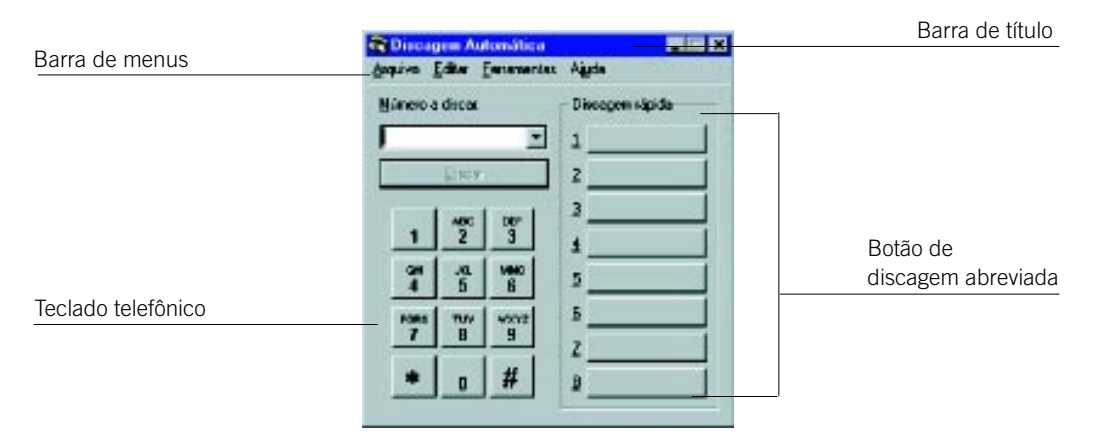

Botões de discagem abreviada você pode usar os botões de discagem abreviada para armazenar números telefônicos usados freqüentemente.

Teclado telefônico Pode ser usado para inserir um número telefônico na caixa Número a discar.

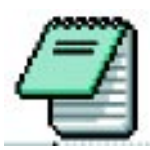

### **Bloco de notas**

O Bloco de notas é um Editor de Textos usado para digitar pequenos textos, sem que haja preocupação com a forma.

Os arquivos criados no Bloco de notas ou acessados por ele podem ser utilizados para serem lidos por outros processadores de textos, para transferir dados através de modems, via linha telefônica etc.

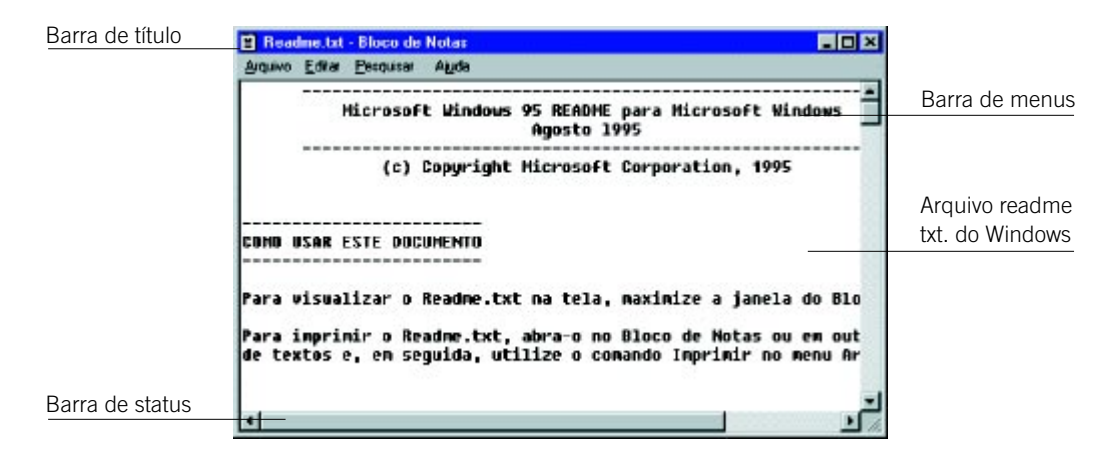

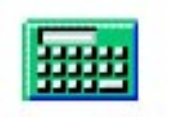

# **Calculadora**

É usada fazer cálculos, como uma calculadora convencional. Pode ser apresentada em dois modos diferentes: padrão e científico.

Modo padrão: possui recursos para pequenos cálculos, armazenamento e acumulação de valores.

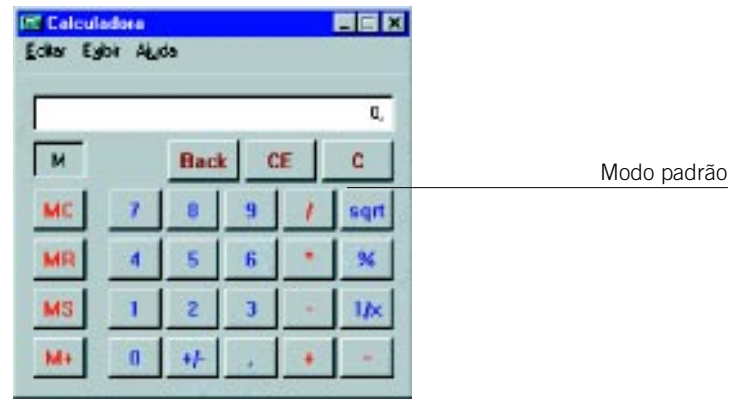

Modo científico: permite a conversão de base numérica, além do uso de funções estatísticas e trigonométricas.

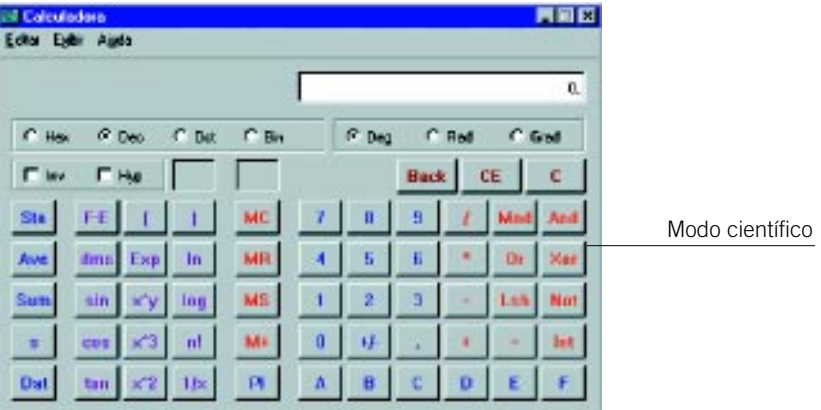

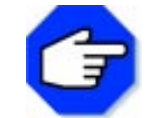

**Para alternar entre o modo científico e o padrão, basta clicar no item do menu Exibir e escolher a opção desejada.**

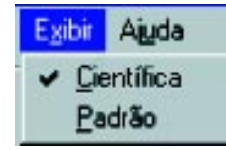

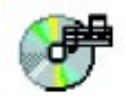

# **Cd Player**

Este utilitário permite reproduzir um CD ou ouvi-lo quando desejar.

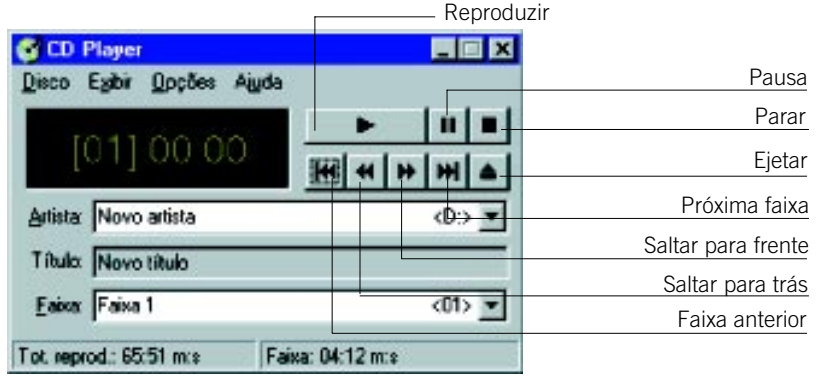

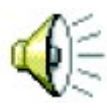

### **Gravador de som**

Com ele você pode gravar em seu computador sons originais e exclusivos e inseri-los até em documentos escritos.

Pode ser utilizado para captar sons através de uma fonte externa (microfone, gravador) e editar ou executar arquivos de som do tipo .wav.

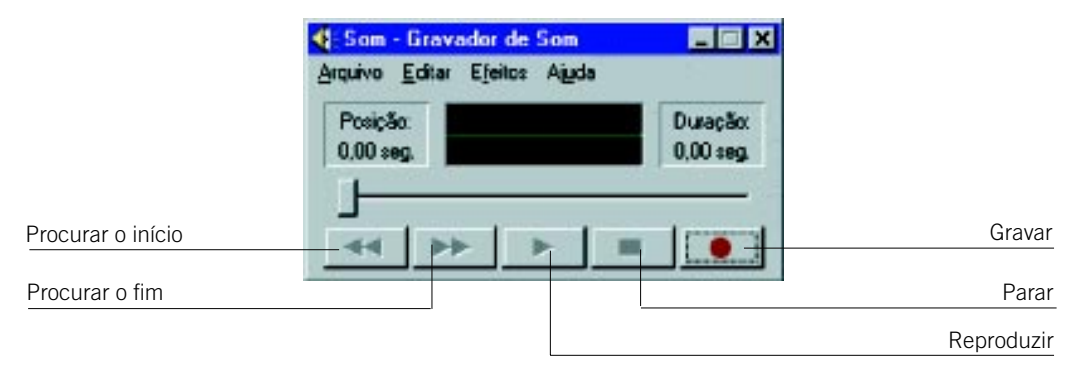

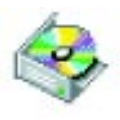

### **Scandisk**

Verifica se há erros na alocação de pastas e arquivos e corrige-os, além de detectar defeitos na superfície do disco, inutilizando as áreas defeituosas.

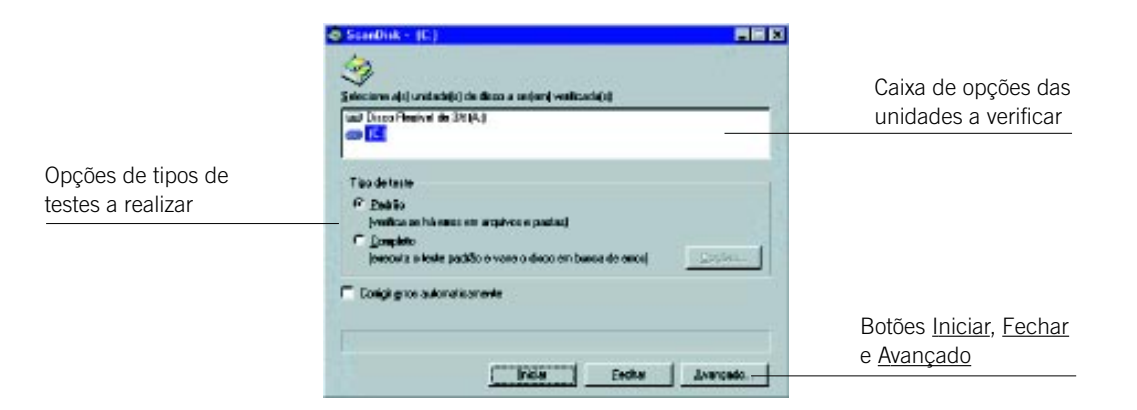

Clicando o botão Avançado... aparecerá a janela abaixo, com Opções avançadas de verificação do Scandisk.

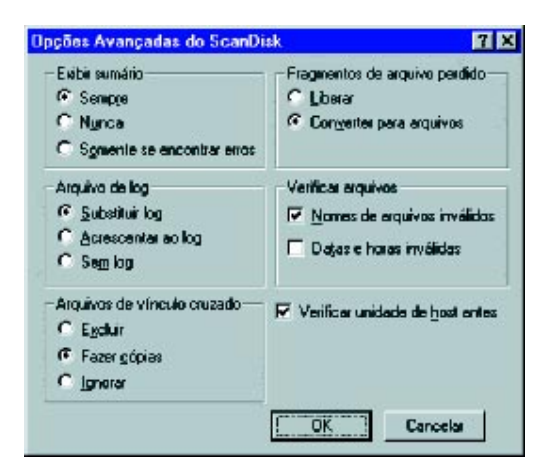

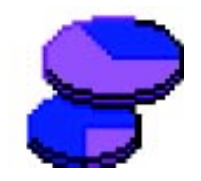

### **Drive Space**

O Drive Space é um utilitário que permite compactar ou descompactar unidades de disco.

Entendendo a compactação de discos Uma unidade de disco compactada não é uma unidade de disco real, embora tenha essa aparência para o Windows e demais programas.

O conteúdo de uma unidade de disco compactada é armazenado em um único arquivo, chamado Arquivo de Volume Compactado (CVF), localizado em uma unidade de disco não compactada, chamada unidade host.

Exemplificando, suponha que você queira compactar seu disco rígido, unidade C:. A primeira coisa que o DriveSpace faz é atribuir ao disco outra letra de unidade de disco, por exemplo, H:. A unidade H: será o host para a unidade C:.

Em seguida, o DriveSpace compacta o conteúdo do disco rígido em um Arquivo de Volume Compactado e o armazena na unidade H:. Para o Windows e os programas, o Arquivo de Volume Compactado na unidade H: parece ser sua unidade C: original, mas a unidade C: terá mais espaço livre do que originalmente.

Quando você visualiza o conteúdo de seu computador, usando Meu Computador ou o Windows Explorer, a unidade host fica oculta, a não ser que contenha mais de 2 Mb de espaço livre. Se contiver, ficará visível e você poderá trabalhar com essa unidade, como trabalharia com qualquer outra.

Além de compactar o conteúdo de uma unidade de disco inteira, o DriveSpace pode usar o espaço livre de uma unidade de disco não compactada, para criar uma nova unidade compactada vazia.

Por exemplo, em vez de compactar a unidade C:, você pode usar 10 Mb do espaço livre da unidade C: para criar uma nova unidade de disco, a unidade G:. A unidade G: conterá aproximadamente 20 Mb de espaço livre.

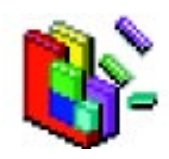

# **Desfragmentador de discos (Defrag)**

Este utilitário permite desfragmentar os arquivos de um disco, isto é, juntar os pedaços de um arquivo em um único bloco de memória, otimizando-a.

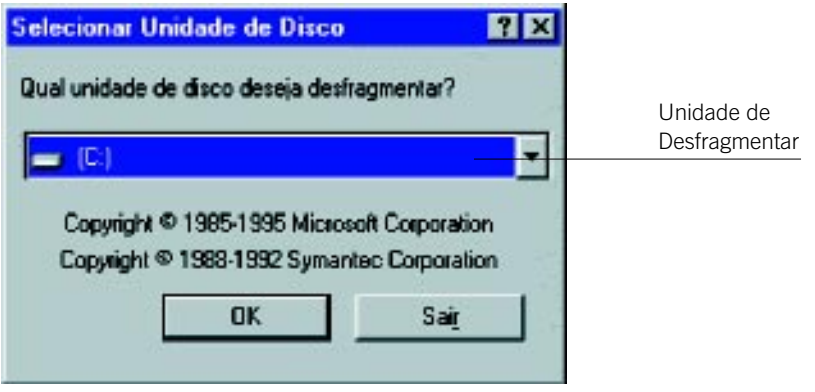

O Desfragmentador não pode desfragmentar unidades de CD-ROM de rede e discos compactados por um programa de compactação não suportado pelo Windows.

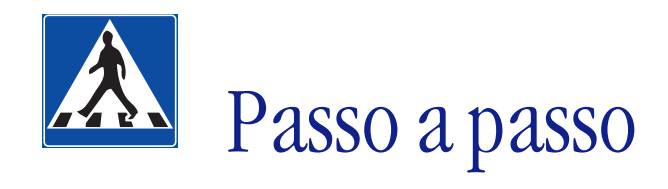

Neste tópico, resolveremos um exercício utilizando o Desfragmentador de disco e o Scandisk; apresentaremos também alguns conceitos a respeito.

# **OBJETIVOS**

### **• Uso do Desfragmentador de discos.**

**• Uso do Scandisk.**

# **DEFINIÇÃO DO PROBLEMA**

Neste exercício aprenderemos a utilizar o Scandisk e o Desfragmentador de disco.

Começaremos pela descrição do Scandisk, cuja finalidade é fazer uma varredura pelos discos (rígido ou flexível), procurando erros.

O Desfragmentador, ou Defrag, é utilizado para reorganizar e agrupar arquivos em unidades consecutivas.

A operação de desfragmentar somente terá êxito se o disco não apresentar erros. Caso isso ocorra, o Scandisk deverá ser utilizado antes da desfragmentação.

# **SOLUÇÃO PROPOSTA PARA O PROBLEMA**

Ao final do exercício, seu disco rígido terá passado por uma manutenção: erros corrigidos, espaço melhor aproveitado, áreas defeituosas inutilizadas, defeitos na superfície do disco detectados.

# **DESCRIÇÃO DA SOLUÇÃO PROPOSTA**

É muito importante fazer uma manutenção periódica do disco rígido de seu computador.

O Desfragmentador de disco é uma ferramenta que ajuda nesse procedimento, otimizando, ou seja, aproveitando melhor a memória do disco rígido ou disquete.

Mas se houver algum erro no disco, como problemas com nomes de arquivos, fragmentos de arquivos perdidos, arquivos com vínculo cruzado, entre outros, o Desfragmentador não poderá ser utilizado até que se solucionem os problemas. Para isso, utiliza-se o Scandisk, que faz uma varredura pelo disco, procurando erros.

É possível abrir os utilitários através do Explorer. Eles se encontram dentro do diretório Windows*,* com a extensão do tipo .exe, que significa executável.

Para o Scandisk, será aberta a janela abaixo:

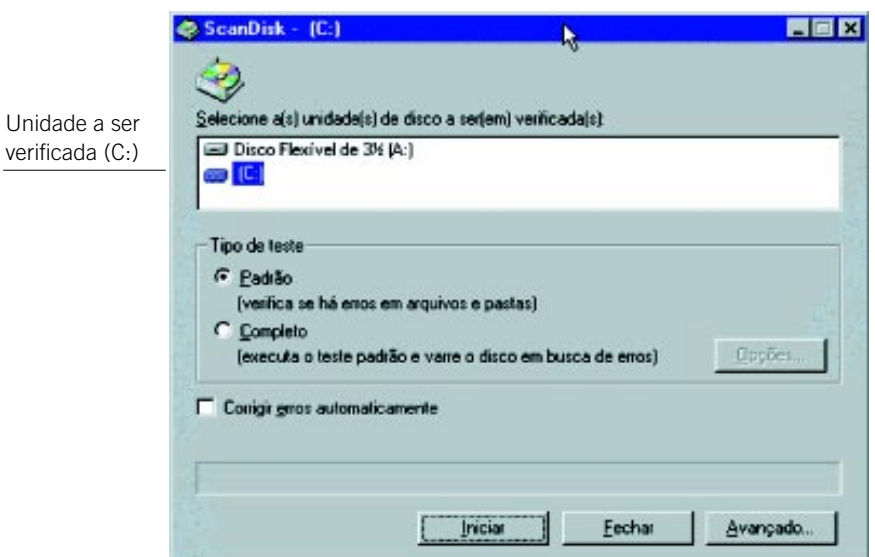

Você deverá selecionar a unidade do disco rígido (C:). Em seguida, clique em Iniciar. Ao selecionar a opção Defrag, você terá a seguinte tela:

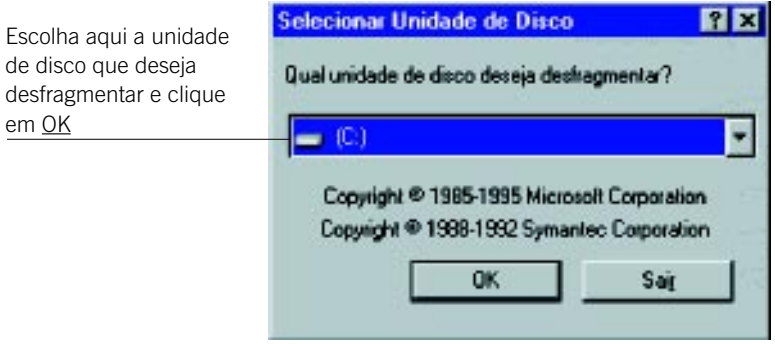

Outras telas aparecerão indicando o grau de fragmentação da unidade, bem como o progresso da operação.

Após a execução de todos os passos, seu disco rígido estará desfragmentado.

# **RESOLUÇÃO PASSO A PASSO**

### **1o Passo**

### **Abrindo o utilitário Scandisk**

O utilitário deverá ser aberto através do Explorer. Na tela de apresentação do Windows, clique sobre **En Iniciar** e selecione Programas.

Em seguida, clique em Explorer, como abaixo:

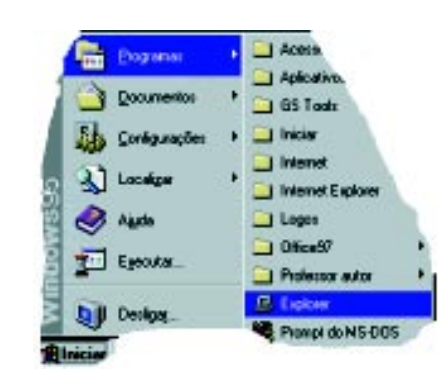

No Explorer, entre no diretório Windows e procure pelo arquivo Scandskw.exe Dê dois cliques sobre ele para que o Scandisk seja aberto.

### **2o Passo Selecionar a unidade de disco**

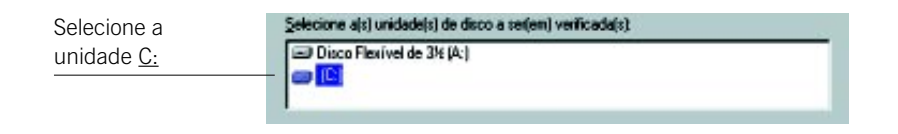

# **3o Passo**

#### **Selecionar tipo de teste**

Selecione a opção Completo:

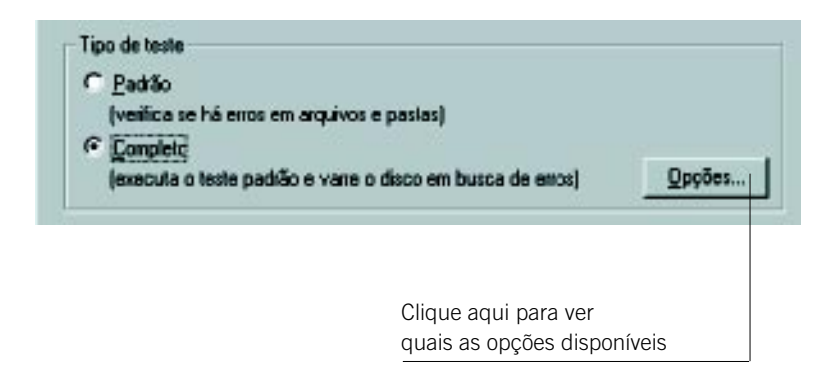

Clicando sobre Opções, será aberta a seguinte janela:

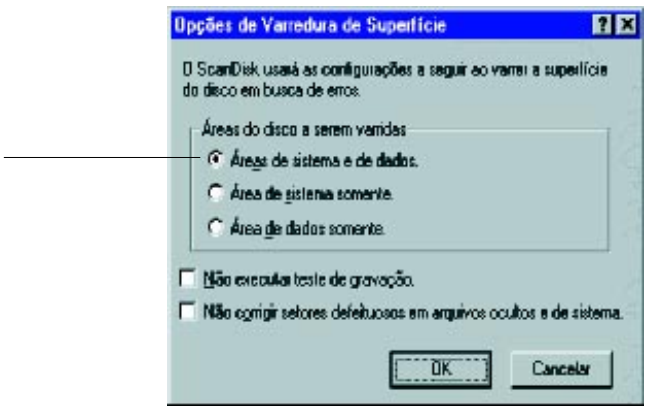

Aqui você poderá escolher qual área do disco deverá ser varrida. Selecione áreas de sistema e de dados. Clique sobre o botão OK.

### **4o Passo**

### **Opções avançadas do Scandisk**

Clique sobre o botão Avançado...:

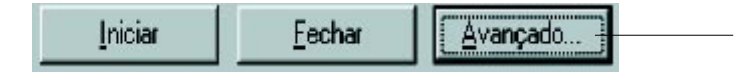

A seguinte janela será aberta:

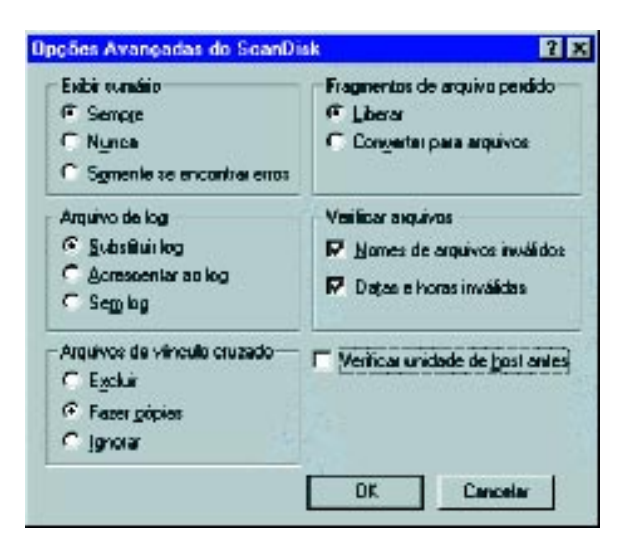

A seguir, apresentaremos o preenchimento dos campos:

• Em Exibir sumário, escolha a opção Sempre:

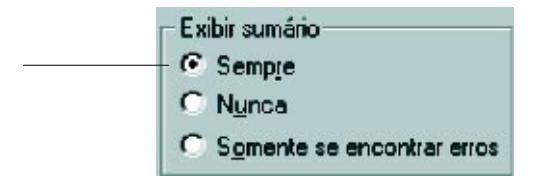

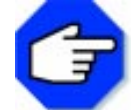

**O sumário é um resumo com informações sobre a unidade e verifica se o Scandisk detectou e corrigiu algum erro.**

• Em Fragmentos de arquivo perdido, escolha a opção Liberar:

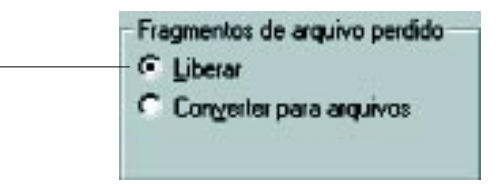

Essa opção propicia a exclusão dos fragmentos perdidos de arquivos, liberando espaço no disco para seus programas.

• Em Arquivo de log, escolha a opção Substituir log:

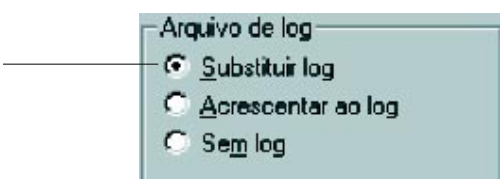

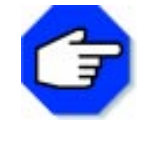

**Arquivo de log é um registro detalhado da seção feita pelo Scandisk. É gravado em um arquivo chamado scandisk.log. Na opção Substituir, se já houver um arquivo de registro na unidade, ele será substituído. Em Acrescentar, as novas informações serão acrescentadas ao arquivo já existente, enquanto na opção Sem log nada será gravado.**

• Em Verificar arquivo, selecione as duas opções:

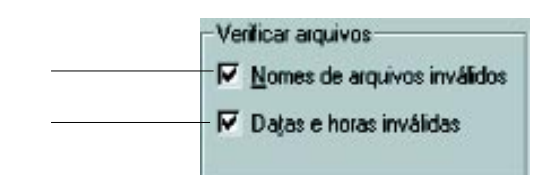

O Scandisk verificará se os arquivos têm nomes inválidos, pois se tiverem não poderão ser abertos. Datas e horas erradas podem não ser classificadas corretamente.

• Em Arquivos de vínculo cruzado, selecione a opção Fazer cópias:

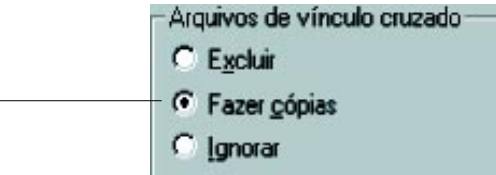

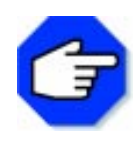

**Vínculo cruzado é quando dois ou mais arquivos usam ao mesmo tempo a mesma área de um disco. Nessa opção, o Scandisk fará uma cópia separada de cada área do disco com vínculos cruzados e a cópia de cada arquivo afetado.**

Feitas as escolhas, clique em OK.

### **5o Passo**

### **Iniciar o utilitário**

Voltando à janela inicial, clique sobre o botão Iniciar.

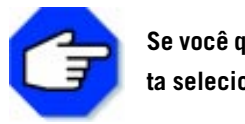

**Se você quiser que o Scandisk realize uma correção automática, basta selecionar a opção:**

### **6o Passo**

### **Resultados do Scandisk**

Se algum erro for encontrado, aparecerá uma mensagem como a seguinte:

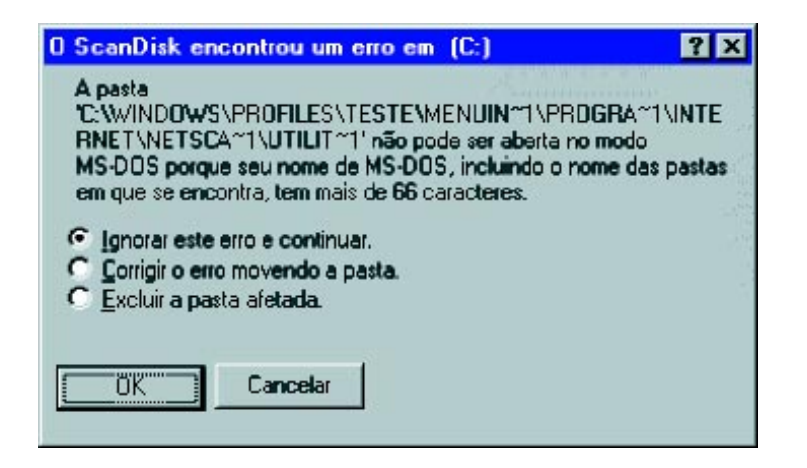

Você poderá ignorar, corrigir ou excluir a pasta que estiver afetada. Clique em OK para continuar com o Scandisk.

Finalizado o utilitário, surgirá a seguinte mensagem:

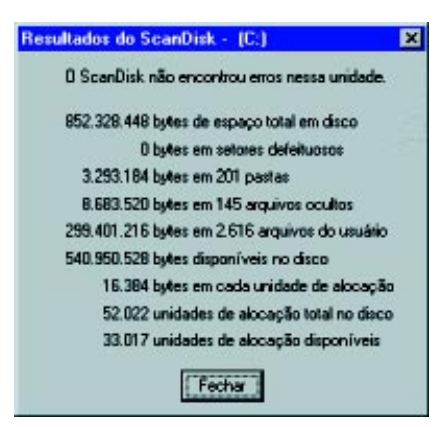

Clique em Fechar.

### **7o Passo**

#### **Abrindo o utilitário Defrag**

Proceda como no primeiro passo e procure pelo arquivo. Defrag.exe. Dê dois cliques sobre o arquivo para abri-lo.

### **8o Passo**

### **Escolher a unidade de disco que deseja desfragmentar**

Depois de aberta a janela do Defrag, escolha a unidade C:

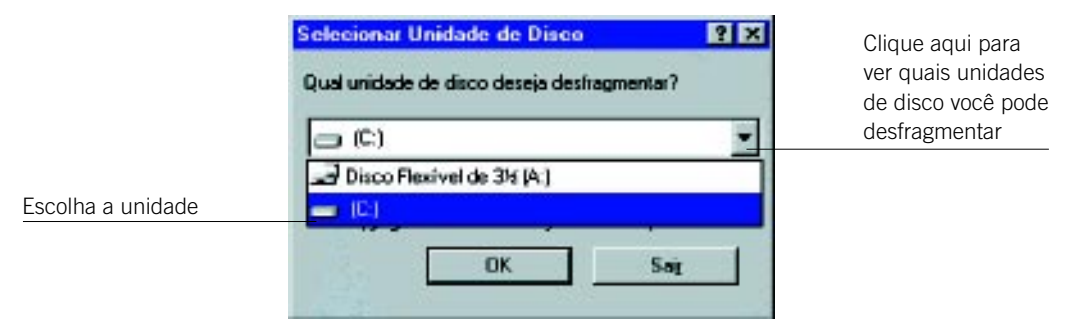

Clique em OK e uma nova janela aparecerá:

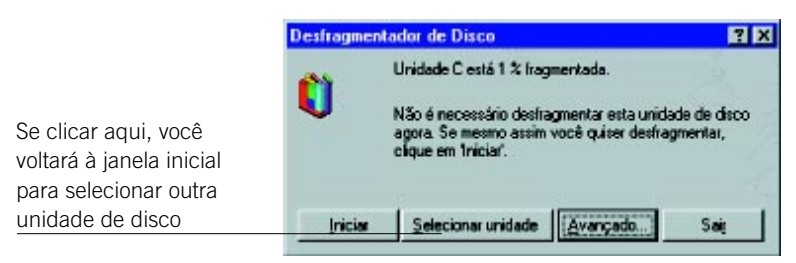

Essa janela exibe o grau de fragmentação de sua unidade.

Clique sobre o botão Avançado... para selecionar as opções de desfragmentação.

### **9o Passo**

### **Selecionar opções para desfragmentação**

Após clicar sobre o botão Avançado..., será aberta a seguinte janela:

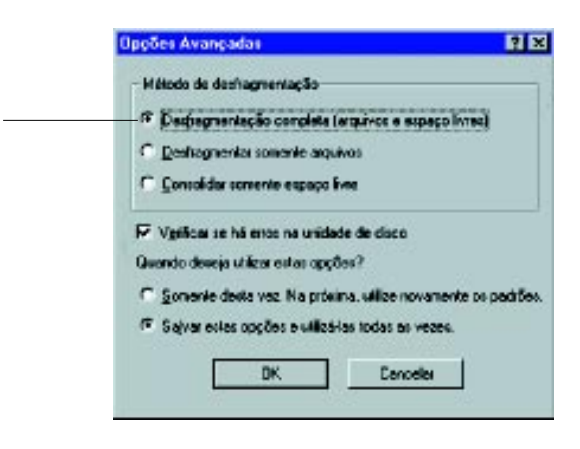

A seguir, apresentaremos o preenchimento dos campos:

• Escolhendo o método de desfragmentação:

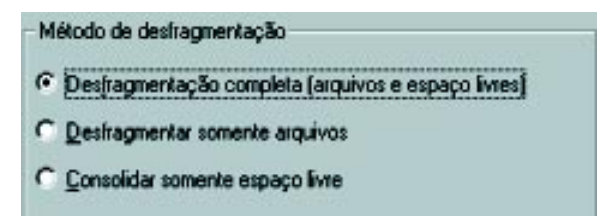

Escolha a opção Desfragmentação completa. Nesta opção, o Defrag reorganizará os arquivos, armazenando-os em unidades contíguas, e também o espaço disponível do disco, fazendo com que ele seja consolidado em um local.

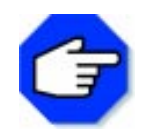

**Em Desfragmentar somente arquivos, os arquivos serão reorganizados e armazenados em unidades contíguas. É um método mais rápido que a desfragmentação completa, porém os arquivos salvos provavelmente serão fragmentados no futuro.**

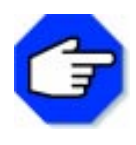

**Em Consolidar somente espaço livre, somente o espaço livre será alterado. Esta opção assegura que os arquivos salvos futuramente não serão fragmentados, mas os que já estão salvos no disco poderão tornar-se ainda mais fragmentados.**

• Verificação de erro:

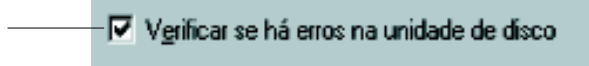

Selecione esta caixa para que o Defrag verifique a presença de erros nos arquivos e pastas de sua unidade de disco, antes de iniciar a desfragmentação.

• Utilização das opções:

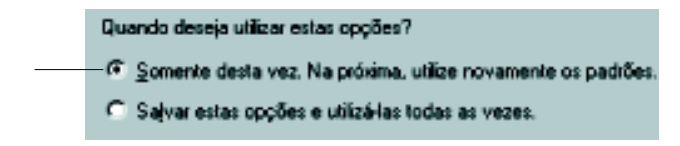

Selecione a primeira opção. Quando quiser que as opções selecionadas sejam salvas e utilizadas nas próximas vezes, escolha a segunda opção. Clique então em OK, depois em Iniciar.

### **10o Passo**

### **Iniciar a desfragmentação**

Durante a desfragmentação, a janela seguinte ficará visível:

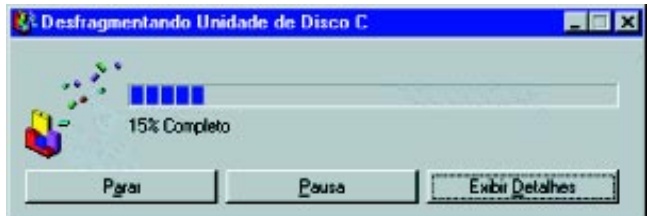

É mostrada a porcentagem do que já foi desfragmentado. Ao clicar em Exibir detalhes, surgirá a janela:

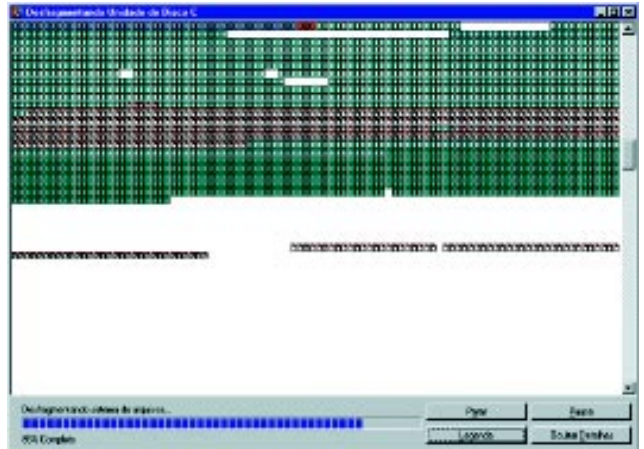

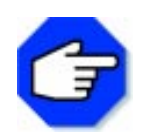

**Essa operação é um pouco demorada, pois o defrag verifica cada uma das trilhas do disco rígido.**

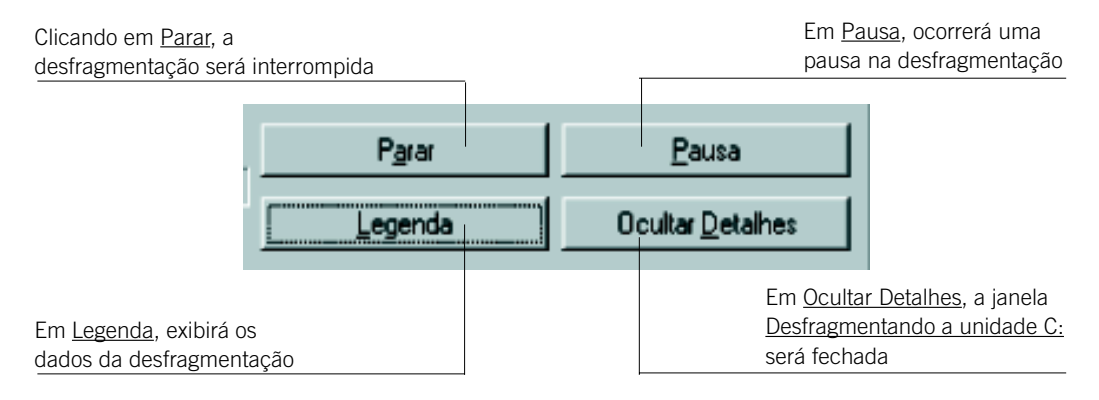

Se você clicou sobre o botão Legenda, surgirá a seguinte janela:

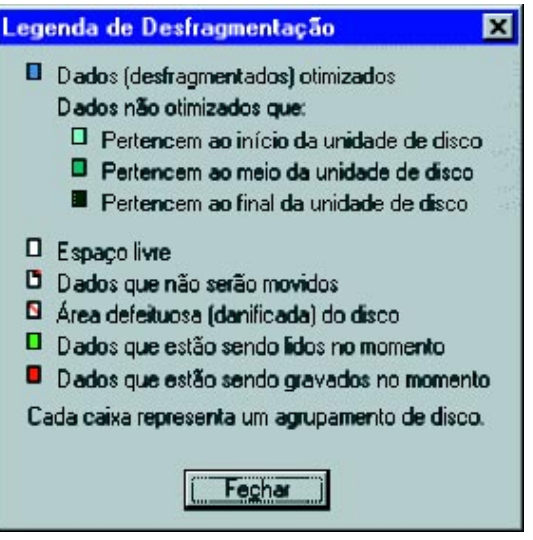

# **11o Passo**

### **Finalizando a desfragmentação**

Concluída a operação, aparecerá a seguinte mensagem:

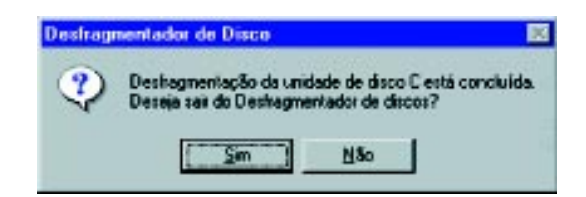

Clique em Sim e o defrag estará concluído.

# A passos largos

Neste tópico, será proposto uma novo problema para você resolver utilizando o Gravador de Som e o Word.

# **OBJETIVOS**

**• Captar sons.**

**• Inserir um arquivo de som em um documento do Word.**

# **DEFINIÇÃO DO PROBLEMA**

Captar sons, salvá-los em um arquivo, inserir esse arquivo em um documento do Word.

Para resolver este problema utilizaremos Gravador de Som do Windows.

O gravador cria arquivos do tipo .wav que podem ser inseridos em arquivos do Word, Powerpoint e em páginas da Web.

Para que você possa reproduzir e gravar sons utilizando o Gravador de Som, seu computador deverá estar equipado com um dispositivo controlador de áudio e, se possível, um microfone.

# **COMENTÁRIOS GERAIS**

Inicie a solução do exercício, abrindo o Gravador de Som pelo menu Iniciar ou utilize o Explorer e procure pelo arquivo. **Shippens** Sndrec32.exe

Com o gravador aberto, clique no item de menu Editar, na opção Propriedades de áudio. A seguinte janela será aberta:

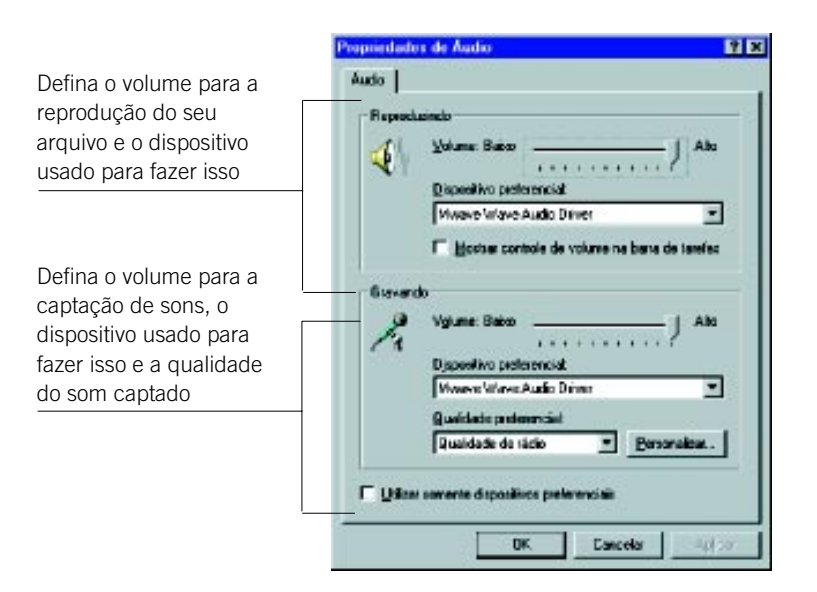

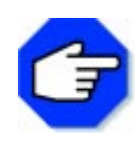

**Para gravar um som, deve-se usar um dispositivo que se adapte ao tipo de som que se quer captar. Se você quiser gravar sons de um CD, use o dispositivo controlador de áudio. Caso queira gravar sons do ambiente, como sua voz, use o dispositivo controlador de microfone.**

Após definir os dispositivos, o volume e a qualidade do som, clique em OK.

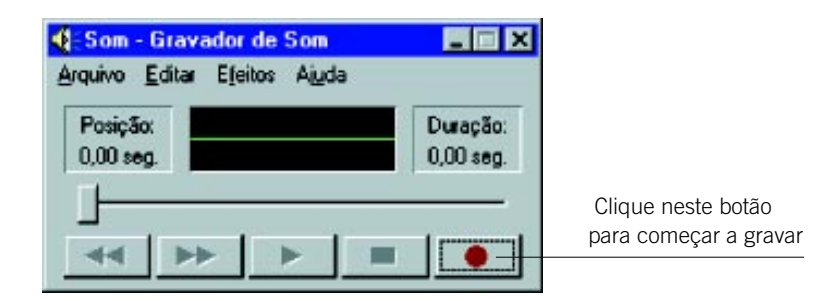

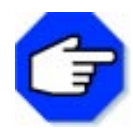

**Ao final de um minuto de gravação, o Gravador de Som irá parar de gravar. Caso você queira captar uma seqüência de sons com duração maior que um minuto, pressione novamente o botão Gravar quando o gravador parar.**

Salve o seu som, clicando no item de menu Arquivo, na opção Salvar. Abra o Editor de Textos Word. Abra um novo documento do Word, clicando na ferramenta .

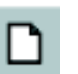

Clique no item de menu *Inserir*, na opção Objeto. A seguinte janela se abrirá:

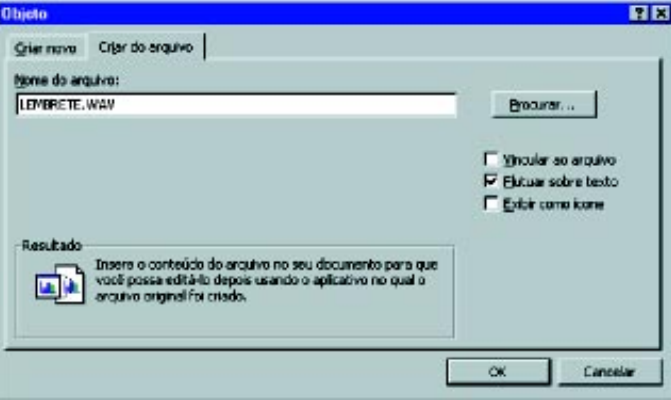

Clique na guia Criar do arquivo e preencha a caixa Nome do arquivo com o caminho e o nome do arquivo de som que você acabou de gravar. Clique OK. Você perceberá que inseriu o som em seu documento pela presença do ícone . Para reproduzir o seu arquivo de som, basta clicar duplamente sobre esse ícone.

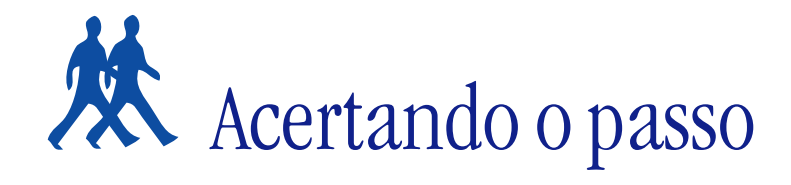

Apresentaremos alguns problemas e sugestões para que você possa resolver.

# **PROBLEMA 1**

### **Armazenar nomes e números telefônicos dos colegas**

Para resolver este problema, utilize o Dialer, abrindo-o através do Explorer.

Digite nomes e números telefônicos de alguns colegas para que sejam gravados nos botões da discagem rápida. Para que isso ocorra, clique na opção desejada ou, pelo menu Editar, na opção Discagem Rápida.

### **PROBLEMA 2**

### **Escrever uma nota com sua opinião sobre os utilitários do Windows**

Utilize o Bloco de Notas, abrindo-o através do Explorer.

Clique no menu Arquivo, no item Novo. Digite seu texto. Quando terminar, salve-o clicando no menu Arquivo, no item Salvar Como.

### **PROBLEMA 3**

### **Resolver uma expressão matemática**

Com a Calculadora, que também pode ser aberta através do Explorer, resolva a expressão:  $(140 \div 7).4^2$ + cos60°, utilizando o modo científico. Você deverá chegar ao seguinte resultado: 320,5.

Crie mais algumas expressões matemáticas e peça para alguns colegas resolverem.

### **PROBLEMA 4**

### **Escutar música**

Para tocar um CD de áudio, insira-o no drive de CD-ROM e o aplicativo CD Player será aberto automaticamente. Ele também pode ser acessado através do Explorer.

Se desejar fazer algum ajuste no som, clique no menu Exibir, opção Controle de Volume. Será aberta uma janela onde você poderá ajustar o som da maneira que desejar.

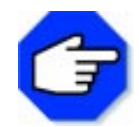

 **A partir do Windows 95, CD-ROMs com recurso Autorun, além de terem o aplicativo aberto automaticamente, também têm execução automática quando inseridos no drive.**

# Parada obrigatória

O Windows dispõe de vários acessórios (ferramentas de software) que permitem ao usuário um maior controle sobre a sua área de trabalho.

Nesta seção, ficamos conhecendo um tipo de programa bastante especializado e amplamente utilizado tanto em computação pessoal como nas empresas – os programas utilitários.

Exemplos típicos são o Desfragmentador, que melhora a distribuição dos arquivos em um disco, o Scandisk, que detecta erros em um disco, o Dialer, que possibilita fazer discagens automáticas, o Bloco de Notas, que permite criar ou visualizar arquivos de texto sem preocupação com o formato, a Calculadora, para resolvermos expressões matemáticas, o CD Player e o Gravador de som.

Esperamos que esses recursos possibilitem um melhor rendimento de seu trabalho, auxiliando-o nas dificuldades encontradas em sua interação com a máquina.

# Microsoft Fax

# **O que é um fax?**

É um meio de enviar documentos a longas distâncias, usando linhas telefônicas e modem.

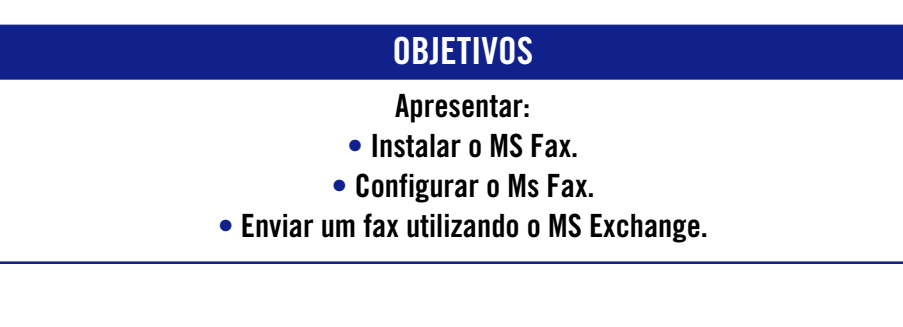

Para instalar o Ms Fax, clique no ícone da diferencia de trabalho do Windows.

# **INSTALANDO O MS FAX**

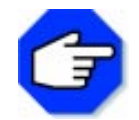

**Para instalar o fax, você precisa ter um fax modem e uma linha telefônica conectados ao seu computador.**

A seguinte janela aparecerá:

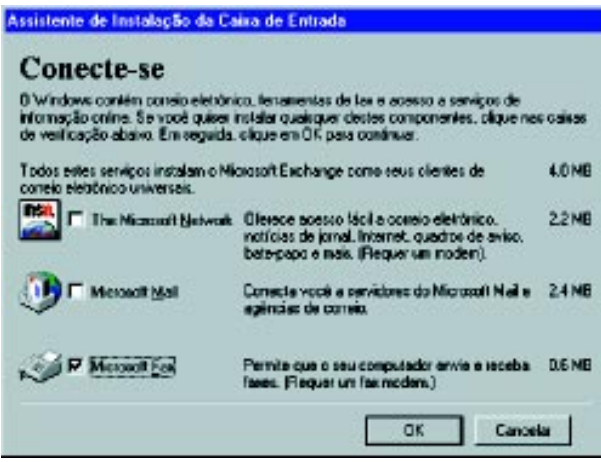

Selecione a opção Microsoft Fax e clique OK.

Aparecerá uma janela pedindo que você insira os discos de instalação do Windows. Insira-os.

# **Ms Exchange**

O Exchange é um utilitário do Windows que permite o envio de mensagens eletrônicas ou de um fax. Clique sobre o ícone **para abrir o MS Exchange.** 

O Exchange irá abrir duas janelas, como abaixo:

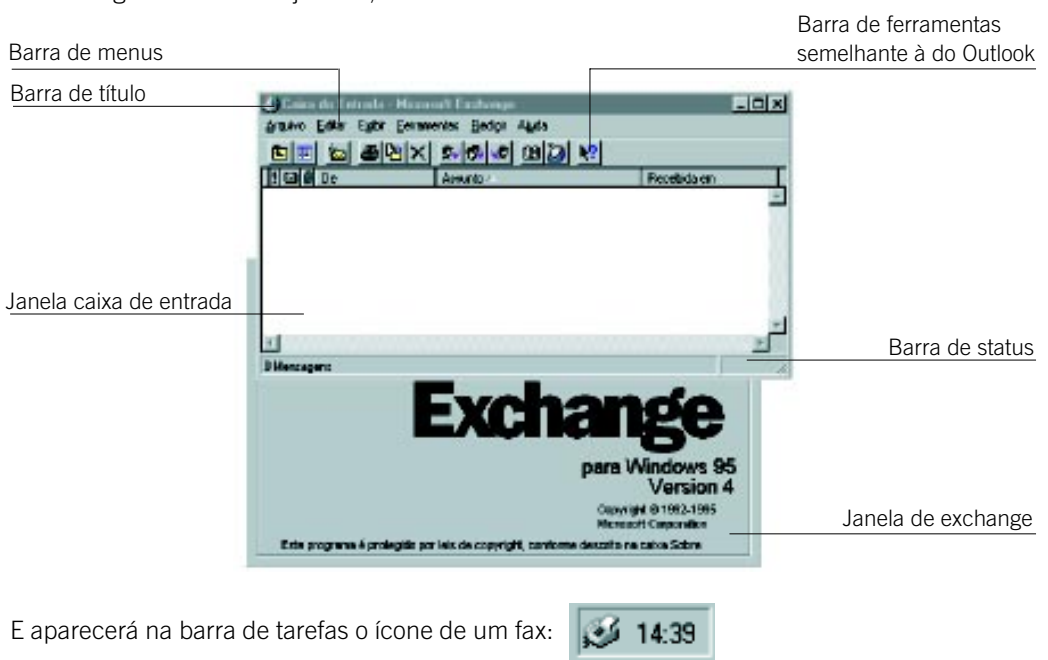

Clicando duas vezes nesse ícone você abrirá uma janela que mostrará o status do fax e do modem.

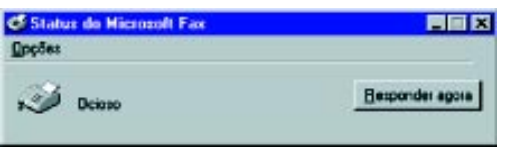

### **CONFIGURANDO O MS FAX**

Você pode configurar o fax de três maneiras: no momento de sua instalação, enquanto usa o Ms Exchange, ou abrindo o Painel de Controle e clicando sobre o ícone Correio.

Para configurar o fax, usando o Exchange, clique sobre o item de menu Ferramentas, na opção

Ferramentas do Microsoft Fax, no item Opções.

A janela abaixo será aberta:

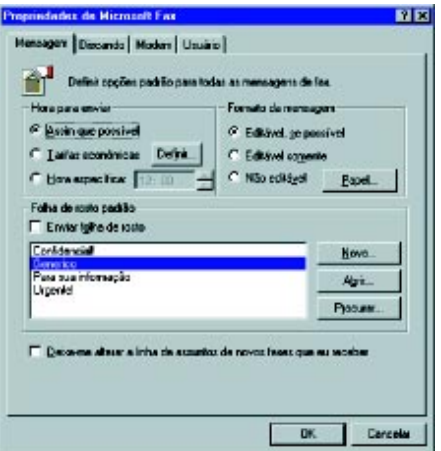

Na guia Mensagem, você pode configurar suas preferências quanto à hora de envio de seu fax e quanto à sua aparência, como a presença ou não de uma folha de rosto.

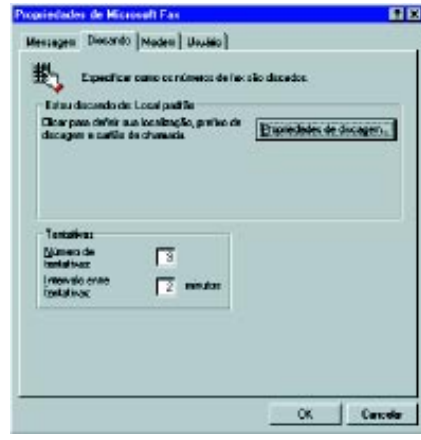

Na guia Discando, você pode configurar o modo de discagem que será executado. Clique sobre o botão Propriedades de discagem...

A janela abaixo aparecerá:

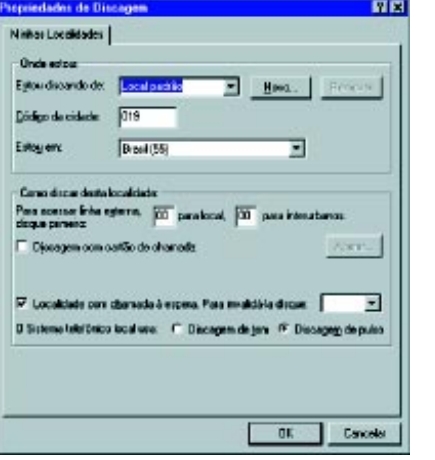

Nesta janela, você deve configurar o local da ligação, o código DDD da sua localidade, o país, o tipo de discagem do sistema local e o número para acessar uma linha externa, caso seja necessário

Na Guia Modem, você deve definir o fax modem ativo:

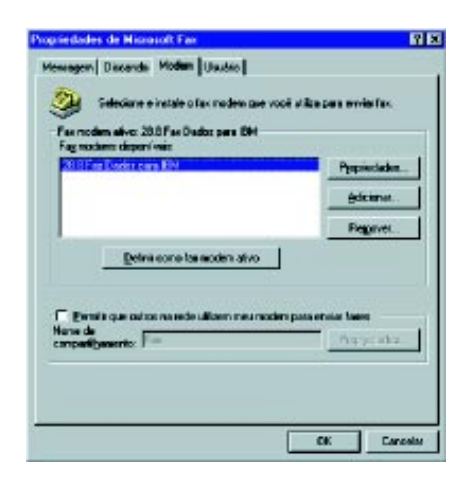

Na guia Usuário, você deve registrar seus dados pessoais, como nome, telefone etc.:

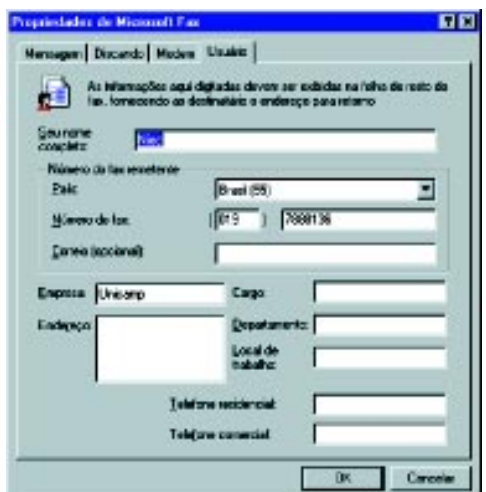

### **Enviando um fax com o o Ms Exchange**

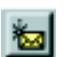

Para enviar um fax, utilizando o Exchange, você deve clicar na ferramenta ... Ao clicar sobre essa ferramenta, o Exchange irá abrir uma janela de mensagens comum:

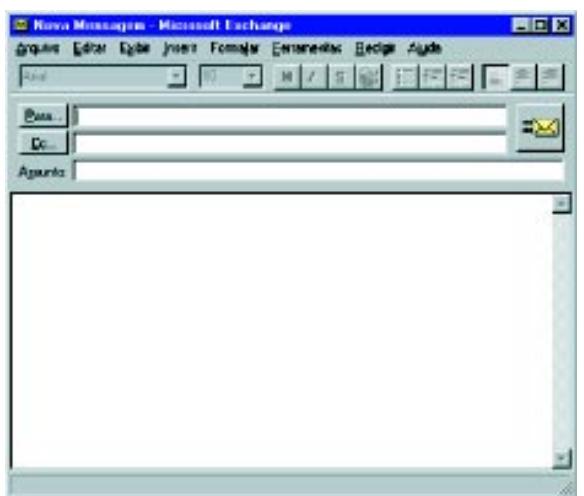

Você deverá escrever o seu fax como se fosse uma mensagem eletrônica comum, com exceção do endereço do destinatário.

Para preencher o endereço do destinatário, posicione o cursor na caixa Para... e clique no item de menu Ferramentas, na opção Assistente de endereçamento de fax. Siga os passos sugeridos pelo Assistente.

Quando você envia o seu fax, a Janela de Status aparece e mostra os passos da operação de envio:

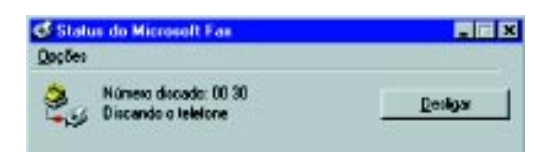

# Parada obrigatória

Sabemos que a comunicação é uma necessidade do ser humano. Dessa forma, a todo momento transmitimos informações para alguém por meio da fala, de gestos, de sons etc.

Atualmente, na era da Informática, ficou muito evidente que o computador é uma chave fundamental da comunicação. Podemos perceber isso ao avaliar as redes de computadores, que possibilitam o relacionamento entre máquinas e, conseqüentemente, entre pessoas.

É essencial que aprendamos a nos comunicar de diversas formas. Foi por esse motivo que essa seção apresentou a vocês uma nova ferramenta: o Microsoft Fax, um utilitário do Windows que permite enviar fax pelo seu computador, caso você possua um fax modem e uma linha telefônica conectada ao mesmo.

Esperamos, certamente, que você possa aproveitar ao máximo os benefícios deste utilitário, pois com ele a distância torna-se um fator irrelevante na comunicação.

# Editor de textos

### **O que é um editor de textos?**

É um programa que tem a função de criar, produzir e editar documentos que envolvem como elementos-chaves textos.

# **OBJETIVOS**

- **Personalizar as barras de ferramentas.**
- **Apresentar barra de ferramentas de tabelas e bordas.**

# **PERSONALIZAR AS BARRAS DE FERRAMENTAS DO WORD**

Para personalizar as Barras de Ferramentas do Word, clique no item de menu Exibir e escolha a opção Barra de Ferramentas. As seguintes opções estarão disponíveis:

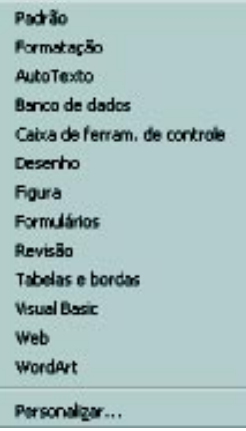

Escolha a opção Personalizar. A seguinte janela aparecerá:

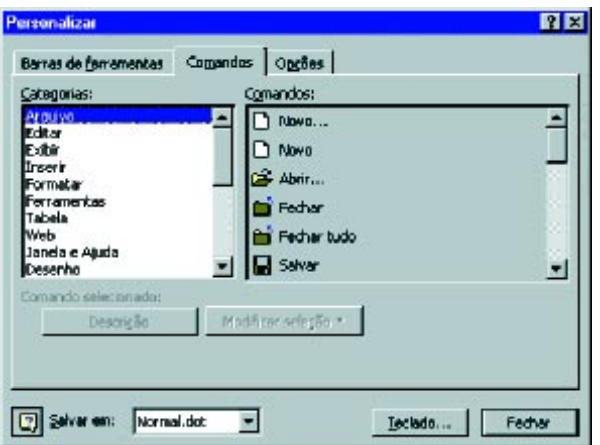

Clique na guia Comandos. Esta janela poderá então ser visualizada da seguinte maneira:

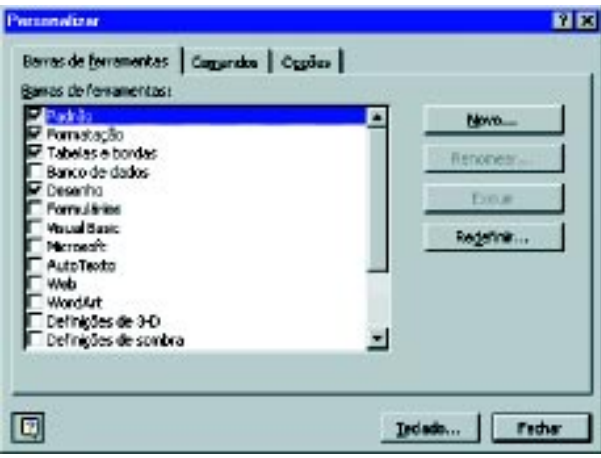

Para inserir um novo botão em sua Barra de Ferramentas, escolha na caixa Categorias o tipo de comando que desejar.

A seguir, na caixa Comandos, clique sobre um comando e arraste-o até a posição desejada na Barra de Ferramentas.

Após fazer as modificações, clique em Fechar.

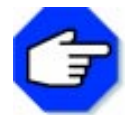

**Para excluir um botão, clique sobre ele na Barra de Ferramentas e arraste-o até a caixa Comandos.**

### **Barra de Ferramentas de Tabelas e Bordas**

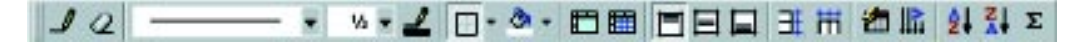

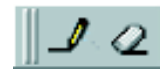

# Desenhar Tabela e Apagador

Permitem desenhar uma tabela e remover a linha de uma célula da tabela, mesclando o conteúdo das células adjacentes. Se a célula tiver uma borda, o Word removerá a borda mas não mesclará as células.

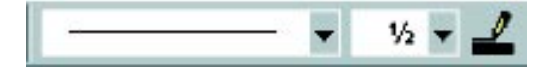

### Estilo da Linha, Espessura da Linha e Cor da Borda

Com essas ferramentas é possível visualizar e modificar o estilo da linha, a espessura e a cor da borda.

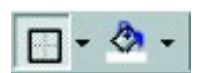

### Borda e Cor do Sombreamento

Permitem definir ou limpar bordas e editar a cor ou o efeito de preenchimento.

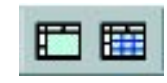

# Mesclar Células e Dividir Células

Permite mesclar duas ou mais células e dividir células mescladas anteriormente.

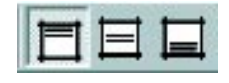

# Alinhar Parte Superior, Centralizar Verticalmente e Alinhar Parte Inferior

Alinham o texto na parte superior, central ou inferior de uma tabela.

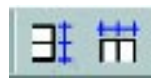

# Distribuir Linhas Uniformemente e Distribuir Colunas Uniformemente

Alteram o tamanho das linhas ou colunas selecionadas para igualá-las.

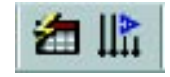

# Autoformatação de Tabelas e Alterar a Direção do Texto

Permitem usar a autoformatação de tabelas e mudar a direção do texto de vertical para horizontal.

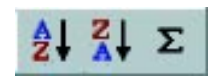

# Classificação Crescente, Classificação Decrescente e Autosoma

Classificam os dados de uma linha ou coluna de modo crescente ou decrescente, respectivamente, e a Autosoma permite inserir uma função de soma.

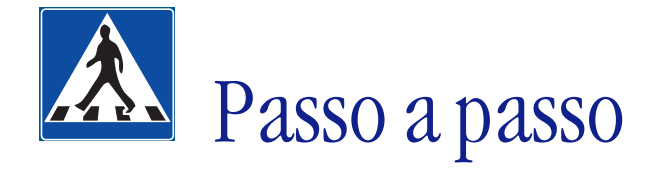

Neste tópico, criaremos uma tabela, utilizando o Editor de Textos.

# **OBJETIVOS**

- **Criar uma tabela.**
- **Formatar uma tabela.**
- **Utilizar algumas funções.**

# **DEFINIÇÃO DO PROBLEMA**

Criar uma tabela de horários, com algumas funções do Word. Salvar e imprimir o trabalho. Toda tabela geralmente é utilizada para organizar e relacionar dados originários de fontes distintas. Uma tabela de horários pode ser utilizada para diversos fins. O exemplo a seguir pode ser considerado como um dos mais empregados, em termos de tabela de horários, pois relaciona as tarefas ou os compromissos com as horas do dia e os dias da semana.

# **SOLUÇÃO PROPOSTA PARA O PROBLEMA**

No final do exercício, teremos uma tabela como a abaixo:

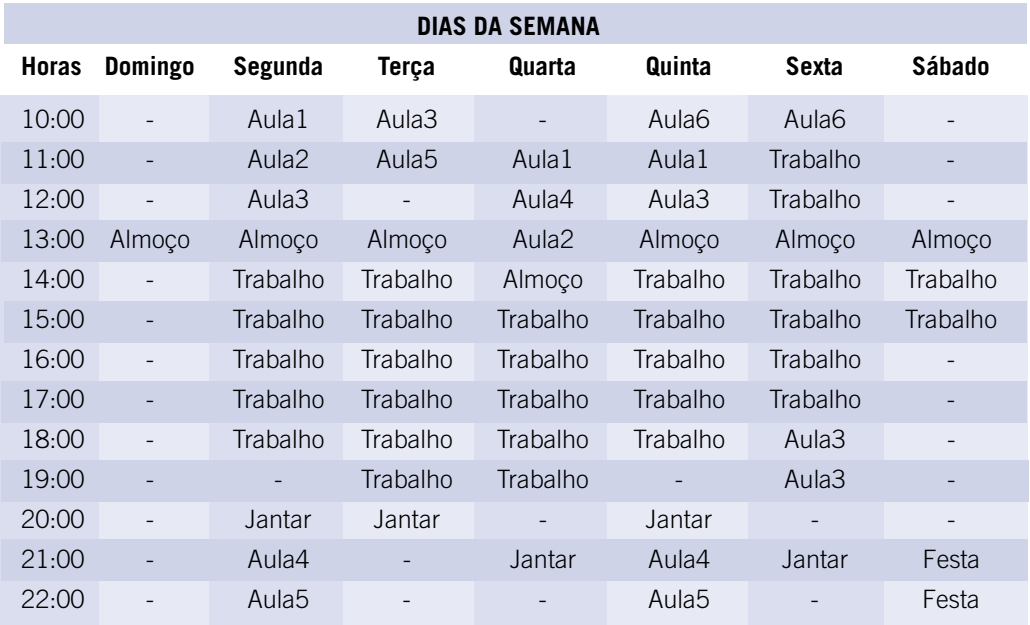

A tabela acima relaciona os dias da semana com as horas do dia e as tarefas de determinada pessoa.

# **DESCRIÇÃO DA SOLUÇÃO PROPOSTA**

Iniciamos a resolução do problema, abrindo o MS Word a partir do menu Iniciar.

Desenhamos e formatamos a tabela. Digitamos os cabeçalhos de linhas e colunas, o horário e formatamos o texto.

Salvamos e imprimimos o trabalho.

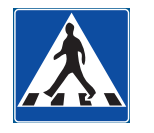

# **RESOLUÇÃO PASSO A PASSO**

### **1o Passo**

### **Desenhar a tabela.**

Clique na ferramenta  $\Box$ . O ícone do mouse ficará com o formato de um lápis. Posicione o mouse no local em que deseja inserir a tabela e arraste, como no exemplo:

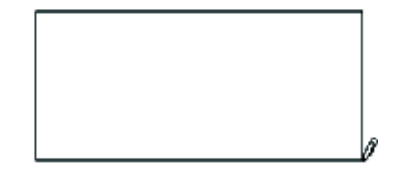

Comece a desenhar as colunas da tabela. Desenhe sete divisões para inserir oito colunas:

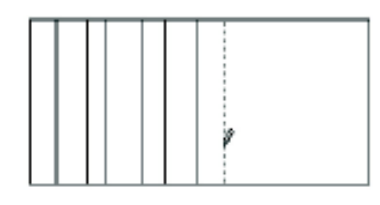

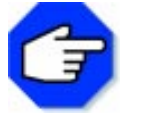

Você pode usar a ferramenta **Q** para apagar uma divisão de sua **tabela.**

Desenhe as linhas de sua tabela com treze divisões, para inserir quatorze linhas:

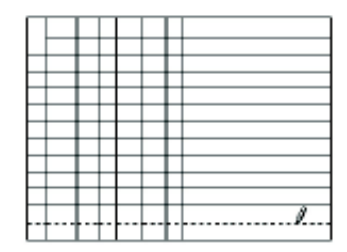

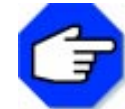

**Observe que os traços desenhados para dividir as células não precisam ser regulares. Nos passos seguintes você poderá formatá-los.**

# **2o Passo**

### **Formatar a largura das colunas.**

Formatar a largura das colunas.<br>Selecione toda a tabela e clique sobre a ferramenta

# **3o Passo**

### **Formatar a largura das linhas.**

Selecione toda a tabela e clique sobre a ferramenta

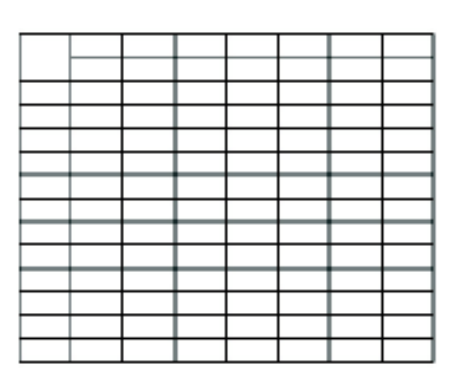

### **4o Passo**

**Formatar as bordas da tabela.**

Selecione a primeira coluna. Clique na ferramenta e escolha o tamanho  $1+$  pt.

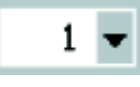

Clique sobre a ferramenta  $\Box$  e escolha a cor azul-escuro.

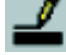

Clique sobre a ferramenta Bordas e escolha a opção Todas as bordas, como abaixo:

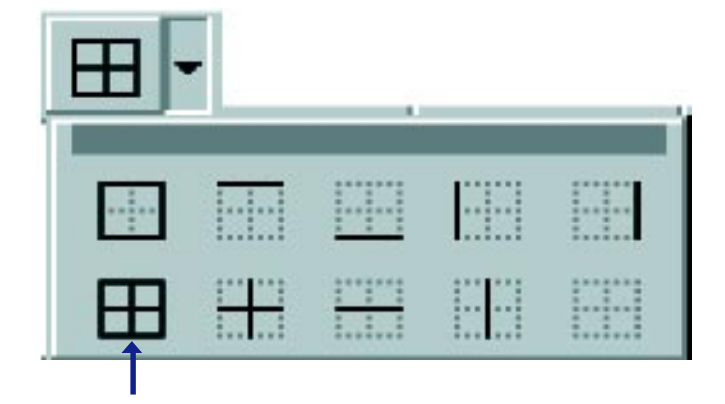

Selecione as duas primeiras linhas da tabela e repita o procedimento acima.

# **5o Passo**

### **Mesclar células.**

Selecione as duas primeiras células da primeira coluna e clique sobre a ferramenta

Selecione da segunda até a oitava célula da tabela e clique novamente na ferramenta

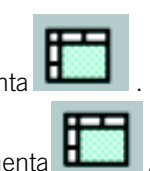

### **6o Passo**

### **Digitar os cabeçalhos**

Seu cabeçalho deverá ficar como o abaixo:

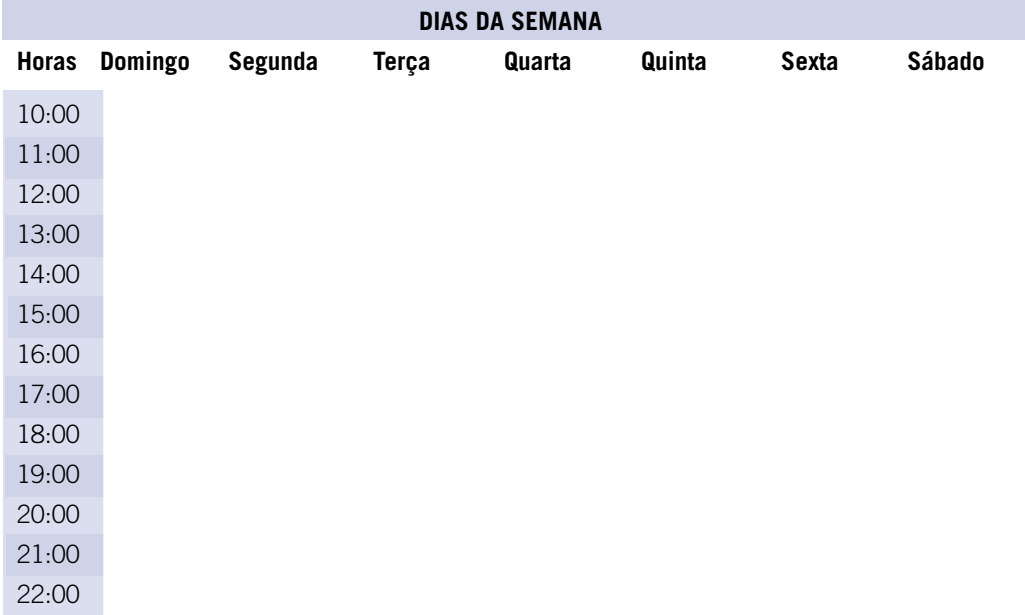

Clique na primeira célula da primeira coluna e digite: Horas. Clique na primeira célula da segunda coluna e digite: Dias da Semana. Faça o mesmo para as demais células de cabeçalho.

### **7o Passo**

### **Digitar seu horário.**

Digite seu horário no restante da tabela.

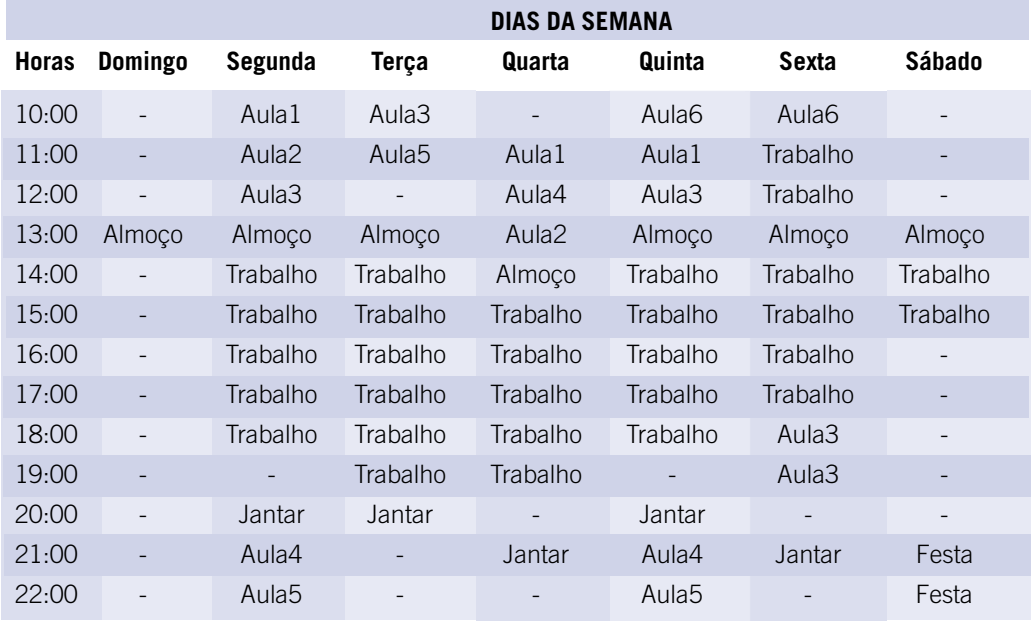

### **8o Passo**

**Formatar o alinhamento do texto.** Selecione toda a tabela, clique na ferramenta  $\blacksquare$  e clique no botão  $\blacksquare$ 

### **9o Passo**

#### **Formatar a cor do texto.**

O seu texto deverá ficar como o abaixo:

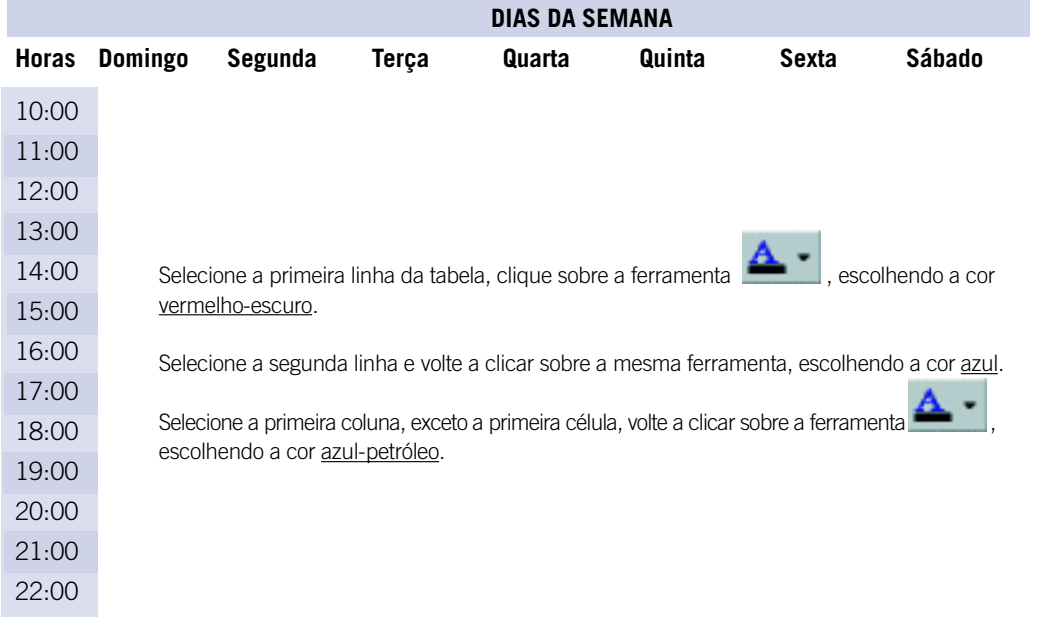

### **10o Passo**

#### **Formatar a cor da tabela.**

Formatar a cur ua tausia.<br>Selecione a área reservada para o horário e clique sobre a ferramenta  $\boxed{\text{C} \bullet \text{ }}, \text{ escolhendo a}$ cor cinza 15%.

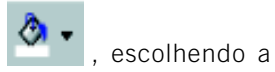

### **11o Passo**

### **Salvar seu trabalho.**

Clique no item de menu Arquivo, na opção Salvar como. Digite o nome e a localização do seu arquivo e clique em OK.

### **12o Passo**

### **Imprimir seu trabalho.**

Clique no item de menu Arquivo, na opção Imprimir, e clique em OK.
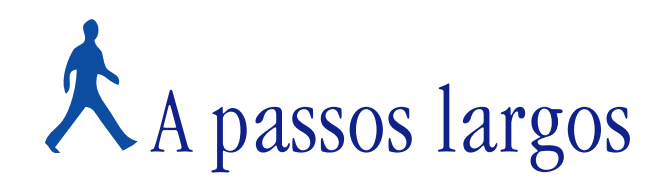

Neste tópico, será proposto um novo problema para você resolver, utilizando o Word.

#### **OBJETIVOS**

**•␣ Criar um programa de Mala Direta. •␣ Imprimir a Mala Direta.**

## **DEFINIÇÃO DO PROBLEMA**

Criar um programa de Mala Direta, salvar e imprimir seu trabalho.

Uma Mala Direta é um programa que permite enviar cartas personalizadas para um grande número de pessoas, imprimir etiquetas de endereçamento e envelopes.

Um programa de Mala Direta é feito em três etapas: a criação de um documento principal, que é a carta propriamente dita, a criação de um banco de dados com informações sobre os destinatários e o processo de mesclagem dos dados com a carta principal.

Neste problema, faremos uma carta comercial, utilizando a Mala Direta. No final do exercício, você terá cartas como a abaixo:

José Antunes Rua Primavera Rio de Janeiro RJ 12493-092 Brasil (999)999999

#### Sr. José

Comunicamos por meio desta a realização de uma grande liquidação em nossa loja. Lembre-se de que, para você, José, que é cliente especial, temos condições especiais de pagamento.

Não deixe de nos visitar.

Atenciosamente, Informática e Cia.

# **COMENTÁRIOS GERAIS**

Comece a resolução do problema, abrindo o Editor de Textos Word, através do menu Iniciar. Clique então no item de menu Ferramentas e escolha a opção Mala Direta. Uma nova janela aparecerá. Clique no botão Criar:

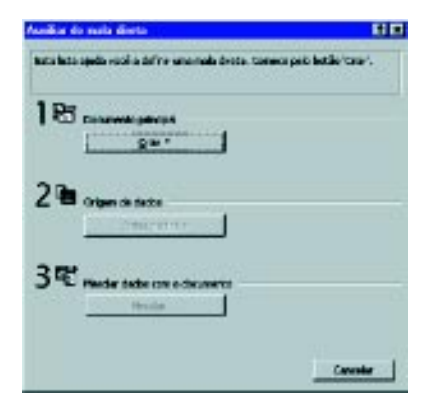

Uma lista de opções aparecerá. Clique na opção Cartas modelo...:

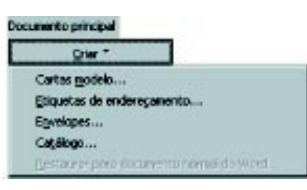

O Word perguntará se você deseja usar o documento ativo ou criar um novo. Escolha o documento ativo, clicando em Janela ativa.

Clique no botão Obter dados e escolha a opção Criar origem de dados...:

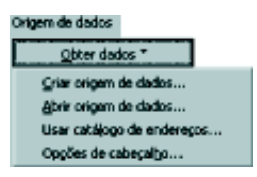

Uma nova janela aparecerá. A caixa Nome de campo no cabeçalho contém nomes de campos usados mais comumente. Você pode excluir ou incluir campos dessa caixa.

Exclua os campos Cargo, Empresa, Endereço2 e FoneComercial. Para isso, clique no campo Cargo e depois clique no botão Remover nome de campo. Faça isso para cada campo que desejar excluir.

Clique em OK.

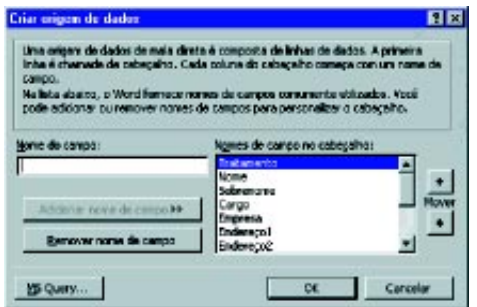

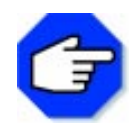

**Você pode usar seu banco de dados em diferentes Malas Diretas. Por isso, quando for criá-lo, tente inserir todas as informações que possam ser necessárias para a confecção de outras cartas, envelopes ou etiquetas.**

**Lembre-se de que você não precisa usar todos os campos ou registros de um banco de dados em sua mala direta.**

Uma janela Salvar como aparecerá. Salve o banco de dados normalmente, digitando o caminho e o nome do arquivo, e clique OK.

O Word perguntará se você quer editar a origem de dados ou o documento principal. Edite a origem de dados. Clique no botão Editar origem de dados.

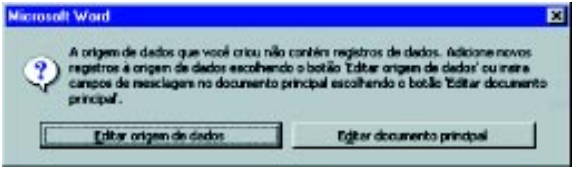

Um formulário será aberto para que você inclua os dados:

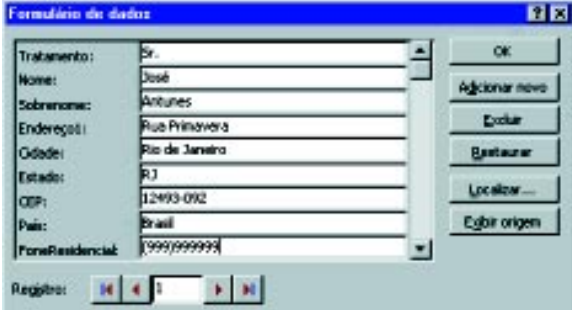

Preencha as caixas como acima. Clique no botão Adicionar novo para cada registro que desejar adicionar. Após incluir todos os registros desejados, clique em OK.

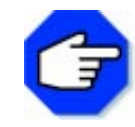

**Se você desejar incluir mais registros, após fechar o formulário acima, clique no item de menu Ferramentas e escolha a opção Mala Direta. Clique então no botão Editar.**

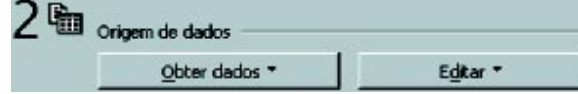

Você voltará à área de trabalho do Word e poderá digitar sua carta, incluindo os campos.

A carta exemplificada foi digitada da seguinte maneira:

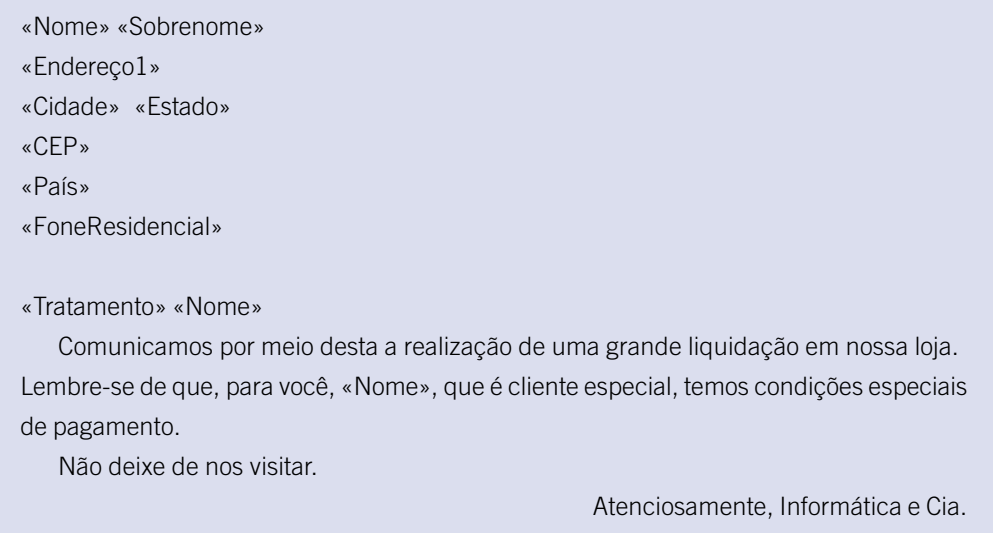

Você deve digitar esta carta normalmente, mas no local em que quiser inserir os campos, deverá clicar na ferramenta Inserir campo e escolher pela lista:

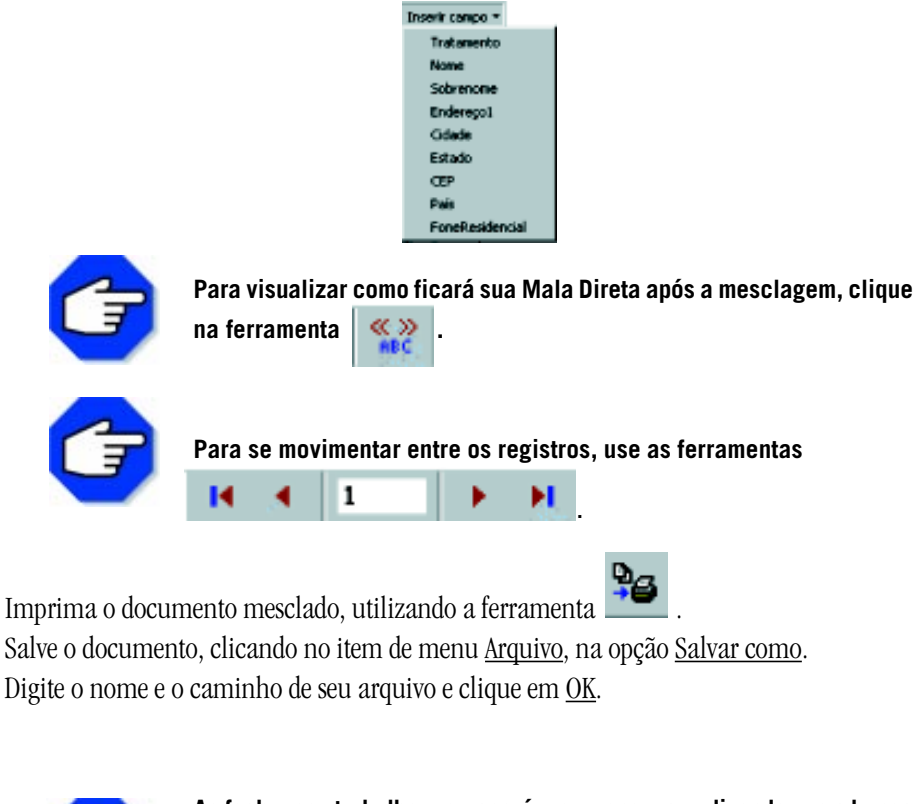

**Ao fechar seu trabalho, aparecerá uma mensagem, dizendo que o banco de dados não foi salvo. Salve-o, pressionando Sim.**

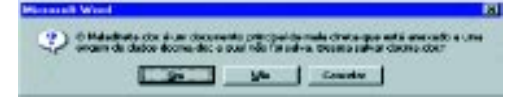

# Acertando o passo

Apresentaremos alguns problemas e sugestões para que você possa resolver.

#### **PROBLEMA 1**

#### **Criar um índice remissivo com palavras-chaves de um documento**

Um índice remissivo é utilizado para localizar em todo o documento a ocorrência das palavras marcadas e exibi-las em uma lista, por ordem alfabética, registrando a palavra e o número da página em que aparece.

Para resolver o problema, digite um documento ou utilize um já existente. A partir do mesmo, crie um índice remissivo.

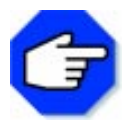

Para criar um índice remissivo, clique no item de menu **Inserir**, na op**ção Índices. Uma janela aparecerá. Clique no botão Marcar entrada. A janela abaixo aparecerá:**

**Selecione no texto a palavra que desejar e clique no botão Marcar. Faça o mesmo para todos os índices. Clique em Fechar. Clique novamente em Inserir, na opção Índices. Escolha o formato de índice que desejar.**

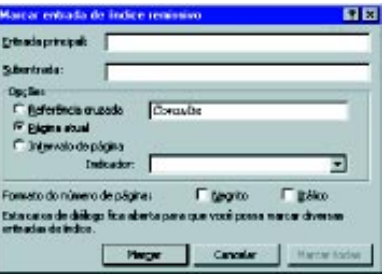

**Clique em OK.**

#### **PROBLEMA 2**

#### **Criar um documento no formato HTML**

Crie um documento e salve-o, utilizando a opção Salvar como HTML.

Abra esse documento, utilizando o Word ou um Browser*,* como o Internet Explorer.

# Parada obrigatória

Todos nós devemos nos organizar, ou seja programar nossas atividades diárias, semanais e mensais.

Quando nos programamos corretamente, dificilmente esquecemos algum compromisso ou marcamos duas tarefas ao mesmo tempo.

Para tanto, existem as chamadas Agendas de Compromissos, que são como cadernos de anotações de tudo o que deve ser feito, em qual dia e a que horas.

Nesta seção, pudemos ver como é fácil montar uma tabela de horários, semelhante a uma Agenda de Compromissos.

Além disso, aprendemos a elaborar um programa para mala direta, item fundamental para a nossa comunicação escrita.

Ao término desta seção, esperamos que vocês tenham adquirido uma visão do grande número de aplicativos que o computador oferece, tornando mais fácil a realização das tarefas.

# Editor de Publicações

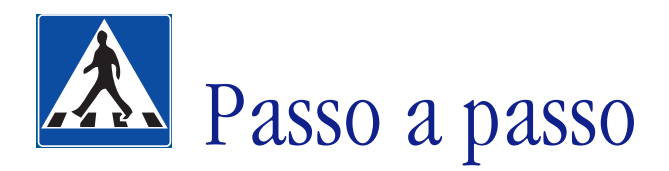

Neste tópico, utilizaremos o aplicativo Microsoft Publisher para demonstração detalhada de um problema.

#### **OBJETIVOS**

**• Fazer um boletim informativo.**

## **DEFINIÇÃO DO PROBLEMA**

Fazer um boletim informativo dando informações sobre uma cidade fictícia, utilizando o Microsoft Publisher.

Segundo o *Novo dicionário da Língua Portuguesa*, boletim é publicação periódica, que em geral constitui um órgão de divulgação de entidade oficial ou privada.

Boletins informativos têm produção fácil e barata e são os melhores meios para se promover uma empresa ou organização.

Além disso, podem fornecer informações sobre um produto ou serviço, fazer comunicados a associações comunitárias e grupos, desde profissionais até pequenos times esportivos, mantendo seus membros informados sobre as últimas notícias.

## **SOLUÇÃO PROPOSTA PARA O PROBLEMA**

Criaremos um boletim informativo de uma cidade fictícia, contendo os principais eventos que nela ocorrerão e algumas informações úteis. A solução que propomos é uma dentre as inúmeras possíveis. Cada trabalho elaborado dependerá da criatividade de quem o desenvolverá.

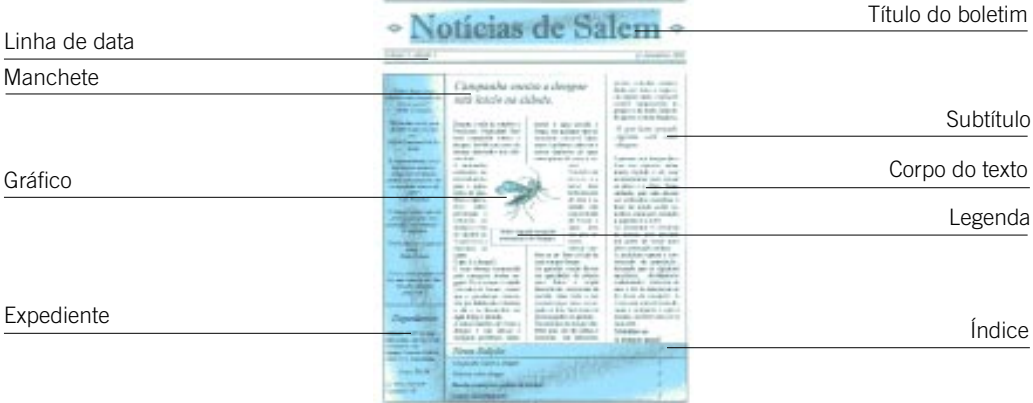

Ao final deste tópico, o resultado será o seguinte:

#### **Título**

Em geral define o tom do boletim. Pode-se incluir algum logotipo para enfatizar o nome.

#### **Linha de data**

Geralmente se localiza abaixo do título, fornecendo informações do tipo: data, edição, volume e, algumas vezes, o tema ou a indicação do objetivo do boletim informativo.

#### **Manchete**

É a informação sobre o assunto do texto. Deve sempre chamar muito a atenção do leitor e refletir um estilo utilizado no texto. Também é chamada de título.

#### **Subtítulos**

Utilizados para marcar diferentes sessões do artigo. Conhecidos também como títulos secundários.

## **Corpo do texto**

É o texto principal do assunto tratado pelo boletim, ou seja, as notícias.

#### **Gráfico**

Pode adicionar informações ao texto ou apenas ser utilizado como um elemento de design (desenho).

## **Legenda**

Acompanha o gráfico e fornece algumas informações sobre ele. Também pode conter informações de copyright (direitos autorais), se forem disponíveis.

## **Expediente**

Contém informações sobre a editora, o patrocinador, a equipe, o preço do boletim, telefones, endereços e quaisquer informações sobre copyright.

## **Índice**

Informa sobre os textos contidos no boletim e em qual página se localizam, para que o leitor possa ir diretamente ao assunto que lhe interessa.

## **DESCRIÇÃO DA SOLUÇÃO PROPOSTA**

No Publisher, você pode criar tipos de designs diferentes, mas isso requer certa prática e experiência.

Os textos inseridos podem ser adquiridos na Internet, bem como as figuras. Nesse caso, devem ser feitas as alterações necessárias, adequando-os ao modelo.

Primeiramente, deve-se fazer a seleção das notícias que serão colocadas no boletim, quantas e quais figuras serão colocadas.

Para facilitar, utilizamos o Assistente de página, que exibe um modelo já pronto, onde se podem fazer as alterações desejadas.

Como notícia principal, abordamos o tema dengue. Inserimos uma figura do mosquito transmissor da doença, dados sobre os sintomas e prevenção.

Na segunda página, selecionamos alguns artigos, como meio ambiente, enfocando a necessidade do reflorestamento, palestra sobre drogas e um artigo sobre diversão e entretenimento: teatro, cinema, exposições e esporte.

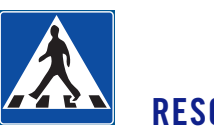

# **RESOLUÇÃO PASSO A PASSO**

#### **1o Passo**

#### **Selecionar o modelo de boletim informativo.**

Ao abrir o Publisher, a seguinte janela deverá ser aberta automaticamente:

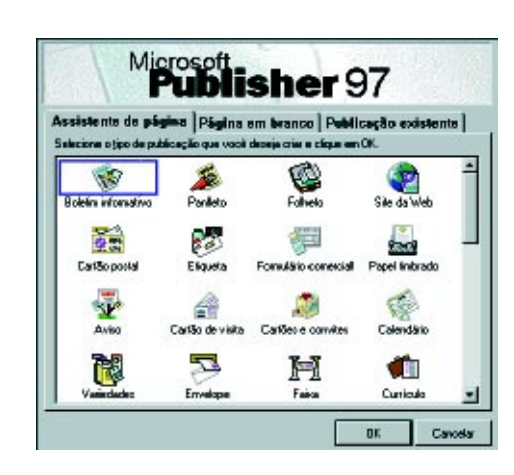

Se isso não ocorrer, no menu Arquivo, escolha a opção Criar nova publicação.

Selecione a guia Assistente de página e, entre as opções oferecidas, escolha Boletim informativo. Clique em OK.

O Assistente de página vai propor uma série de perguntas. Responda-as da forma que lhe convier. Lembre-se de que, se não gostar do resultado final, você pode voltar e tentar outra maneira. Escolhemos um boletim no estilo clássico, com três colunas, contendo um texto na primeira página, com o título Notícias de Salem, com sumário, data, volume e edição, totalizando duas páginas, sem etiqueta de destinatário e com impressão somente na frente (não frente e verso).

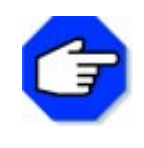

**Etiqueta de destinatário ou área de endereçamento serve para boletins enviados pelo correio em formato de aerograma (sem envelope). A área deve conter o endereço postal, o remetente, o selo ou a autorização do correio. Também pode conter uma chamada com informações sobre o conteúdo do boletim, para situar o assunto ao leitor.**

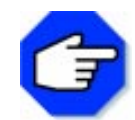

**Preste atenção neste quadro .**

**Nele aparecem alguns comentários sobre as opções.**

Assim que o Assistente terminar o boletim, note que ele oferece a ajuda do Auxiliar de Design para a elaboração do mesmo.

Você pode aceitar ou não, a seu critério. Se você optou pela ajuda e mudou de idéia, basta clicar sobre o botão Ocultar Ajuda, localizado logo abaixo da ajuda:

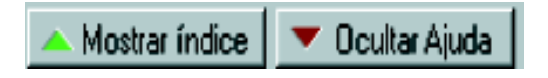

O resultado obtido pelo Assistente para essas opções é mostrado a seguir:

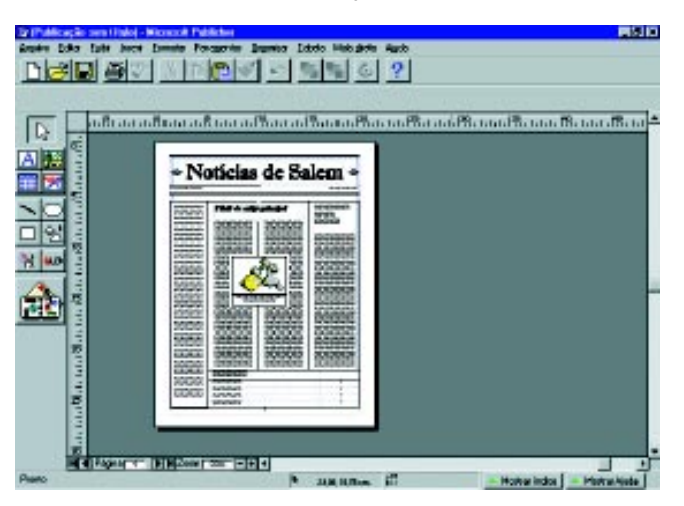

#### **2o Passo**

#### **Personalizar o resultado obtido pelo Assistente.**

Vamos começar pelo título, fazendo um colorido para realçá-lo.

Clique sobre o título para marcá-lo e, em seguida, no menu Formatar, escolha a opção Padrões de preenchimento e sombreamento...

Será aberta a janela a seguir:

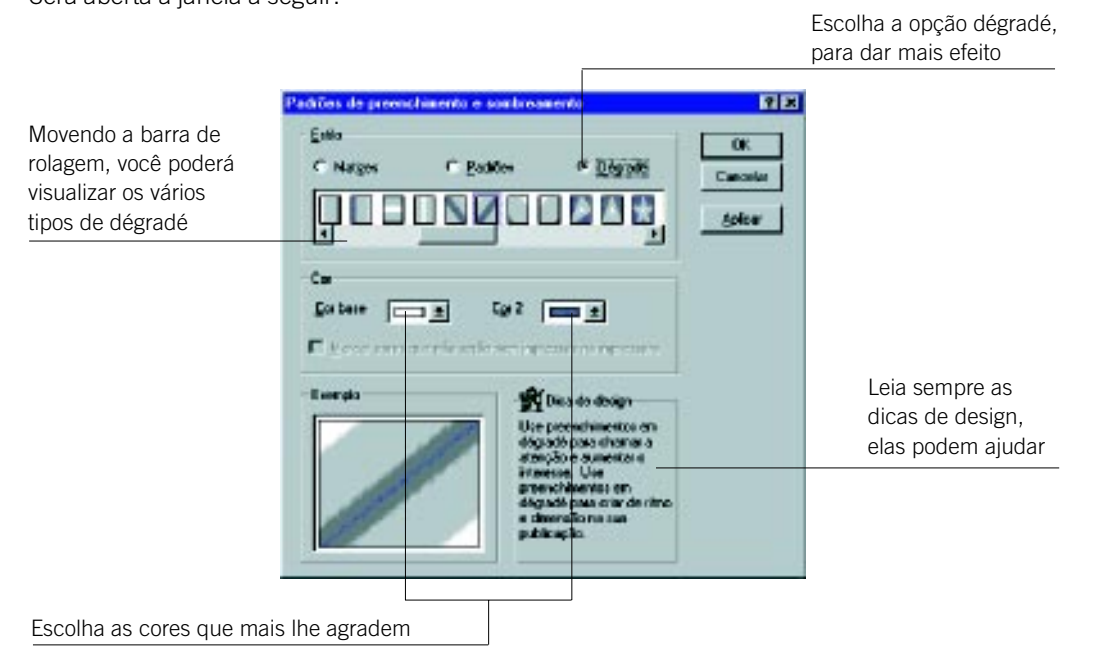

Feitas as escolhas, clique em OK. O resultado deve ser parecido com este:

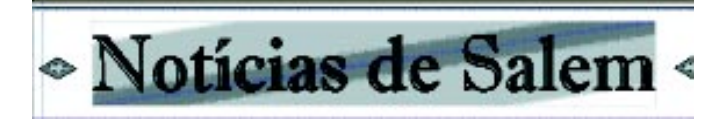

Optamos por não inserir notícias na caixa de texto no canto esquerdo. Dessa forma, para não deixar em branco, decidimos colocar alguns pensamentos, juntamente com o Expediente. Siga a seqüência abaixo:

Vamos preparar esta caixa para inserir os pensamentos e o expediente

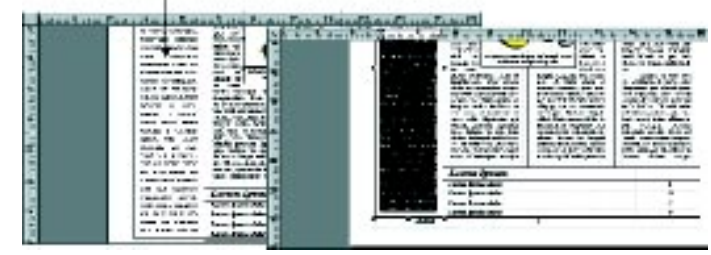

Selecione o texto, como mostra a figura, e pressione a tecla Delete do teclado. Em seguida, divida a caixa de texto para que possa ser colocado o Expediente.

Utilize o botão . Com o cursor, clique no ponto desejado e arraste-o com o mouse até o tamanho necessário, como na figura abaixo:

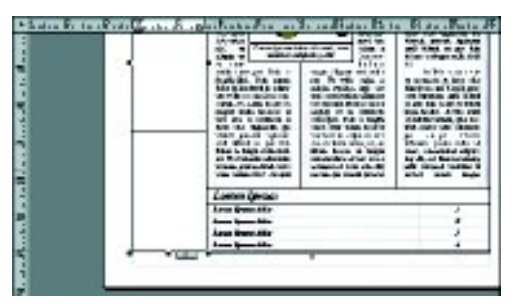

Para melhorar o layout do boletim, vamos aplicar um pouco de cores nos campos. Com a caixa ou campo selecionado, proceda da mesma maneira que fez com o título:

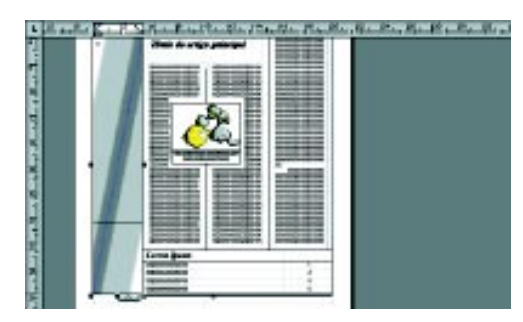

Podemos, dessa forma, inserir os pensamentos que estão listados abaixo:

"Todos dizem coisas definidas, mas ninguém define as coisas." Millor Fernandes

"Há muitas razões para duvidar e uma só para crer." Carlos Drummond de Andrade

"A nossa natureza, em todos os seus aspectos, clama por satisfação; quando não satisfeita, ela se manifesta através da idéia." F. H. Brandley

"O amor é como a guerra: fácil de começar, mas muito difícil de terminar." H. Mencken

"Viver é nascer a cada instante." Erich Fromm

"Viver a vida qualquer um faz, mas superar seus limites não são para amadores." (?)

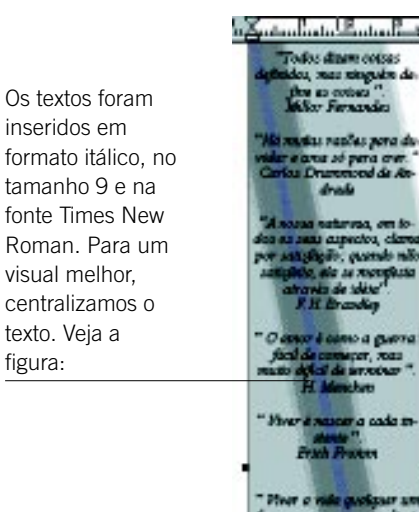

Em seguida, posicione o cursor abaixo da linha de separação, conforme a figura à direita:

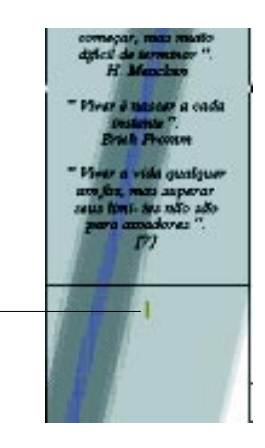

Neste local será inserido o Expediente. Escolha a opção centralizada, o tipo de fonte, que deve ser o mesmo do título (Imprint MT Shadow), em itálico, no tamanho 16.

Em seguida devemos colocar dados sobre editora, patrocínio, equipe, preço, telefone e endereço. Escolha a opção alinhar à esquerda, fonte Times New Roman, itálico, tamanho 9. Deverá ficar parecido com a figura abaixo:

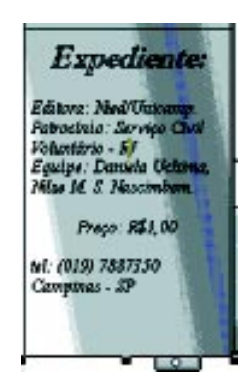

Alteração do índice: selecione a caixa e proceda da mesma maneira que foi feito com o título. Na primeira divisão, escreva: Nesta Edição:

Utilize a mesma letra do título, na opção itálico, texto alinhado à esquerda e tamanho 16. Nas linhas seguintes, digite as notícias que se encontram no boletim e suas respectivas páginas, utilizando a mesma fonte do título, em tamanho 10. Observe a figura:

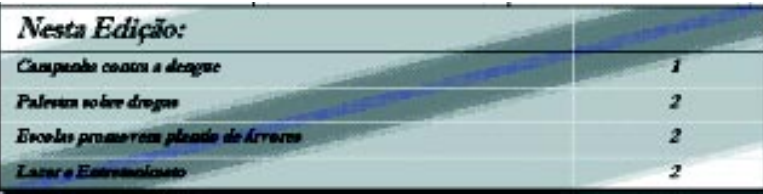

Em seguida, selecione o espaço reservado para gráficos. No nosso caso inseriremos uma figura relacionada com a dengue.

Escolhemos um mosquito, que foi desenhado e passado pelo scanner, mas você pode simplesmente inserir um desenho do Clip-art, através do menu *Inserir*, opção Clip-art. Assim que escolher a figura, aparecerá uma janela como a seguinte:

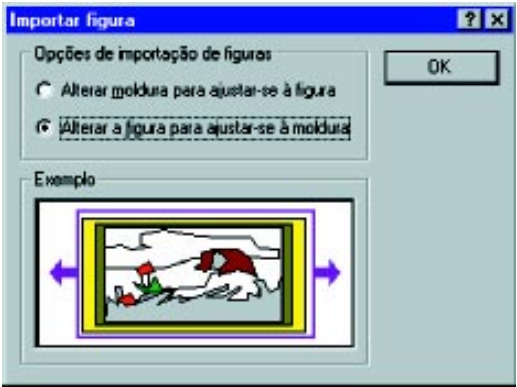

Selecione a opção Alterar a figura para ajustar-se à moldura. Clique em OK. Observe a seqüência, em que o desenho foi selecionado e trocado:

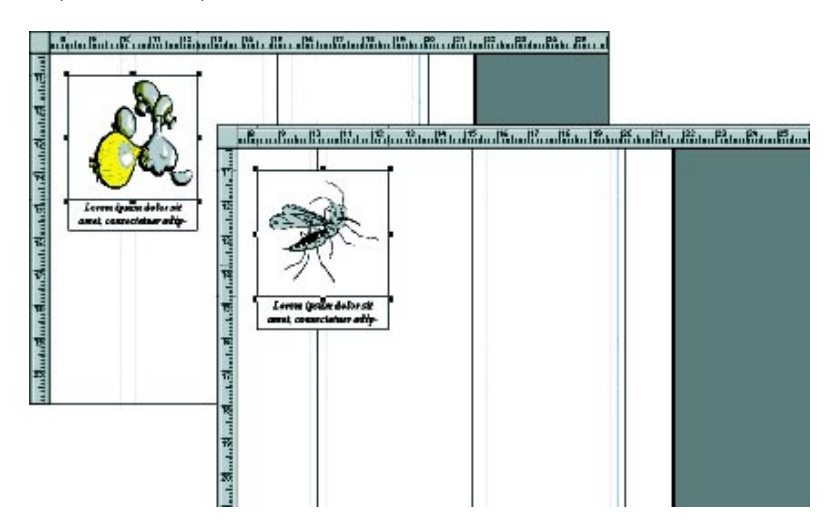

Para aumentar ou diminuir o desenho ou qualquer caixa de texto, basta marcá-lo e, com o mouse clicado sobre algum dos quadradinhos que aparecem em volta da figura, arrastá-lo até o tamanho desejado. Veja a figura:

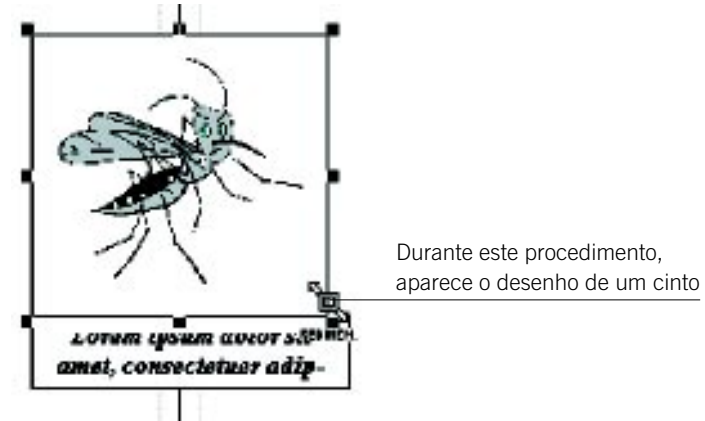

Para mover desenhos ou caixas de texto, marque o objeto e, quando aparecer o desenho de um caminhão, clique o botão esquerdo do mouse e arraste para onde desejar, como na figura:

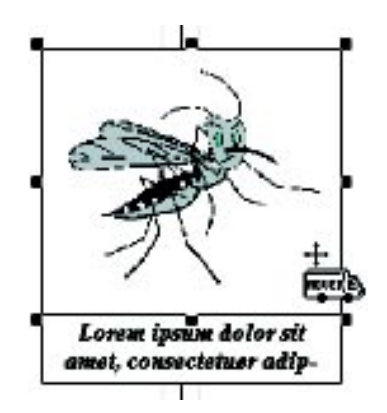

## **3o Passo**

#### **Inserir textos**

Clique sobre o título e digite: Campanha contra a dengue terá início na cidade.

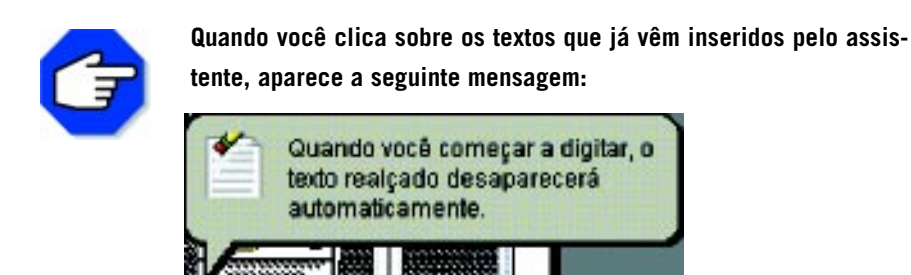

Clique no espaço reservado ao texto e digite:

Durante o mês de outubro a Prefeitura Municipal fará uma campanha contra a dengue, devido aos casos da doença detectados nos últimos dias.

A campanha consistirá na distribuição para a população de panfletos explicativos sobre prevenção e sintomas da doença e visita de agentes da Vigilância Sanitária às casas.

#### **O que é a dengue?**

É uma doença transmitida pelo mosquito Aedes aegypti. Ele é escuro e rajado (listrado) de branco, menor que o pernilongo comum, tem por hábito picar durante o dia e se desenvolve em água limpa e parada.

A única maneira de evitar a dengue é não deixar o mosquito proliferar, eliminando a água parada e limpa, em qualquer tipo de recipiente: caixas d água, poços, tambores, cisternas e outros depósi-,tos de água como pratos de vasos e xaxins.

Também deve-se lavar bem bebedouros de aves e animais, não esquecendo de trocar a água uma vez por semana.

Deixar também as calhas e a laje da casa sempre limpas.

As garrafas vazias devem ser guardadas de cabeça para baixo e copos descartáveis, tampinhas de garrafa, latas, tudo o que acumula água deve ser jogado no lixo, bem como os pneus jogados no quintal.

Os sintomas da dengue são: febre alta, dor de cabeça e nos olhos, nos músculos, nas juntas, manchas avermelhadas por todo o corpo e, em alguns casos, é possível ocorrer sangramento da gengiva e do nariz, falta de apetite e muita fraqueza.

#### **O que fazer quando alguém está com dengue:**

A pessoa com dengue deve ficar em repouso, beber muito liquído e só usar medicamentos para aliviar as dores e a febre. Tome cuidado, pois não devem ser utilizados remédios à base de ácido acetil salicílico, como a aspirina e o AAS.

Ao apresentar os sintomas da doença, a pessoa deve procurar um posto de saúde para obter orientação médica.

A prefeitura espera a cooperação da população, deixando que os vigilantes sanitários, devidamente credenciados, vistoriem as casas a fim de detectarem se há focos do mosquito. A visita será intensificada durante a campanha e, após a mesma, ocorrerá uma vez a cada mês. Mobilize-se.

A dengue mata!

Repare que teremos um subtítulo. Ele deverá ser escrito no tamanho 12 e com a mesma letra do título. O texto deve ser em fonte Times New Roman, tamanho 10. Observe que nas extremidades das caixas de texto aparecem alguns botões como estes:  $\Box$ 

Se, enquanto você estiver digitando seu texto, ele chegar ao fim de uma caixa e não mudar automaticamente para outra, utilize esses botões. As correntes "despejam" o texto que não coube em outra caixa, enquanto a flecha serve para movimentar o cursor de uma caixa para outra.

O primeiro texto deve ficar parecido com a figura seguinte:

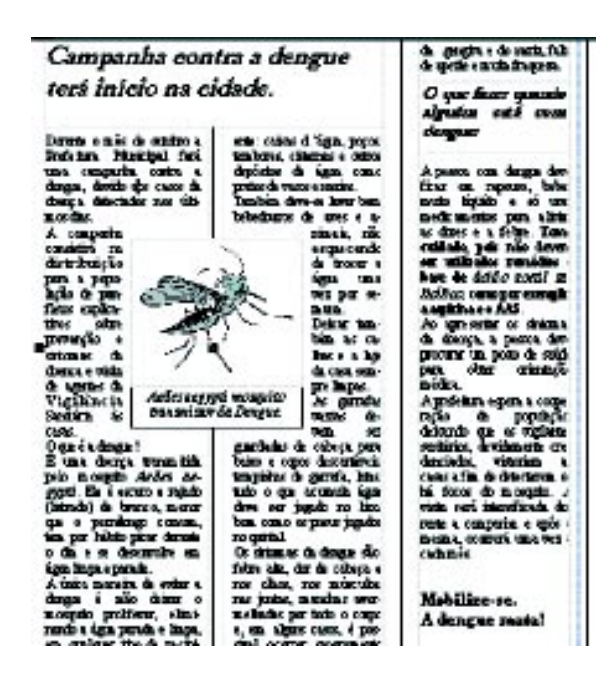

Se o seu texto não couber no espaço reservado, tente diminuir a figura e a caixa de texto localizada abaixo da mesma.

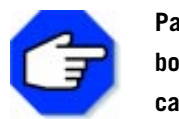

**Para mudar de uma página a outra em sua publicação, utilize os** botões, **Que estão localizados no canto inferior esquerdo. Outra maneira de controlar o zoom é clicando** nos botões  $\boxed{\frac{2\text{oom} \cdot 100\%}{100\%}}$  =  $\boxed{\div}$ , + ou –, dependendo do tamanho **que desejar.**

A primeira página do boletim está pronta. Passaremos, então, para a segunda.

#### **4o Passo**

#### **Personalizar a segunda página**

Clique sobre o cabeçalho e utilize os mesmos padrões de sombreamento já utilizados na primeira página. Faça o mesmo com a caixa do texto em destaque.

Clique sobre o primeiro título e digite: Palestra sobre drogas. Utilize o mesmo padrão do título do primeiro artigo.

Selecione o texto e apague-o, utilizando a tecla Delete.

Como desejamos inserir mais um artigo nesta página, vamos diminuir as caixas de texto do primeiro artigo e deslocar a caixa em destaque um pouco para cima. Observe a seqüência:

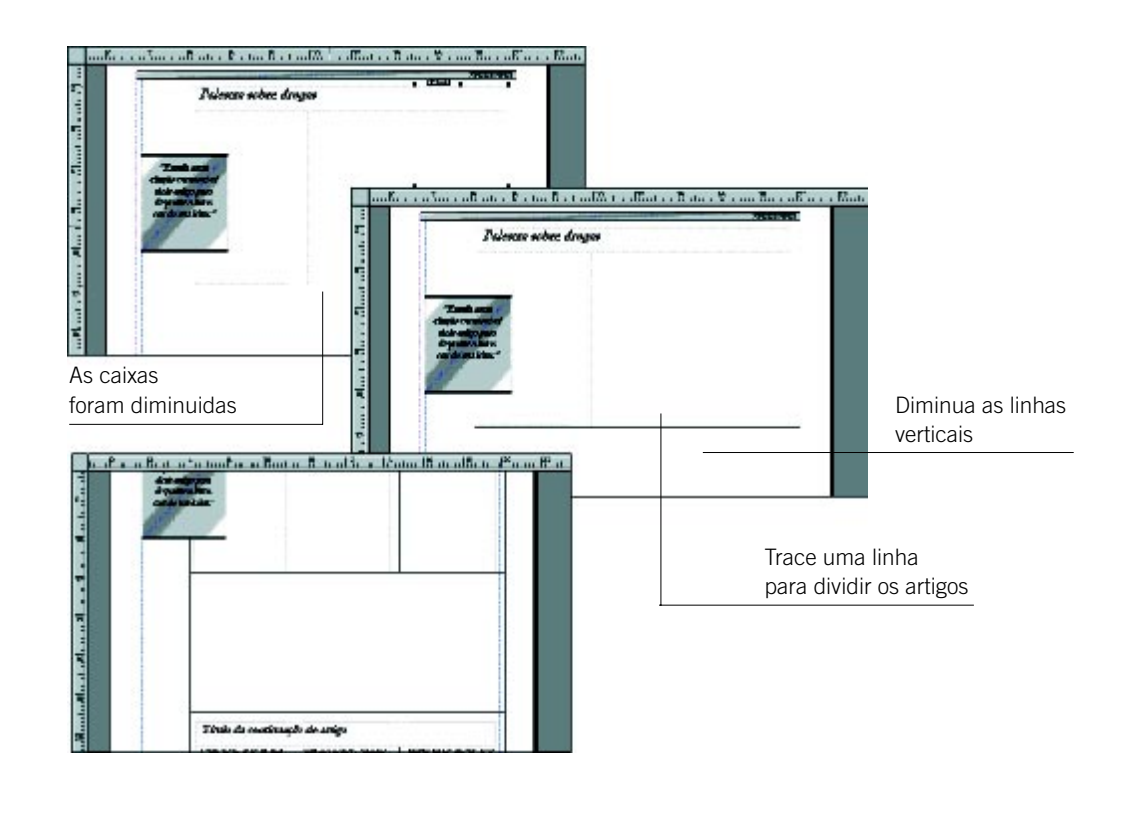

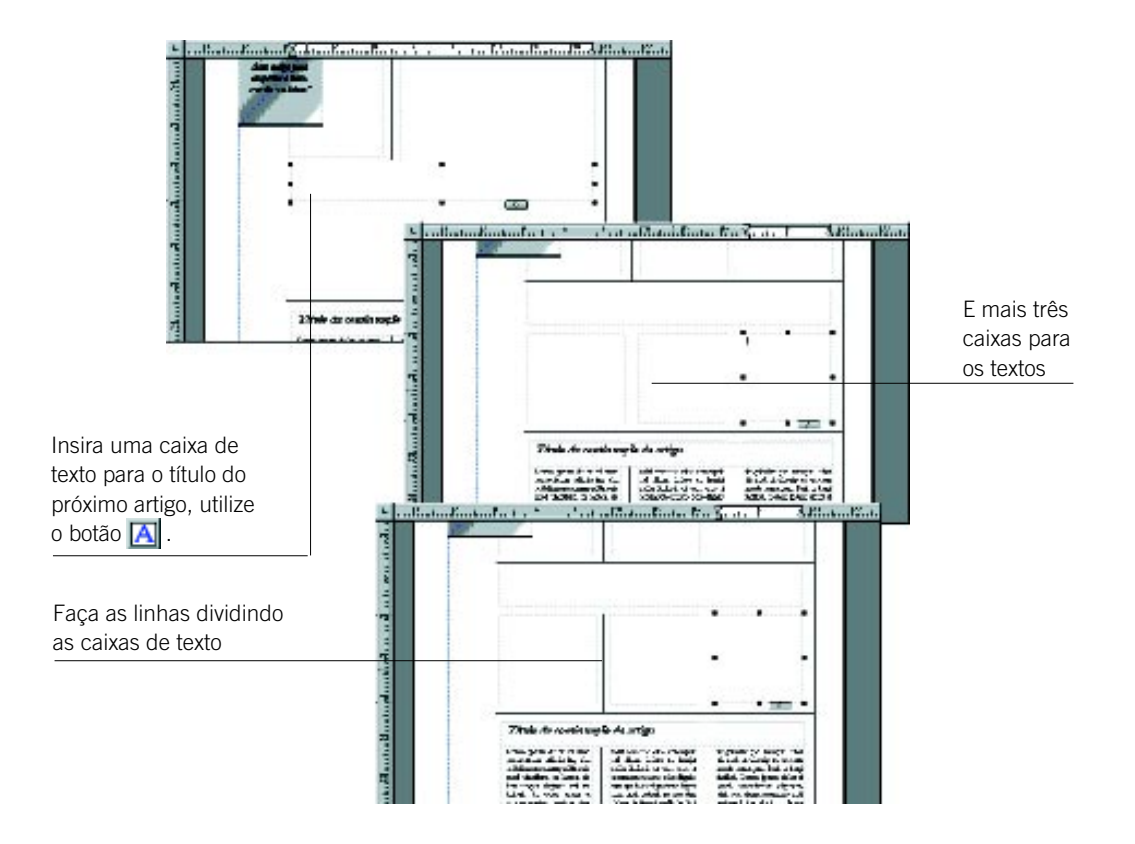

Feitas as divisões, podemos digitar os textos. Sobre as drogas, iremos inserir o seguinte texto:

O Hospital Saúde promoverá uma palestra sobre drogas, no auditório da Prefeitura Municipal. O objetivo é o comparecimento de jovens na faixa etária de 13-20 anos de idade, mas a entrada é livre para toda a população.

A palestra terá duração de seis horas, dividida em dois blocos de três horas cada, com uma pausa de trinta minutos, e acontecerá no dia 27 de setembro, às 14:00h.

O evento contará com a participação de especialistas no assunto, como: José Schneider e Armando Enkil, médicos da Clínica de Recuperação de Drogados de São Paulo, Valéria Campos de Almeida, psicóloga, entre outros. Contará também com a presença de Louis De La Vechi, representante da OPAS (Oficina Pan-Americana de Saúde).

Na palestra, teremos uma explicação sobre o que é a droga. Segundo Louis De La Vechi, "As pessoas associam a palavra droga apenas a substâncias como a maconha e a cocaína, mas, na verdade, ela tem um conceito bem mais amplo. Dentre as substâncias que são consideradas como droga, o álcool e o tabaco são as mais preocupantes. Nossa sociedade trata tais produtos como se não fossem nocivos à saúde, principalmente a publicidade, que mostra imagens saudáveis ligadas a essas substâncias."

Serão discutidos os seguintes tópicos: Como prevenir o uso das drogas, as dependências que as mesmas causam, quais os tratamentos para combatê-las e as principais drogas.

Durante a palestra, será lançada uma campanha de prevenção às drogas, que se estenderá durante toda a semana.

Na caixa de destaque, iremos inserir a seguinte parte do texto:

"Dentre as substâncias que são consideradas como drogas, o álcool e o tabaco são as mais preocupantes."

Para o artigo seguinte, digite na caixa de título: Escolas organizam plantio de árvores. Utilize a mesma formatação dos títulos anteriores. Insira o seguinte texto:

Durante esta semana as escolas da cidade irão promover o evento Cidade Verde, proposto pelo vereador Anastácio Cunha Mendes, juntamente com o diretor do Colégio Regresso, Armando César Vieri.

O evento consiste no plantio de 2.000 mudas de árvores das mais variadas espécies por toda a cidade. O principal local destinado ao plantio é o leito do rio Seles, que corta a cidade ao meio, por ser um local onde a mata ciliar foi totalmente devastada, provocando enchentes nos dias de muita chuva, devido ao assoreamento das margens.

"Pretendemos reviver o verde da nossa cidade com essa iniciativa, bem como ensinar nossas crianças a respeitar e cuidar da natureza", disse o vereador Anastácio Cunha Mendes. Segundo o diretor Armando César Vieri, "todas as escolas já foram convidadas e esperamos a colaboração de todos os alunos e pais".

O evento terá início hoje a partir das 9:00 h com previsão de término para as 14:00 h. e acontecerá durante toda a semana nesses mesmos horários e com escolas diferentes.

Por último, o artigo sobre lazer e entretenimento. Digite na caixa de título: Lazer e Entretenimento. Digite o seguinte texto:

**Teatro**: Em cartaz neste fim de semana, no Teatro Municipal, a peça Lilith, de José Antônio de Souza. Conta a história de Lilith, Deus, Lúcifer e Arcanjo Gabriel. Com Dagoberto Feliz e Rogério Bandeira, entre outros. Direção de Marco Antônio Rodrigues. Nos dias 26 e 27 de setembro, 22 h. R\$10.

**Cinema**: Gattaca - Ficção científica que mostra uma sociedade dominada por pessoas geneticamente perfeitas. Com Ethan Hawke e Uma Thurman. Cine Salem 1. 18h, 22 h. R\$ 2,50.

Arquivo X- O Filme - Sobre a famosa série de TV. Dessa vez os agentes Fox Mulder e Dana Scully estarão nas telas de cinema. Cine Salem 2. 18h, 23 h. R\$ 2,50.

**Exposição**: Terá início hoje a exposição de flores na Casa da Cultura e durará uma semana. Os visitantes também poderão comprar flores das mais diversas espécies.

**Esporte**: O time de futebol da cidade jogará amanhã contra o time de Seles, valendo pelo campeonato regional. A diretoria do time anuncia que a entrada será grátis.

## **5o Passo**

#### **Salvar o seu trabalho**

Para salvar sua publicação, basta clicar no menu Arquivo, opção Salvar como...

Selecione qual unidade de disco será utilizada para a gravação e digite o nome da sua publicação. O ideal é sempre gravar seu trabalho durante a execução, pois se ocorrer algum problema com o computador ou mesmo queda de energia, você correrá o risco de ter todo o seu arquivo perdido.

#### **6o Passo**

#### **Imprimir o seu trabalho**

Selecione no menu Arquivo a opção Imprimir. Escolha as opções de impressora, número de cópias e páginas. Feito isso, clique em OK. Nosso boletim informativo está pronto!

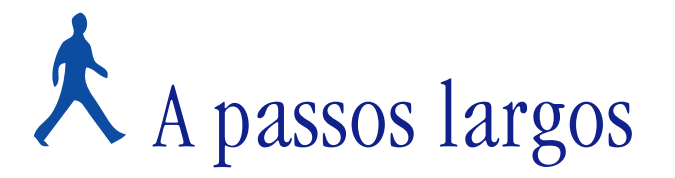

Neste tópico, propõe-se um novo problema para você resolver, utilizando o Ms Publisher. Após a definição do mesmo, faremos comentários sobre a forma de resolução, apontando as ferramentas adequadas para a sua solução.

## **OBJETIVOS**

- **Criar um programa, utilizando o Publisher.**
	- **Utilizar o layout com dobras.**
	- **Utilizar algumas funções.**

## **DEFINIÇÃO DO PROBLEMA**

Fazer um folheto, utilizando o Microsoft Publisher. Depois de pronto, salvá-lo e imprimi-lo.

Um folheto é um tipo de publicação não periódica, muito útil para divulgação de eventos. Para exemplificar, faremos um folheto de divulgação de uma Semana de Confraternização, especificando toda a programação das festividades.

Ao final deste problema, você terá um folheto como o seguinte: Parte externa (capa):

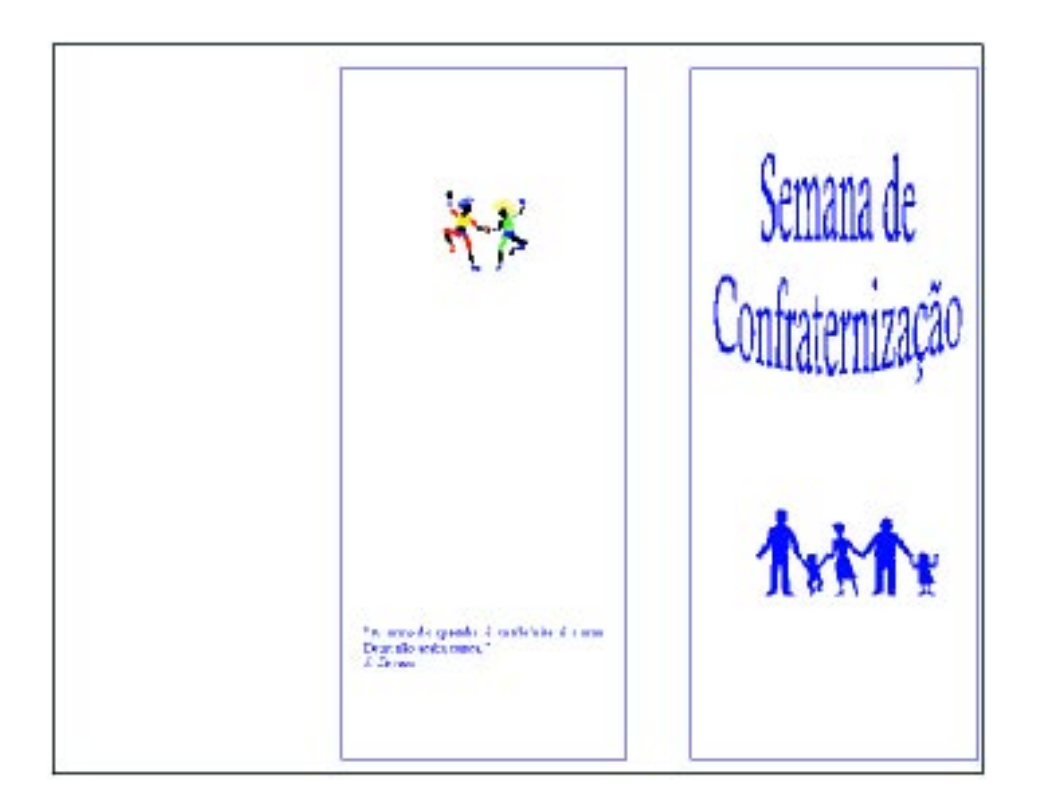

Parte interna:

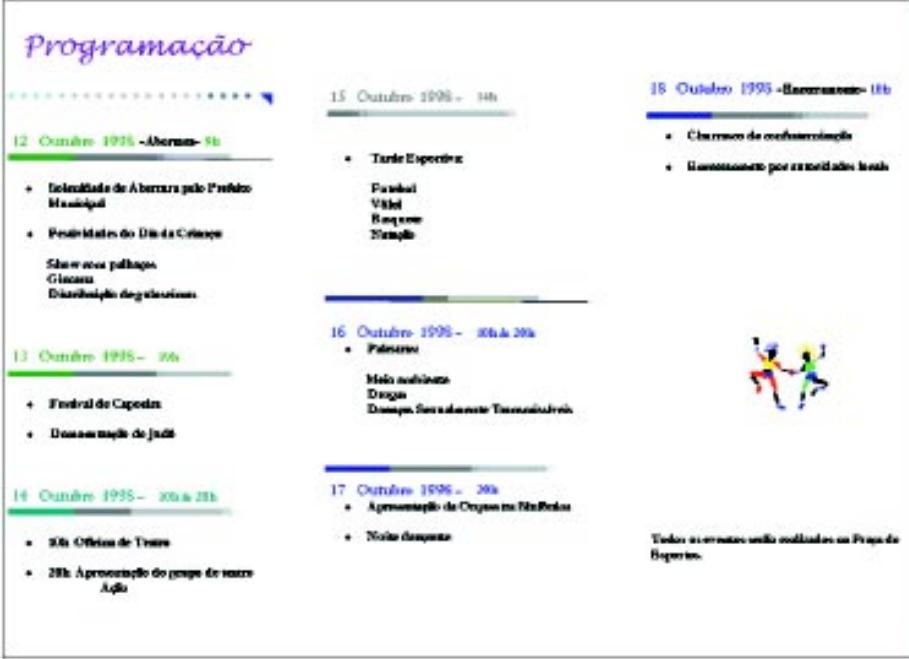

# **COMENTÁRIOS GERAIS**

Primeiramente, você deve abrir o Publisher e selecionar, na guia Assistente de página, a opção Folheto.

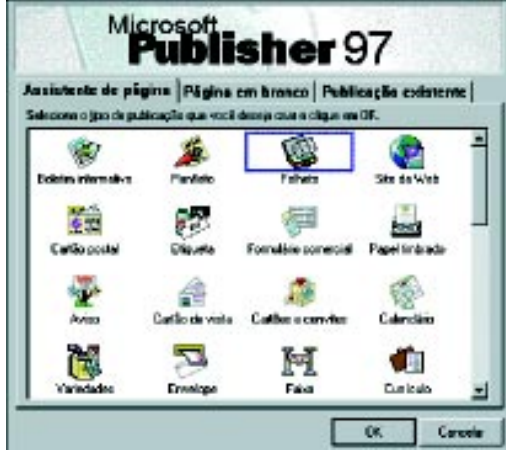

O Assistente de Publicações será aberto. Escolha a opção  $\Box$ Na janela seguinte, clique em Criar.

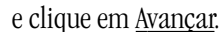

O Assistente então pedirá para você digitar o nome de seu panfleto. Nesse caso, não é necessário que você digite um nome, pois o exemplo proposto será editar o folheto. Recomendamos que você avance esta tela.

Na tela seguinte, selecione a opção Não, para a pergunta: Deseja ajuda passo a passo para concluir a sua publicação? Em seguida, clique em OK.

A primeira página mostrada pelo Publisher deverá ser a parte interna de seu folheto e a segunda página deverá ser a capa.

Comece então a editá-lo.

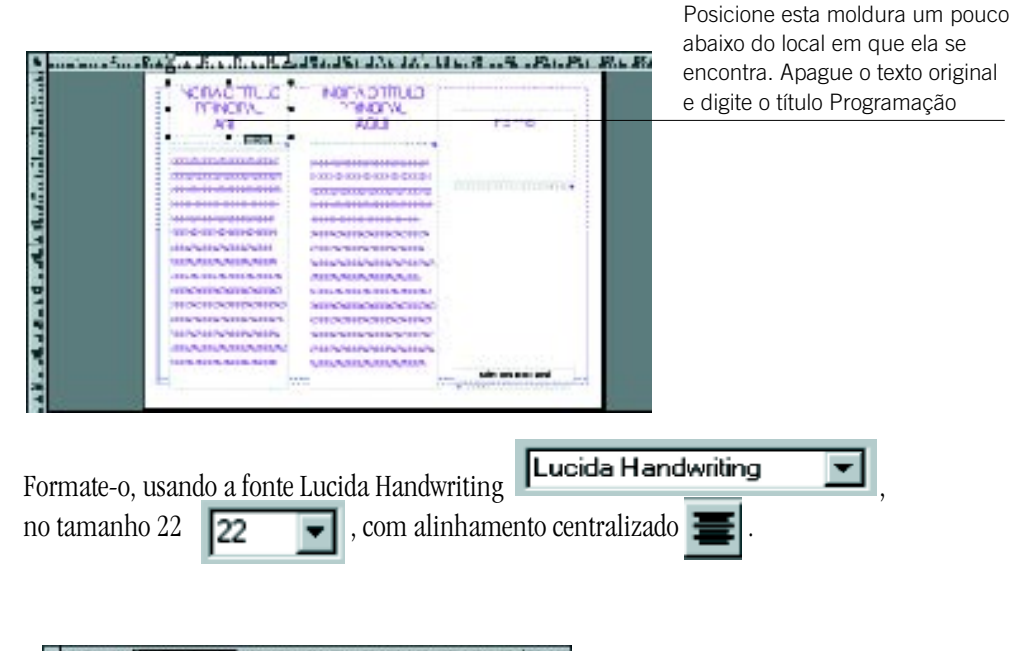

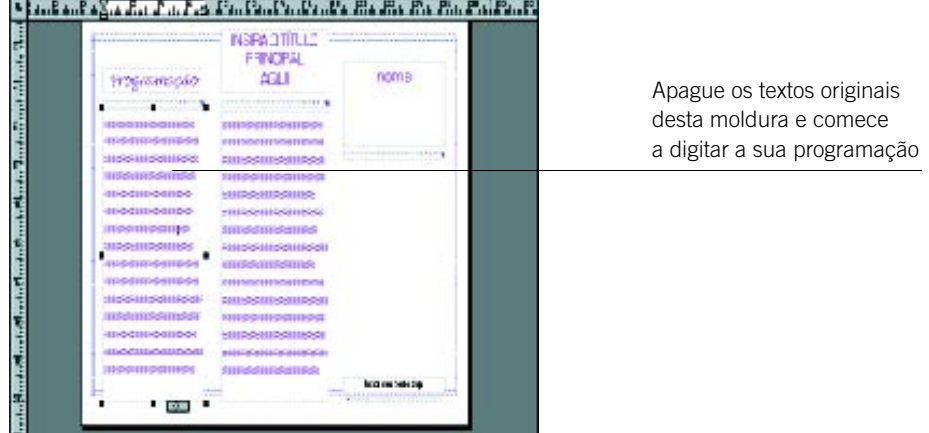

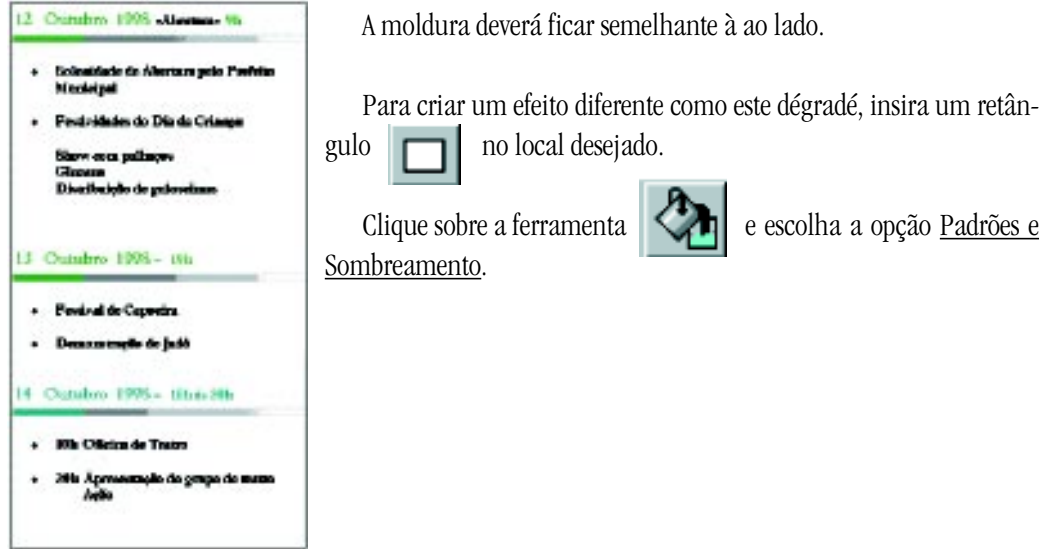

Esta opção irá abrir uma nova janela. Você deverá preenchê-la como abaixo:

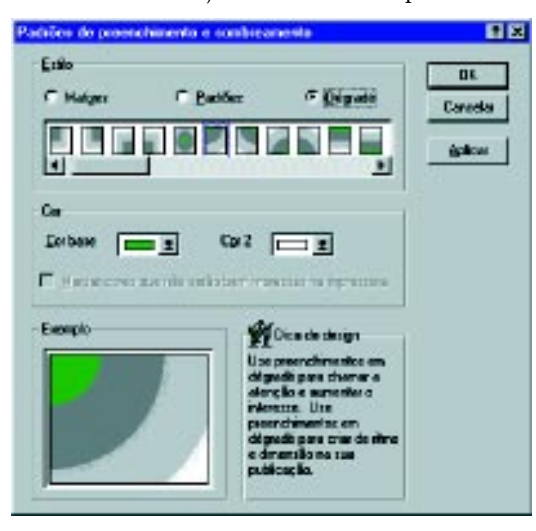

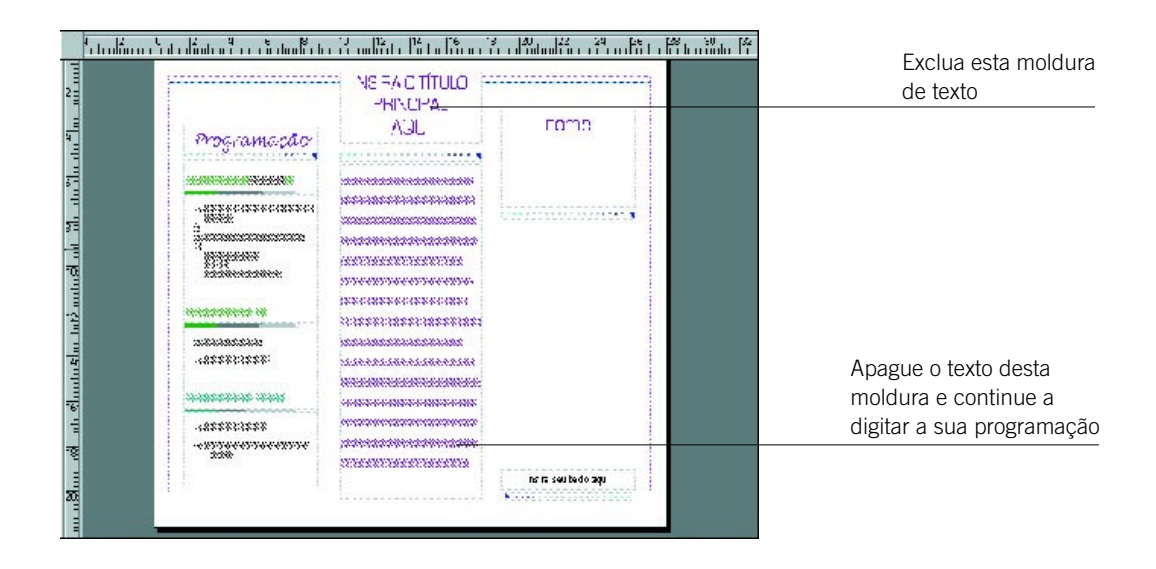

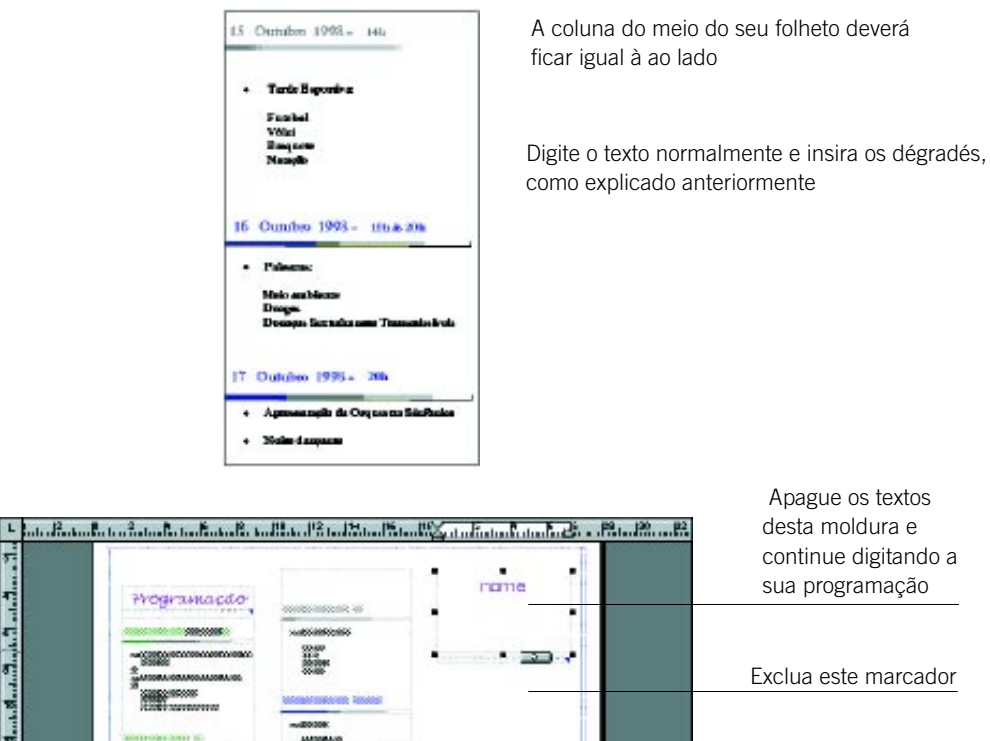

an Sach Shair Sach Sach Shair Shair Shair Shair Shair Sach Shair Shair Sh Posicione esta caixa mais para cima e apague o seu texto.

Digite nesta caixa: Todos os eventos serão realizados na Praça de Esportes.

Desenhe uma moldura de figura **Desenhe uma moldura de figura** no meio desta coluna. Clique duplamente sobre ela para inserir uma figura. A figura no exemplo é danrins2.wmf.

Esta coluna deverá ficar como abaixo:

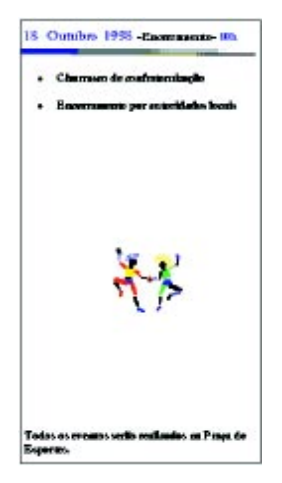

Concluídos esses passos, você pode iniciar a edição da segunda página de seu folheto. Ela será a capa do seu programa.

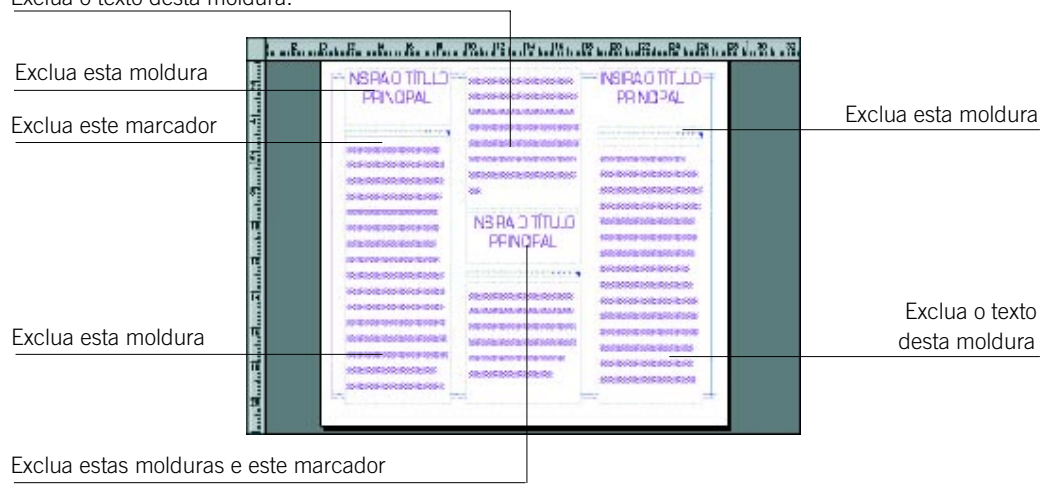

Exclua o texto desta moldura.

Após as modificações, a página deverá estar assim:

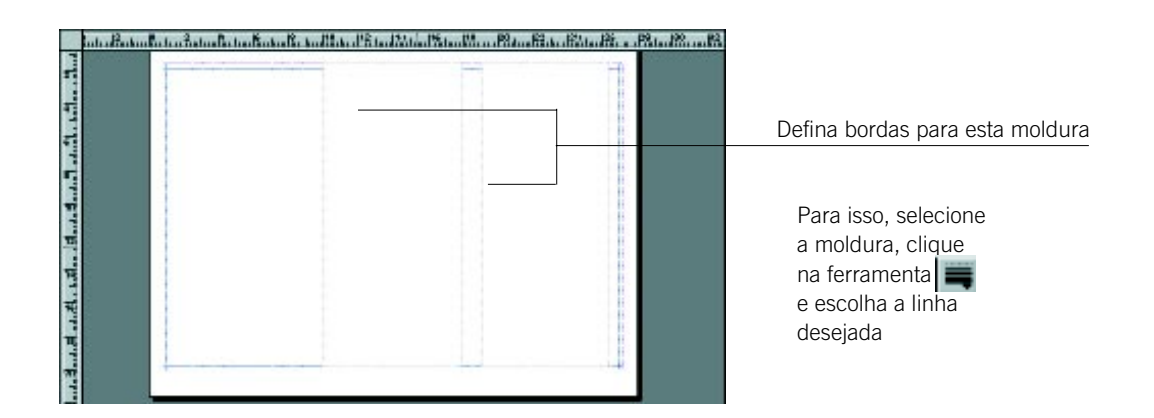

Insira uma figura na parte superior da coluna do meio. No exemplo, a figura escolhida foi a danrins2.wmf.

Na parte inferior da coluna, digite o texto:

"A amizade quando é verdadeira é como Deus: não acaba nunca."

J. Darvas

Na coluna à direita, clique na ferramenta  $\|\mathcal{X}\|$ , para desenhar uma moldura do wordart.

Digite o seu texto na janela do wordart:

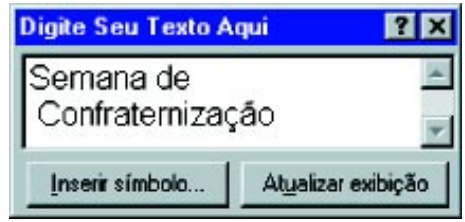

Formate o texto, utilizando a ferramenta localizada à esquerda de sua tela, com a opção Inflar(Inferior) .

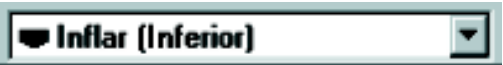

Insira uma figura na parte inferior desta coluna. No exemplo, foi inserida a figura Darmaos.wmf. A capa de seu folheto deverá ter duas colunas:

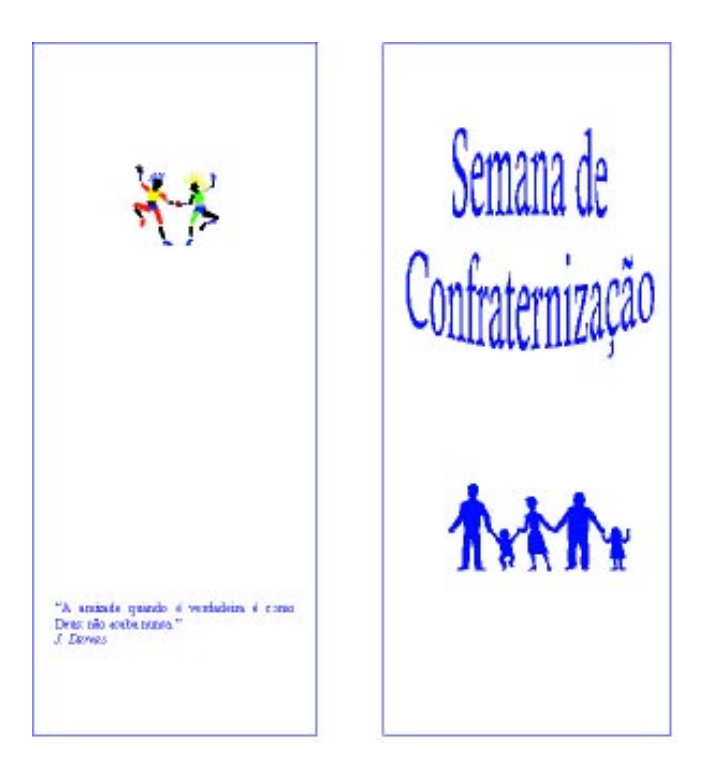

Salve e imprima o seu trabalho.

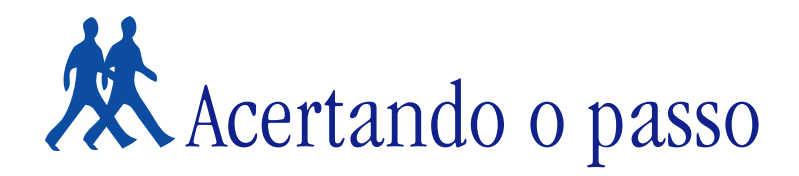

Nesta parte, apresentamos algumas sugestões de problemas para que você possa resolvê-los. Entre eles, algumas expansões dos problemas anteriores.

## **PROBLEMA 1**

#### **Criar um boletim informativo**

Neste problema, você deve criar um segundo volume do boletim feito anteriormente.

Siga os mesmos passos já vistos, não esquecendo de alterar a linha de data e o expediente. Mantenha o mesmo nome do boletim, modifique seu layout e insira outros artigos (reais ou fictícios).

#### **PROBLEMA 2**

#### **Criar um cartão**

Para facilitar seu trabalho, utilize o Assistente de página do Microsoft Publisher, escolhendo a opção Cartões e convites.

O Auxiliar de Design oferece muitas opções: cartões de aniversário, casamento, Dia dos Namorados, Dia dos Pais, Dia das Mães, chá de bebê e de panela, festas de inauguração, entre outros.

Escolha uma dessas opções e faça seu cartão personalizado.

#### **PROBLEMA 3**

#### **Criar origami**

Utilize novamente o Assistente de página do Microsoft, na opção Origami. Escolha a forma e as cores que desejar. Depois é só imprimir e dobrar, seguindo as orientações impressas.

# Parada obrigatória

Nesta seção, aprendemos outros conceitos referentes ao Microsoft Publisher.

O Assistente de página possibilita a elaboração de grande variedade de publicações, como boletins informativos, panfletos, folhetos, cartões, currículos, calendários, faixas, envelopes, origamis, entre outros.

Devido a todas essas opções, o Publisher é amplamente utilizado, principalmente em pequenas empresas que necessitam divulgar seus produtos.

Pode ser também um meio alternativo de adquirir ganhos extras, se utilizado na elaboração e produção de materiais para venda, como cartões de visita, de aniversário, calendários etc.

## **REFERÊNCIAS BIBLIOGRÁFICAS**

#### **Livros:**

*Access97 – Curso Prático para Iniciantes*, Série Passo a Passo *Lite*. São Paulo, Makron Books do Brasil, 1997.

Como Criar Formulários, como Fazer Consultas e como Gerar um Relatório. In: *Help Aplicativos. Guia Prático do Usuário*. São Paulo, *O Estado de S. Paulo*, 1997.

Como Criar Gráficos a Partir de um Banco de Dados, como Transformar um Banco de Dados em um Aplicativo. In: *Help Aplicativos. Guia Prático do Usuário*. São Paulo, *O Estado de S. Paulo*, 1997.

Ferreira, A.B.H., *Novo Dicionário Aurélio da Língua Portuguesa*. Rio de Janeiro, Nova Fronteira, 1ª edição, 15ª impressão, 1975.

Guia Prático do Microsoft Publisher 97. In: *Help! – Aplicativos. Guia Prático do Usuário.* São Paulo, *O Estado de S. Paulo*, 1997.

*OFFICE 97 – Curso Prático para Iniciantes*, Série Passo a Passo *Lite*. São Paulo, Makron Books do Brasil, 1997.

Trabalhando com Tabelas. In: *Help Aplicativos. Guia Prático do Usuário*. São Paulo, *O Estado de S. Paulo*, 1997.

#### **Ajuda on-line de aplicativos:**

Ajuda on-line do Microsoft Access.

Ajuda on-line do Microsoft Windows.

Ajuda on-line do Microsoft Exchange.

O logotipo Microsoft e o nome Microsoft são marcas registradas da Microsoft Corporation. Microsoft Windows, Microsoft Windows NT, Microsoft Word, Microsoft Outlook, Microsoft Publisher, Microsoft Backup, Microsoft Exchange, Microsoft Internet Explorer, Microsoft Excel, Microsoft Access são marcas registradas pela Microsoft Corporation. Todos os direitos reservados.

Garfield **©** 1999 Paws, Incorporated. All Rights Reserved.

WinZip **®** Copyright **©** 1991 - 1997 by Nico Mak Computing, Inc. All Rights Reserved.

VirusScan Network Associates 30-Day Evaluation License Agreement, VirusScan for Windows 95 and Windows 98 v4.0.1 Copyright **©** 1998 Network Associates, Inc. and its. Affiliated Companies. All Rights Reserved.

Paint Shop Pro - version 4.10 Copyright **©** 1991 - 1996 JASC, Inc. All Rights Reserved.

Super Logo para Windows 95 - Versão 5.1 - Traduzido pelo Núcleo de Informática Aplicada à Educação da Universidade Estadual de Campinas. Copyright **©** 1989, 1991 Free Software Foundation, Inc. 675 Mass Ave, Cambridge, MA 02139, USA. Everyone is permitted to copy and distribute verbatim copies of this license document, but changing it is not allowed.

Mudança é a palavra de ordem na sociedade atual. A educação não pode ficar alheia. A inclusão da Informática na Educação deverá mudar a maneira como aprendemos e poderá ajudar a formar cidadãos críticos, criativos e preparados para a sociedade do conhecimento. Nosso desejo é que a informática possa contribuir para a construção de um projeto de uma sociedade melhor para todos.

# Aplicativos e utilitários no contexto educacional III

Trata-se de um material de apoio à aprendizagem de ferramentas computacionais abertas. Composto de várias seções, apresenta uma descrição geral com noções fundamentais para a utilização do computador e uma série de atividades práticas, enfocando a resolução de problemas no contexto educacional. Nesta obra: Gerenciador de informações (Outlook); Gerenciador do banco de dados (Access); Utilitários do Windows; Microsoft Fax; Editor de textos (Word) e Editor de publicações (Publisher).

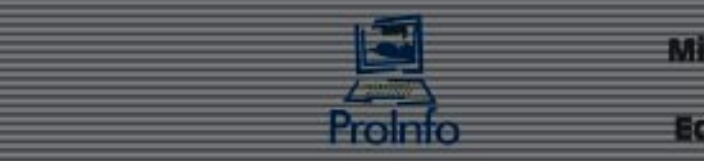

Ministério  $da$ 

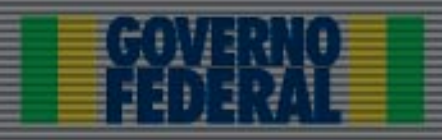